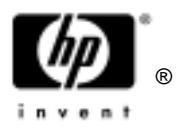

# HP Omnibook XT6050 HP Omnibook XT/VT6200

Technology Codes EF, EG

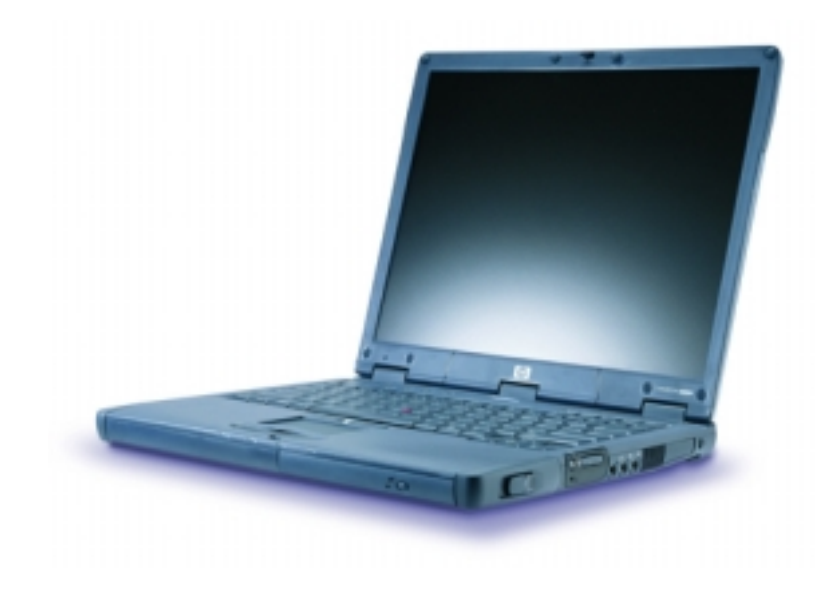

# Service Manual

# Thank you for purchasing this Factory Service Manual CD/DVD from servicemanuals4u.com.

# Please check out our eBay auctions for more great deals on Factory Service Manuals:

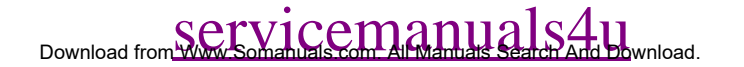

#### **Notice**

In a continuing effort to improve the quality of our products, technical and environmental information in this document is subject to change without notice.

This manual and any examples contained herein are provided "as is" and are subject to change without notice. Hewlett-Packard Company makes no warranty of any kind with regard to this manual, including, but not limited to, the implied warranties of merchantability and fitness for a particular purpose. Hewlett-Packard Co. shall not be liable for any errors or for incidental or consequential damages in connection with the furnishing, performance, or use of this manual or the examples herein.

Consumer transactions in Australia and the United Kingdom: The above disclaimers and limitations shall not apply to Consumer transactions in Australia and the United Kingdom and shall not affect the statutory rights of Consumers.

© Copyright Hewlett-Packard Company 1998–2002. All rights reserved. Reproduction, adaptation, or translation of this manual is prohibited without prior written permission of Hewlett-Packard Company, except as allowed under the copyright laws.

The programs that control this product are copyrighted and all rights are reserved. Reproduction, adaptation, or translation of those programs without prior written permission of Hewlett-Packard Co. is also prohibited.

Portions of the programs that control this product may also be copyrighted by Microsoft Corporation, SystemSoft Corp., Phoenix Technologies, Ltd., ATI Technologies Inc., Intel Corporation, and Adobe Systems Incorporated. See the individual programs for additional copyright notices.

This product incorporates copyright protection technology that is protected by method claims of certain U.S. patents and other intellectual property rights owned by Macrovision Corporation and other rights owners. Use of this copyright protection technology must be authorized by Macrovision Corporation and is intended for home and other limited viewing uses only unless otherwise authorized by Macrovision Corporation. Reverse engineering or disassembly is prohibited.

Microsoft®, MS-DOS®, and Windows® are U.S. registered trademarks of Microsoft Corporation. Pentium<sup>®</sup> and the Intel Inside logo are U.S. registered trademarks and Celeron<sup>™</sup> and SpeedStep™ are U.S. trademarks of Intel Corporation. TrackPoint™ is a U.S. trademark of International Business Machines. Adobe® and Acrobat® are trademarks of Adobe Systems Incorporated.

All certifications may not be completed at product introduction. Check with your HP reseller for certification status.

This equipment is subject to FCC rules. It will comply with the appropriate FCC rules before final delivery to the buyer.

Hewlett-Packard Company Mobile Computing Division 19310 Pruneridge Ave. Cupertino, CA 95014, U.S.A.

### **Edition History**

Edition 1 (EF, EG) ..........................April 2002

## **Contents**

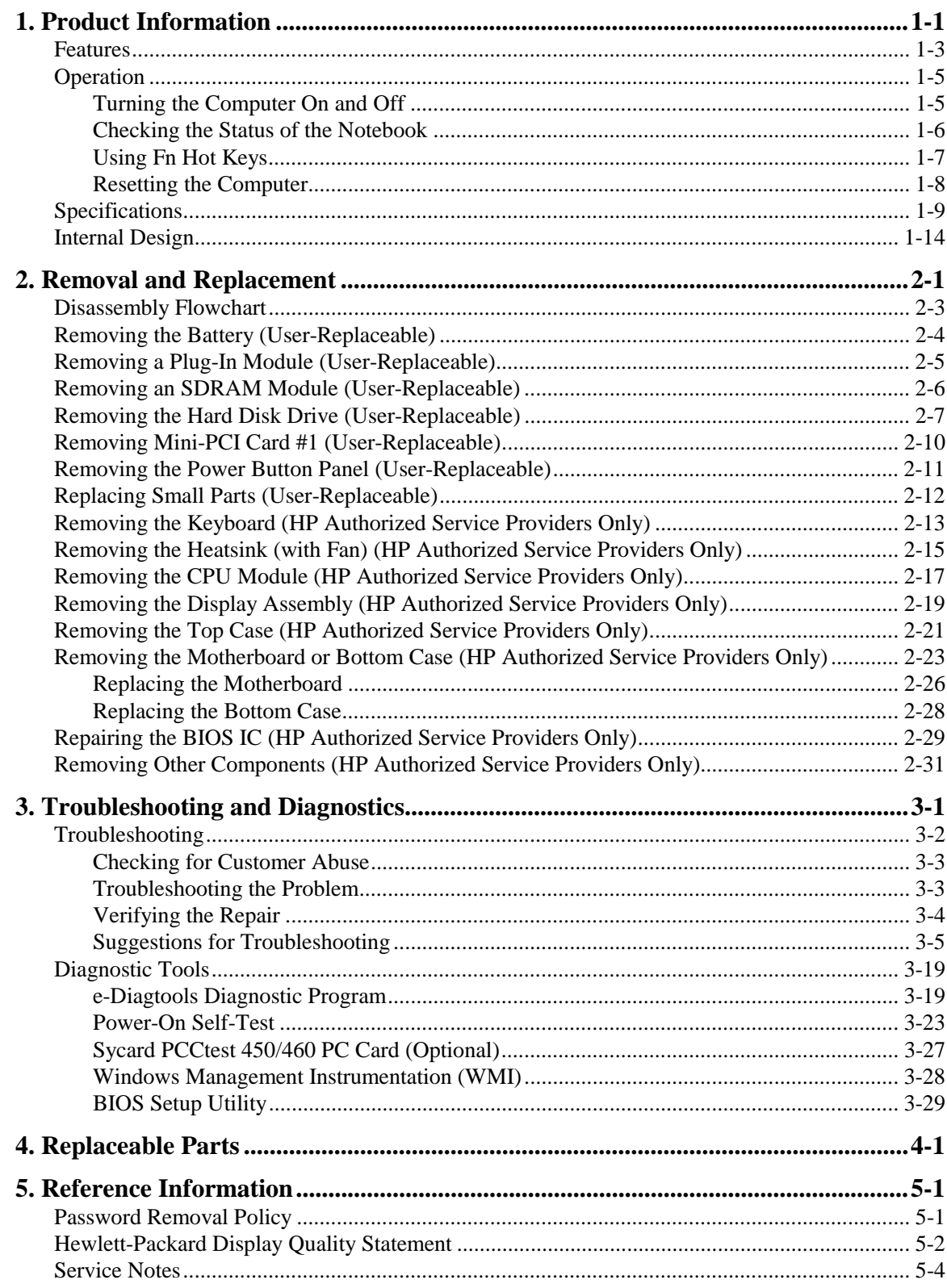

### **Figures**

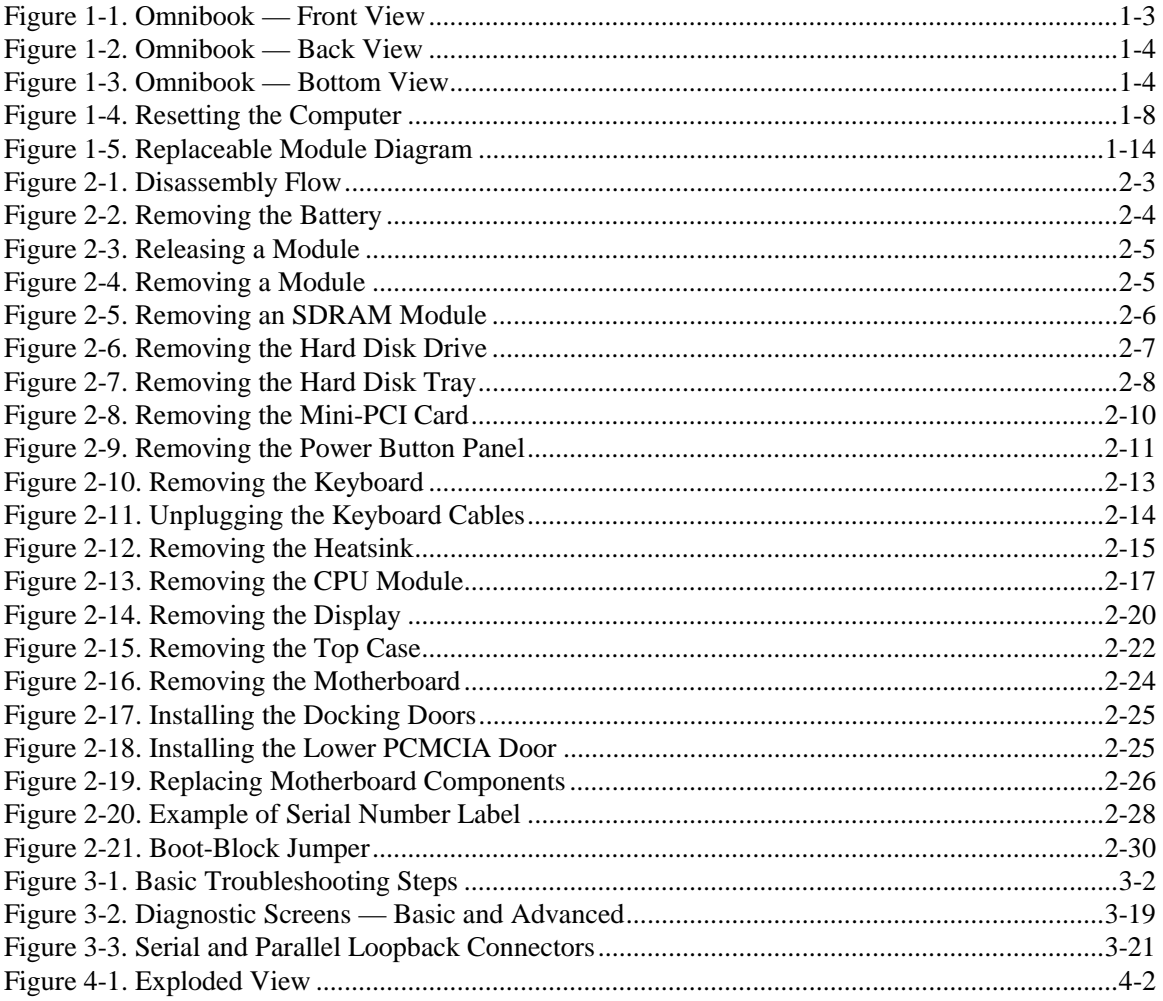

### **Tables**

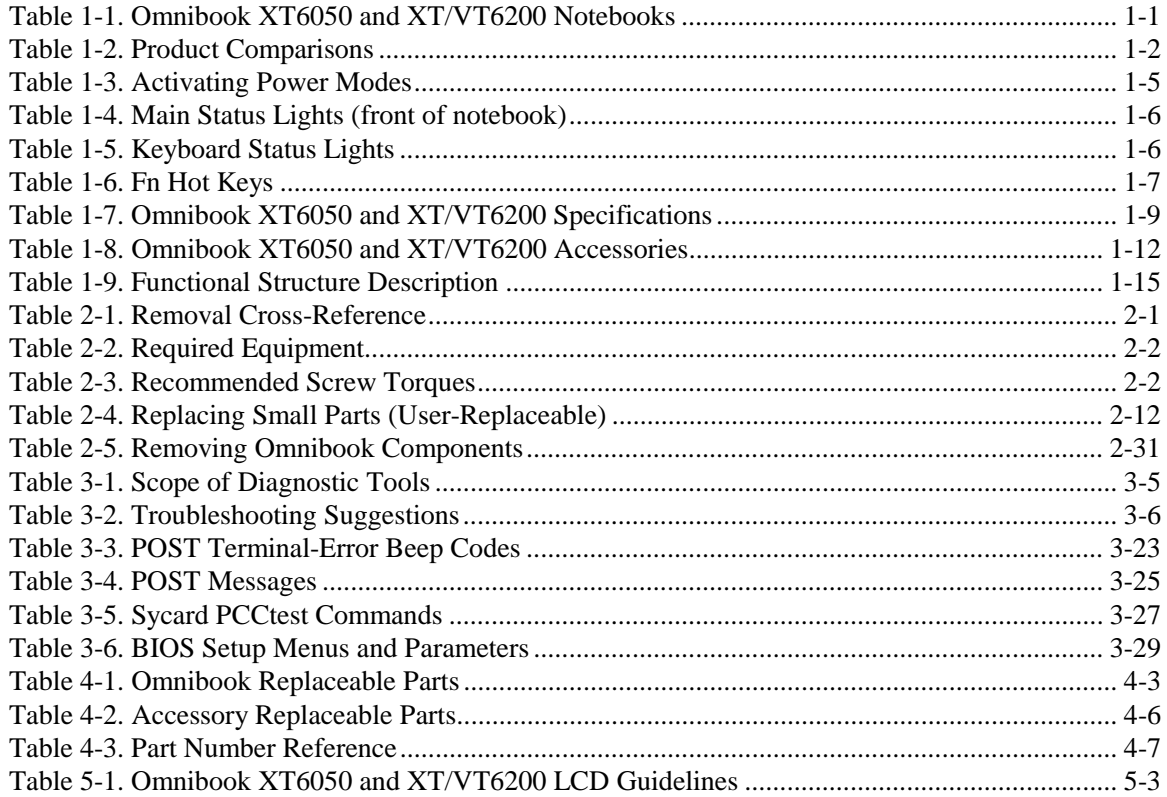

### **Introduction**

This manual provides reference information for servicing the HP Omnibook XT6050 (technology code EF) and XT/VT6200 (technology code EG) series notebook computers. It is for use by HP-authorized service personnel while installing, servicing, and repairing these products.

The manual is designed as a self-paced guide that will train you to install, configure, and repair these notebooks. The manual is self-contained, so you can follow it even without having equipment available.

The following table lists other sources of information about the computers and related products.

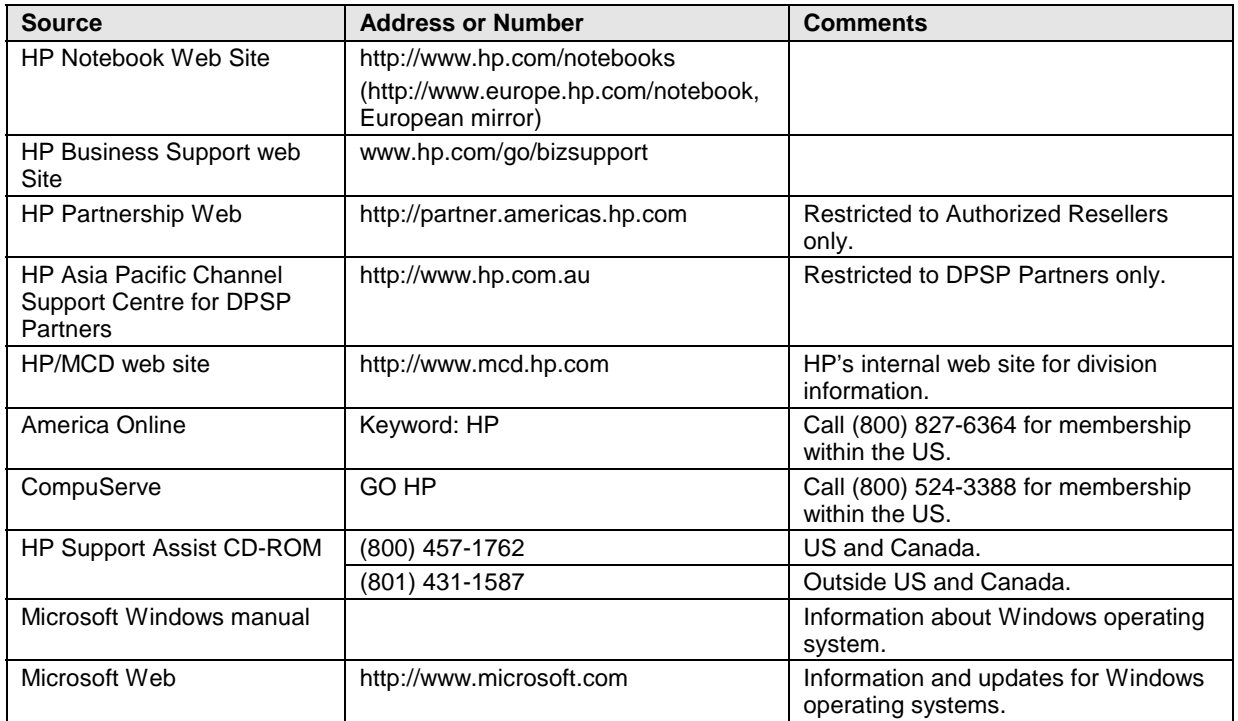

# **Product Information**

The HP Omnibook XT6050 and XT/VT6200 series notebooks provide outstanding performance and expandability in a conveniently portable form. Their high-performance components use the latest technologies to enable them to serve as desktop computers or portable multimedia presentation tools.

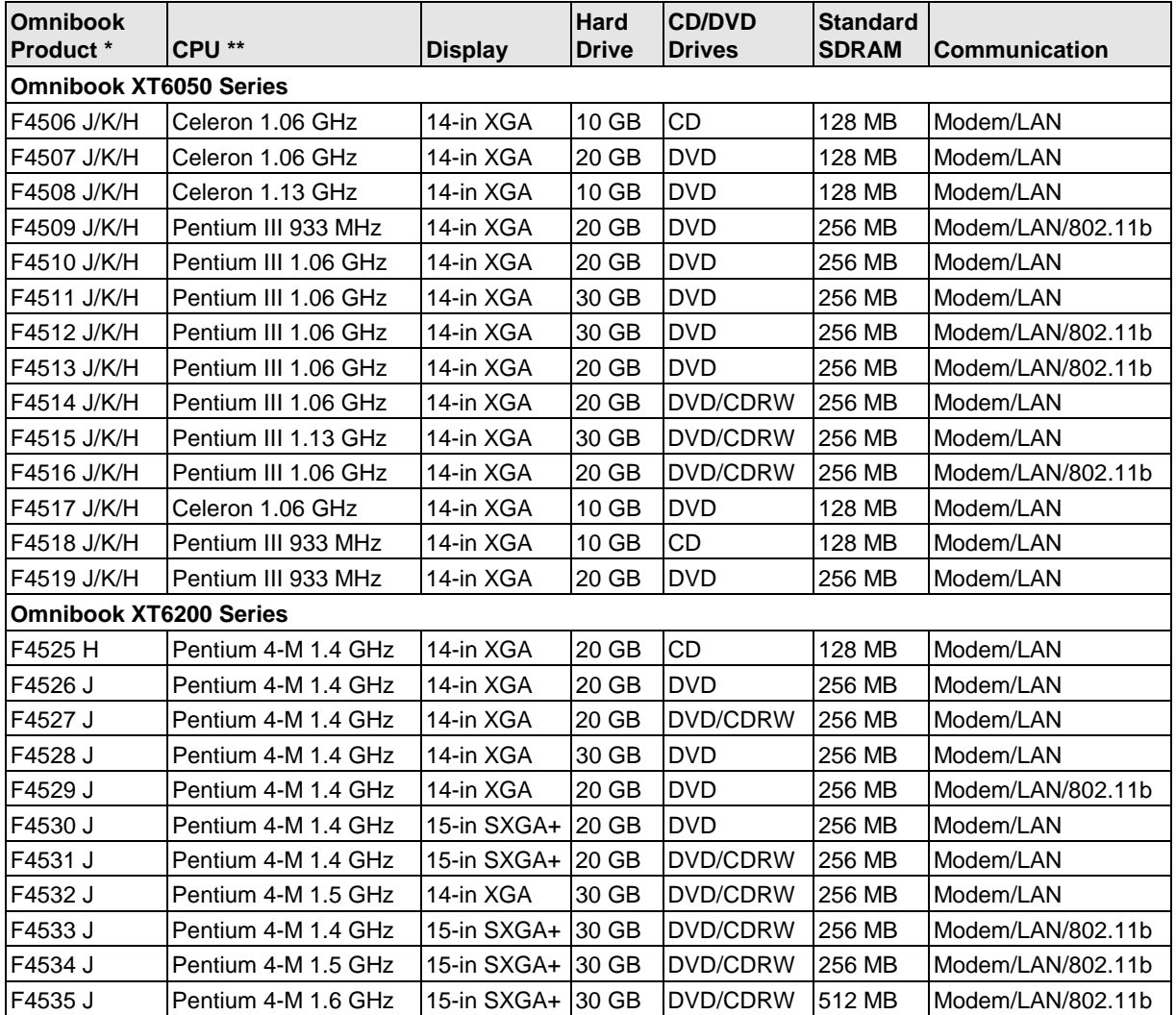

#### **Table 1-1. Omnibook XT6050 and XT/VT6200 Notebooks**

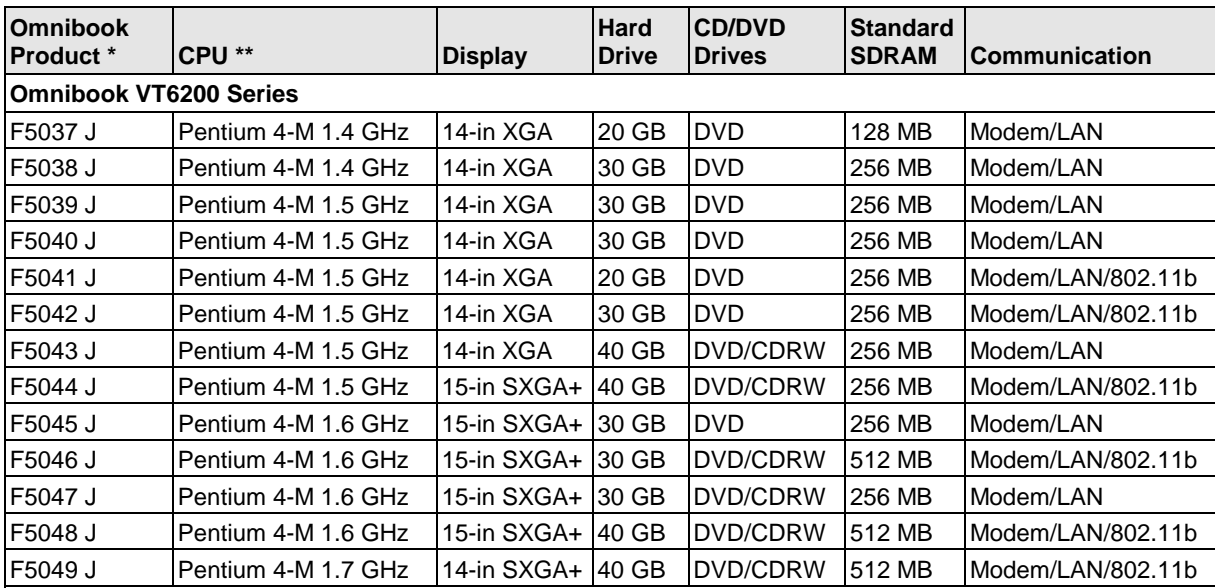

This table lists only base product configurations—custom configurations are not included.

\* The J/K/H suffix indicates the notebook's OS: J = Windows XP Professional, K = Windows 2000, H = Windows XP Home.

\*\* Intel Mobile Pentium III or III-M with SpeedStep Technology or Intel Mobile Celeron processor.

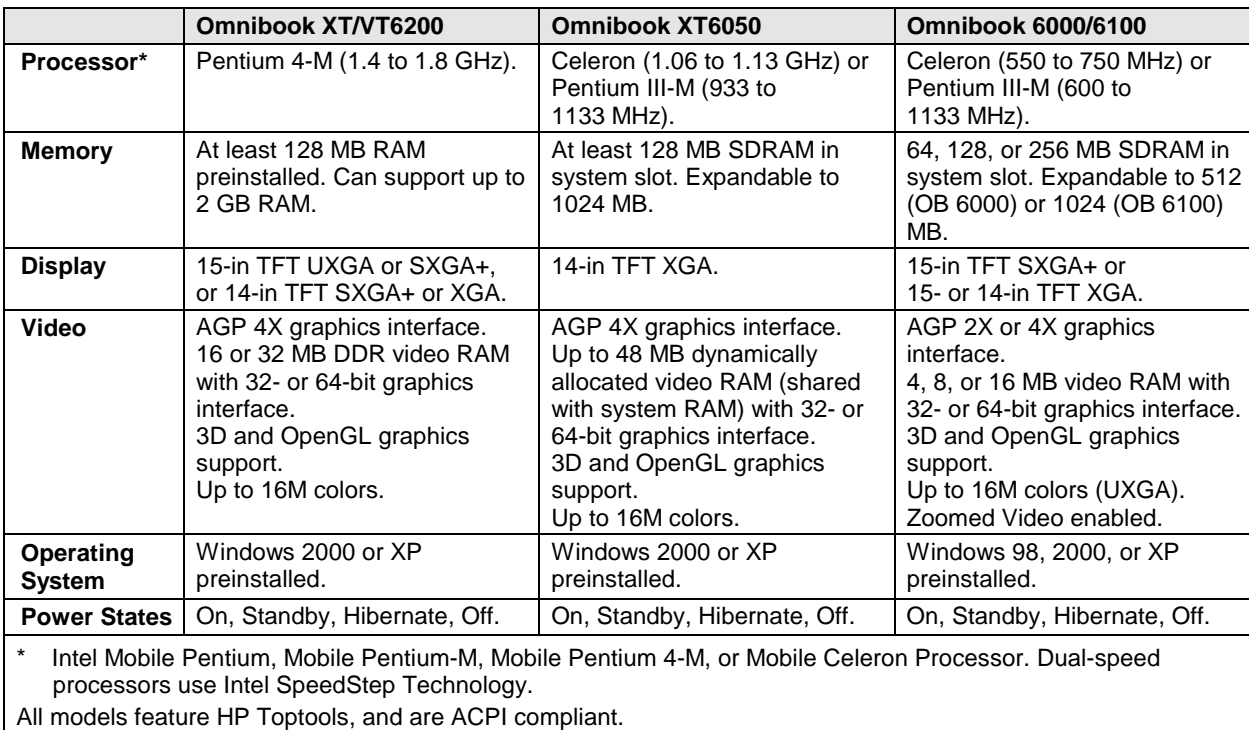

#### **Table 1-2. Product Comparisons**

### **Features**

The following three illustrations show the computer's main external features. For an exploded view of the computer, see page 4-2.

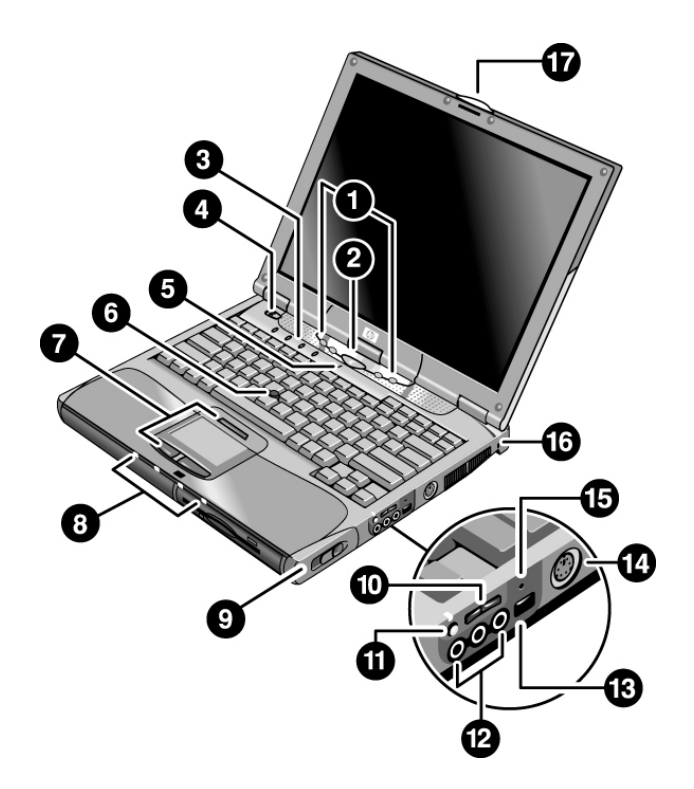

**Figure 1-1. Omnibook — Front View**

- 1. One-Touch buttons.
- 2. Sleep button. Suspends and resumes operation.
- 3. Keyboard status lights (left to right: Caps Lock, Num Lock, Keypad Lock, Scroll Lock).
- 4. Power slide button. Turns the computer on and off.
- 5. Built-in microphone.
- 6. Pointing stick (certain models).
- 7. Touch pad, click and scroll buttons, plus touch pad on-off button and indicator (certain models).
- 8. Main status lights (left to right): power mode, hard disk activity, charging status for main battery, and charging status for secondary battery (certain models).
- 9. Module release latch.
- 10. Volume control.
- 11. Audio-off button and audio-off light.
- 12. Audio jacks (left to right): audio out, external microphone, audio in (certain models).
- 13. Infrared port.
- 14. S-video port (TV-out) (certain models).
- 15. System-off switch.
- 16. Kensington lock slot (security connector).
- 17. Notebook latch.

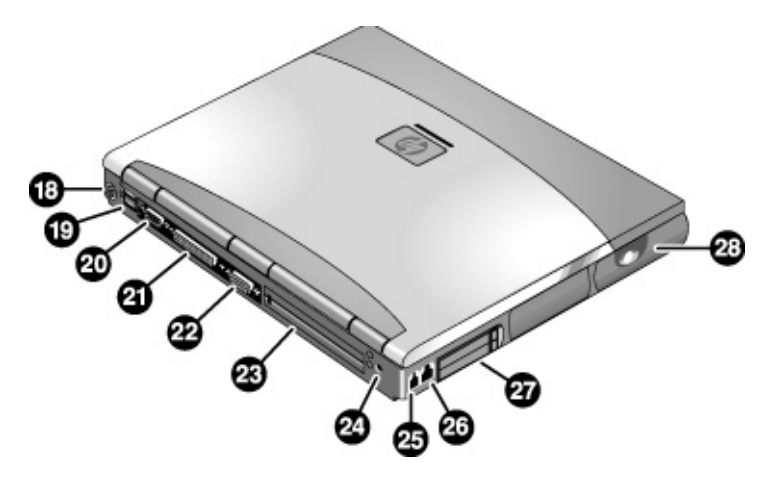

#### **Figure 1-2. Omnibook — Back View**

- 18. PS/2 keyboard mouse port (supports Y adapter).
- 19. Universal serial bus (USB) ports.
- 20. Serial port (COM1).
- 21. Parallel port (LPT1).
- 22. External VGA monitor port.
- 23. Docking port.
- 24. AC adapter jack.
- 25. Modem port (certain models).
- 26. LAN port and indicator LEDs.
- 27. PC card and CardBus slot.
- 28. Wireless on-off button and indicator light (certain models).

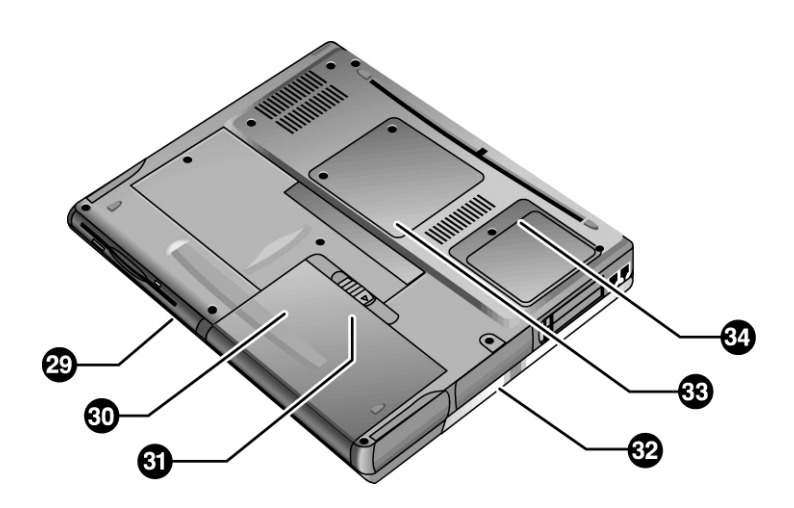

#### **Figure 1-3. Omnibook — Bottom View**

- 29. Plug-in module bay. Can contain a CD-ROM or DVD drive, floppy disk drive, secondary battery (certain models), or other plug-in module.
- 32. Hard disk drive cover.
- 33. RAM cover.
- 34. Mini-PCI cover (no user parts inside).
- 30. Main battery.
- 31. Main battery latch.

## **Operation**

This section gives an overview of the notebook's operation.

### **Turning the Computer On and Off**

You will normally start and stop the notebook using its blue sleep button. However, at certain times you may want to use other methods, depending on power considerations, types of active connections, and start-up time.

#### **Note**

This manual describes the notebook in its original factory configuration, with all settings at their default values.

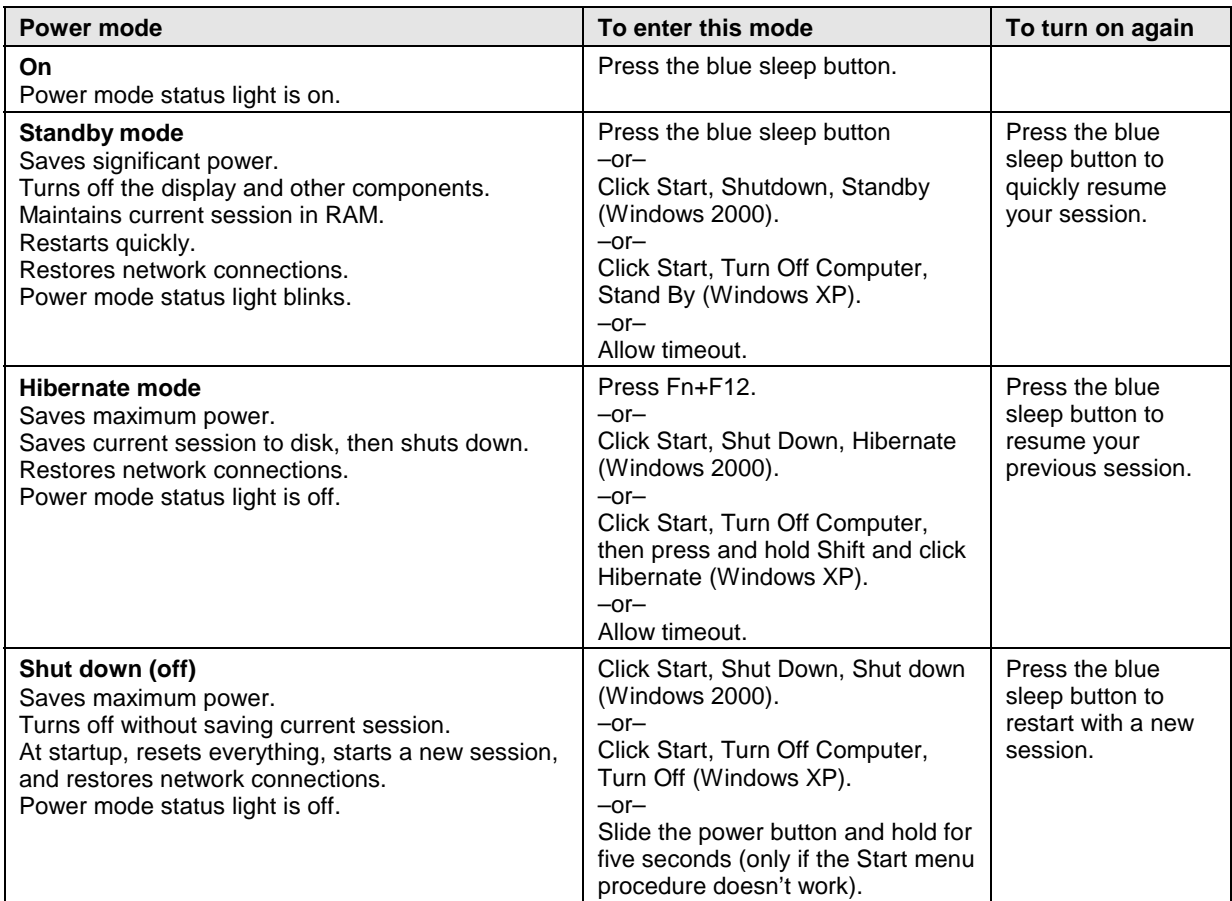

#### **Table 1-3. Activating Power Modes**

### **Checking the Status of the Notebook**

The main status lights on the front of the notebook report power status, battery status, and hard disk activity.

|  |  |  | <b>Meaning</b>                                                                                                 |
|--|--|--|----------------------------------------------------------------------------------------------------|
|  |  |  | <b>Power status</b>                                                                                            |
|  |  |  | On: notebook is on (even if the display is off).                                                               |
|  |  |  | Blinking: notebook is in Standby mode.                                                                         |
|  |  |  | Off: notebook is off or in Hibernate mode.                                                                     |
|  |  |  | Red light: notebook failed when resuming, and must be reset.                                                   |
|  |  |  | Hard disk drive activity                                                                                       |
|  |  |  | On: notebook is accessing the hard disk drive.                                                                 |
|  |  |  | <b>Main battery status</b>                                                                                     |
|  |  |  | Green: The AC adapter is connected and the battery is fully charged.                                           |
|  |  |  | Amber: The AC adapter is connected and the battery is charging.                                                |
|  |  |  | Red or blinking: The AC adapter is connected and the battery is missing<br>or has a fault.                     |
|  |  |  | Off: The AC adapter is not connected.                                                                          |
|  |  |  | Secondary battery status (XT/VT6200 models only)                                                               |
|  |  |  | Green: The AC adapter is connected and the battery is fully charged.                                           |
|  |  |  | Amber: The AC adapter is connected and the battery is charging.                                                |
|  |  |  | Red or blinking: The battery has a fault.                                                                      |
|  |  |  | Off: The AC adapter is not connected, a secondary battery is not<br>installed, or the battery is not charging. |

**Table 1-4. Main Status Lights (front of notebook)**

The keyboard status lights, located above the keyboard, indicate the states of the keyboard locks.

#### **Table 1-5. Keyboard Status Lights**

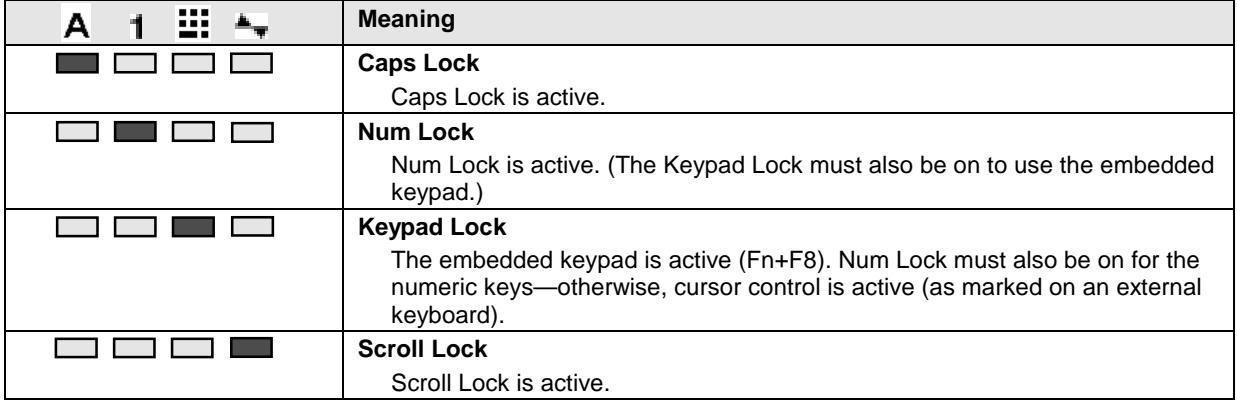

In addition, the battery module has five lights on its back (flat) side that indicate its charge level. To see these lights, remove the battery from the notebook and press the pad next to the lights on the battery. The number of lights that turn on indicates the charge.

### **Using Fn Hot Keys**

The combination of the Fn key plus another key creates a *hot key*—a shortcut key sequence—for various system controls. To use a hot key, press *and hold* Fn, press the appropriate second key, then release both keys.

On Omnibook XT6050 models with Windows 2000, external keyboards support only Fn+F5, Fn+F7, and Fn+F12. To use these, press and hold left Ctrl+left Alt, press the appropriate second key, then release both keys.

Windows XP does not support Fn keys on external keyboards.

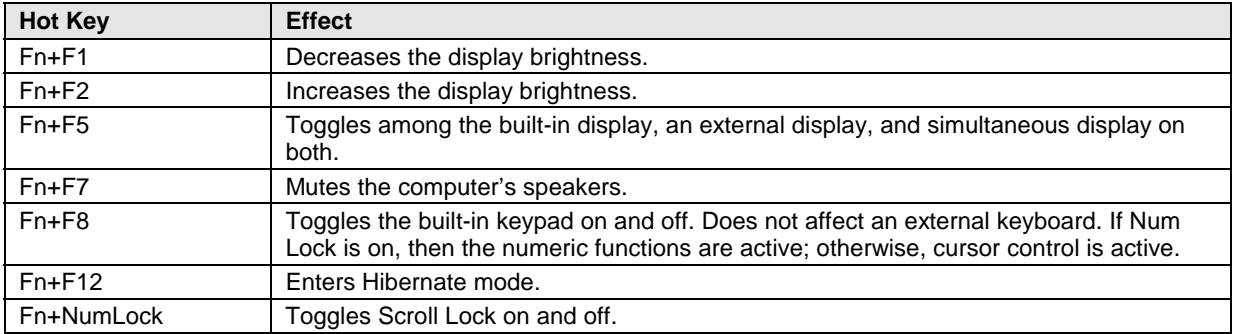

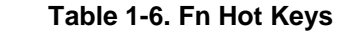

### **Resetting the Computer**

Occasionally, Windows or the computer may stop responding, so that you cannot turn the computer off. If this happens, try the following in the order listed. Press the blue sleep button to restart.

- If possible, shut down Windows: click Start, Turn Off Computer, Turn Off (Windows XP) or Start, Shut Down, Shut down (Windows 2000).
- Press Ctrl+Alt+Del, then click Shut Down.
- Slide and hold the power button for about four seconds, until the display turns off.
- 

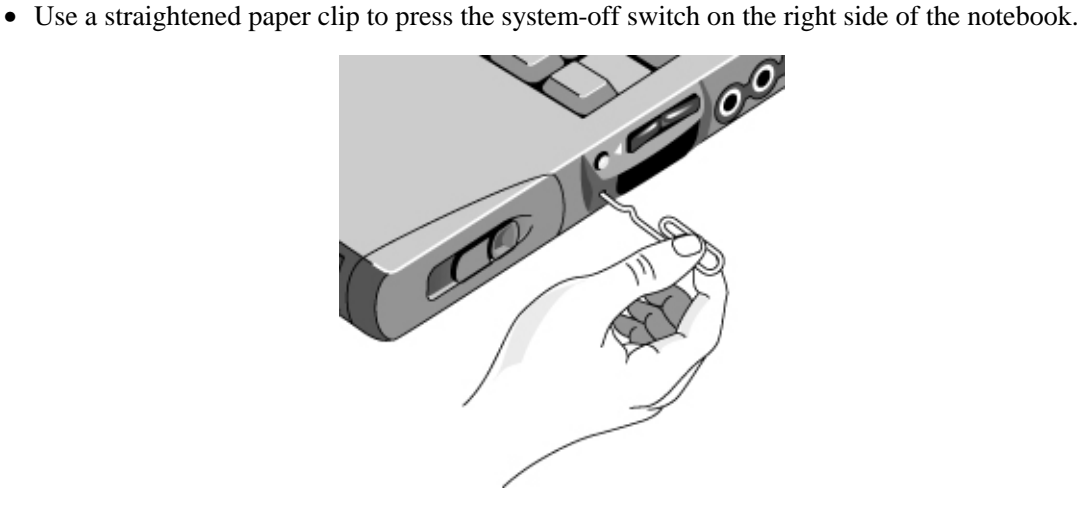

 **Figure 1-4. Resetting the Computer**

#### **Note**

To boot from a CD, insert a bootable CD (such as the Recovery CDs) into the drive, then restart. Press Esc when the HP logo appears, then select the CD-ROM/DVD drive as the temporary boot device.

## **Specifications**

The following tables list the specifications for the notebook and its accessories. These are subject to change: for the latest versions, see the HP Notebook web site (www.hp.com/notebooks).

| <b>Physical Attributes</b>                      | Size (14-inch display): $315 \times 261 \times 32$ mm (12.4 $\times$ 10.3 $\times$ 1.3 in).<br>Size (15-inch display): 325 x 264 x 35 mm (12.8 x 10.4 x 1.4 in).<br>Weight: 2.2-2.8 kg (4.9-6.2 lb), depending on configuration.<br>Magnesium display cover on certain models.                                                                                                    |
|-------------------------------------------------|----------------------------------------------------------------------------------------------------|
| <b>Processor and</b><br><b>Bus Architecture</b> | <b>Omnibook XT/VT6200:</b><br>1.4- to 1.7-GHz Intel Pentium 4-M processor with Intel SpeedStep technology.<br>512-KB L2 cache.<br>1.4-V core low-power processor with 400-MHz processor system bus.<br><b>Omnibook XT6050:</b><br>933- to 1133-MHz Intel Mobile Pentium III-M processor with Intel Speed Step<br>technology or 933- to 1133-MHz Intel Mobile Celeron processor.<br>512-KB (Pentium models), 256-KB (Celeron models 1000 MHz and above), or 128-<br>KB (Celeron models below 1000 MHz) L2 cache.<br>1.4-V core low-power processor with 133-MHz processor system bus.                                                                                                    |
| Video                                           | <b>Omnibook XT/VT6200:</b><br>14-inch XGA (1024 x 768) or SXGA+ (1400 x 1050), or 15-inch SXGA+<br>(1400 x 1050) or UXGA (1600 x 1200) active-matrix (TFT) LCD display.<br>Hardware 3D and DVD acceleration.<br>Dual display capability (depends on operating system support).<br>External monitors up to 1600 x 1200 resolution, 16M colors, and at least 75-Hz<br>refresh rate (only 60 Hz at 1400 x 1050). Refresh rate and clarity may vary<br>depending on monitor, resolution, and color depth.<br>ATI Mobility Radeon graphics accelerator with 16- or 32-MB DDR graphics memory,<br>4x AGP graphics capability.<br><b>Omnibook XT6050:</b><br>14-inch XGA (1024 x 768) active-matrix (TFT) LCD display.<br>Hardware 3D and DVD acceleration.<br>Dual display capability (depends on operating system support).<br>External monitors up to 1600 x 1200 resolution with 16M colors at 60 Hz refresh rate<br>or 64K colors at 85 Hz refresh rate.<br>Up to 48-MB dynamically allocated video RAM shared with system RAM. |
| <b>Power</b>                                    | Rechargeable lithium-ion battery with LED charge-level gauge: 11.1 Vdc (certain<br>Omnibook XT6050 models) or 14.8 Vdc.<br>Battery life (one battery): 3 to 4 hours typical (varies with model, usage, and power<br>settings).<br>Fast battery recharge:<br>Omnibook XT/VT6200: 80% in 2 hours, 100% in 3 hours typical.<br>Omnibook XT6050: 80% in 1.5 hours, 100% in 2 hours typical.<br>Low-battery warning.<br>Suspend/resume capability.<br>Universal AC adapter:<br>Omnibook XT/VT6200: 100-240 Vac (50/60 Hz) input, 19 Vdc output minimum,<br>75 W/3.95 A minimum.<br>Omnibook XT6050: 100-240 Vac (50/60 Hz) input, 19 Vdc output minimum,<br>60 W/3.16 A minimum.<br>Optional secondary battery available for module bay for Omnibook XT/VT6200.                                                                                                    |

**Table 1-7. Omnibook XT6050 and XT/VT6200 Specifications**

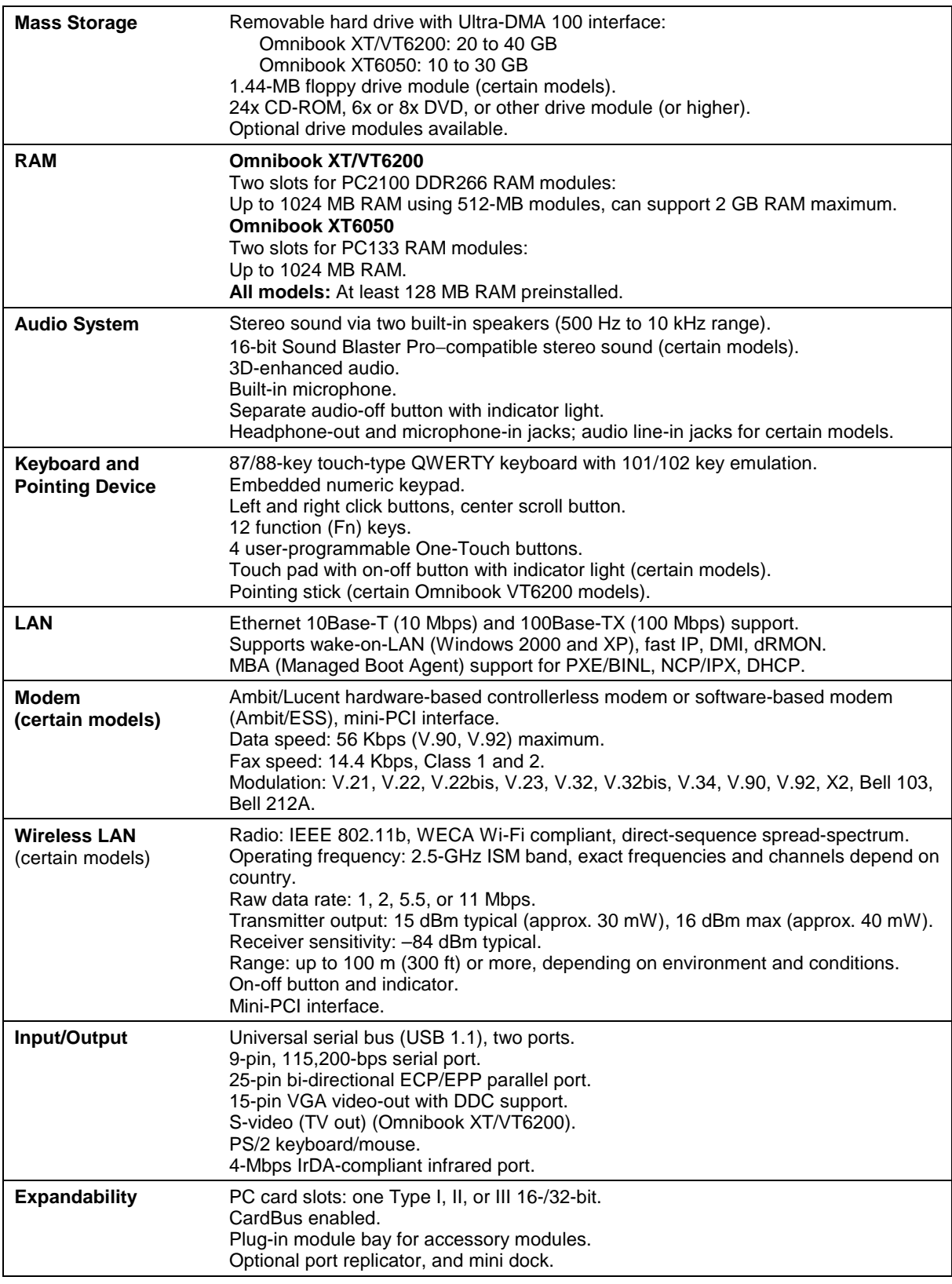

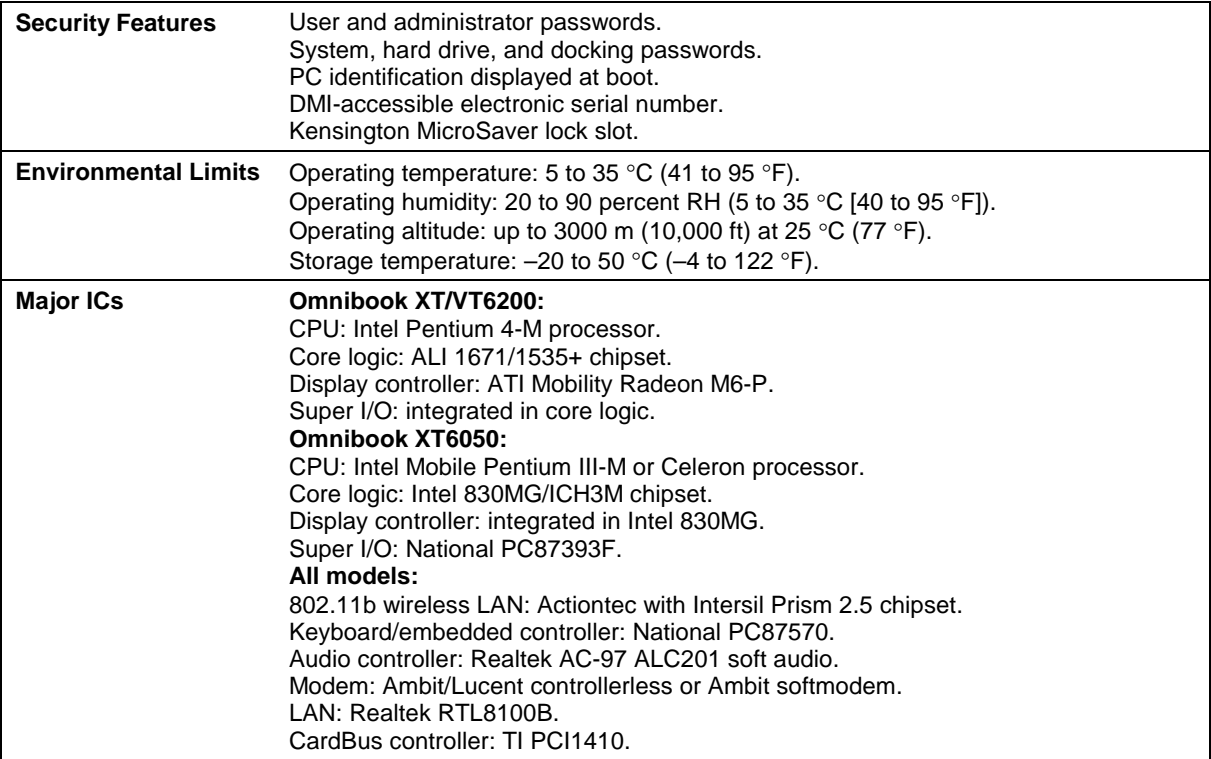

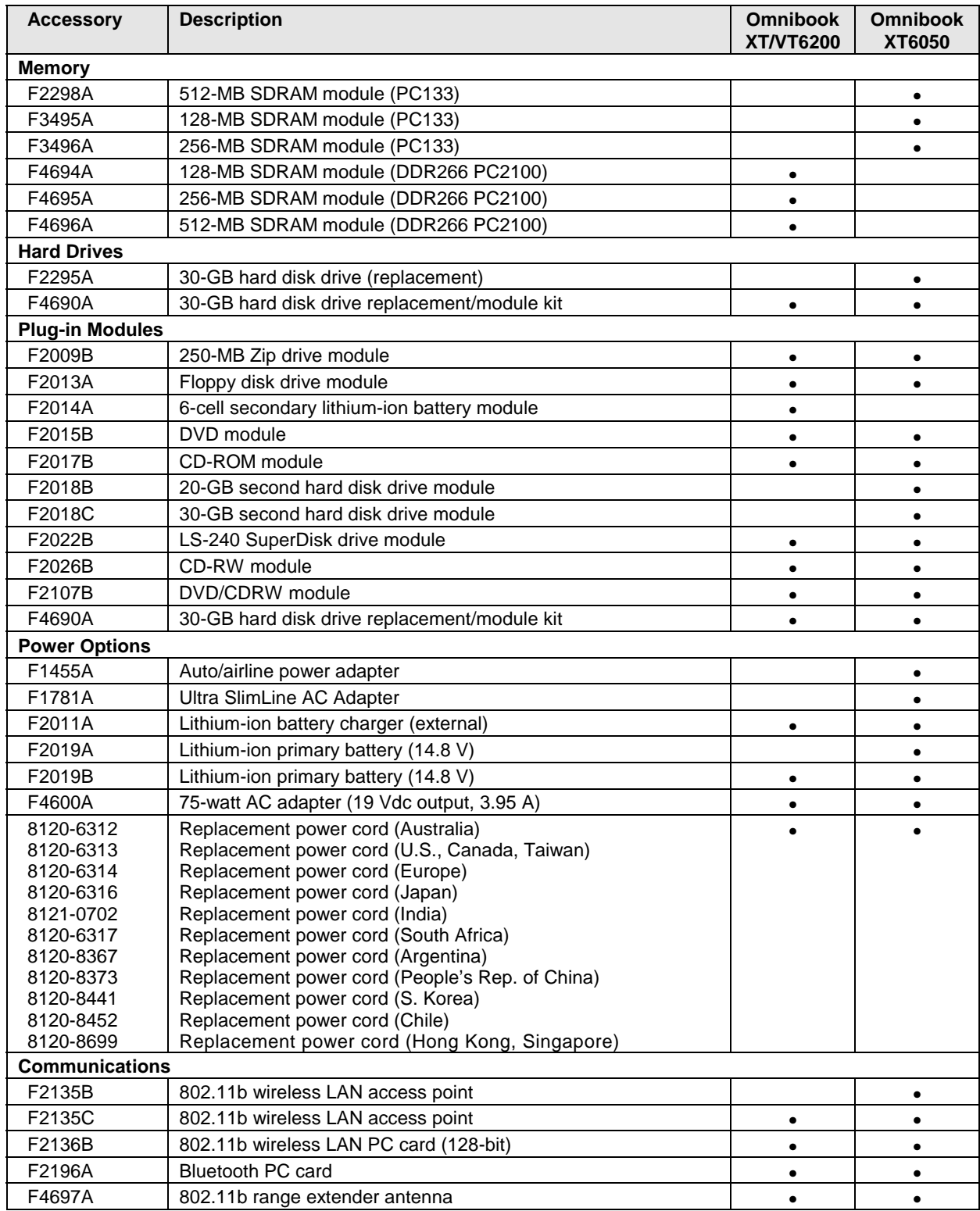

#### **Table 1-8. Omnibook XT/VT6200 and XT6050 Accessories**

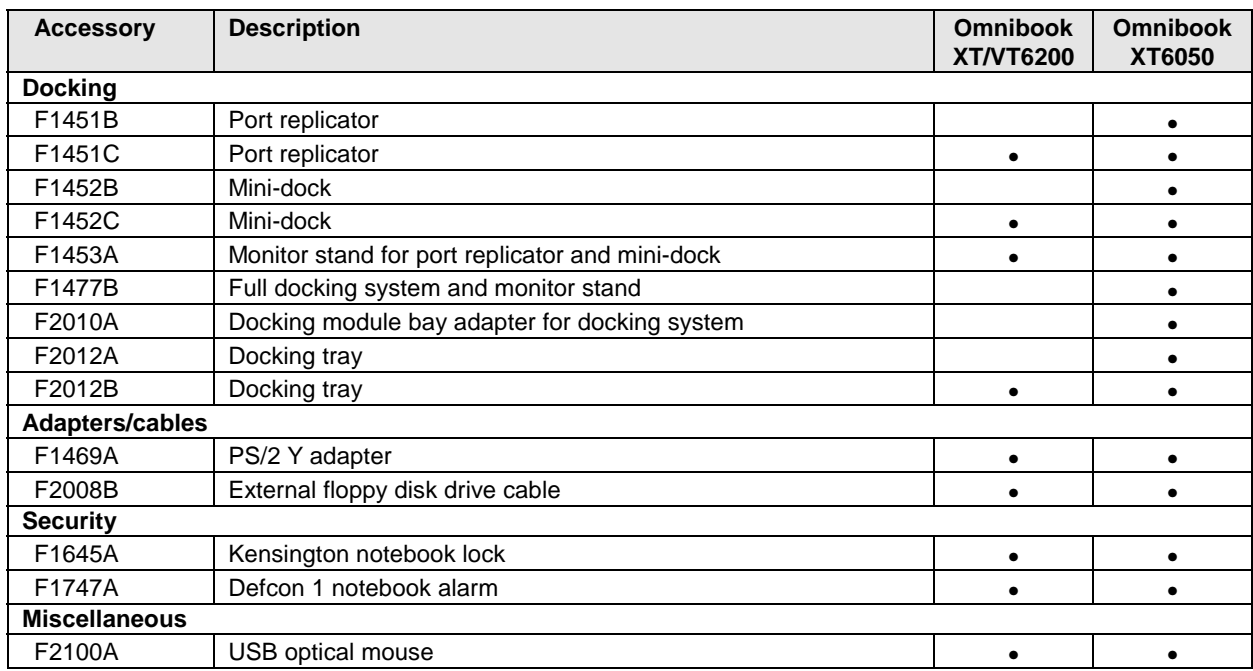

## **Internal Design**

The motherboard PCA is the central component of the Omnibook's design. It plays a role in virtually all system functions. The CPU module and most other subsystems connect to the motherboard.

The following figure shows the connections among the Omnibook's replaceable electronic modules. Table 1-9 on page 1-15 lists the roles that these modules play in the Omnibook's functional subsystems.

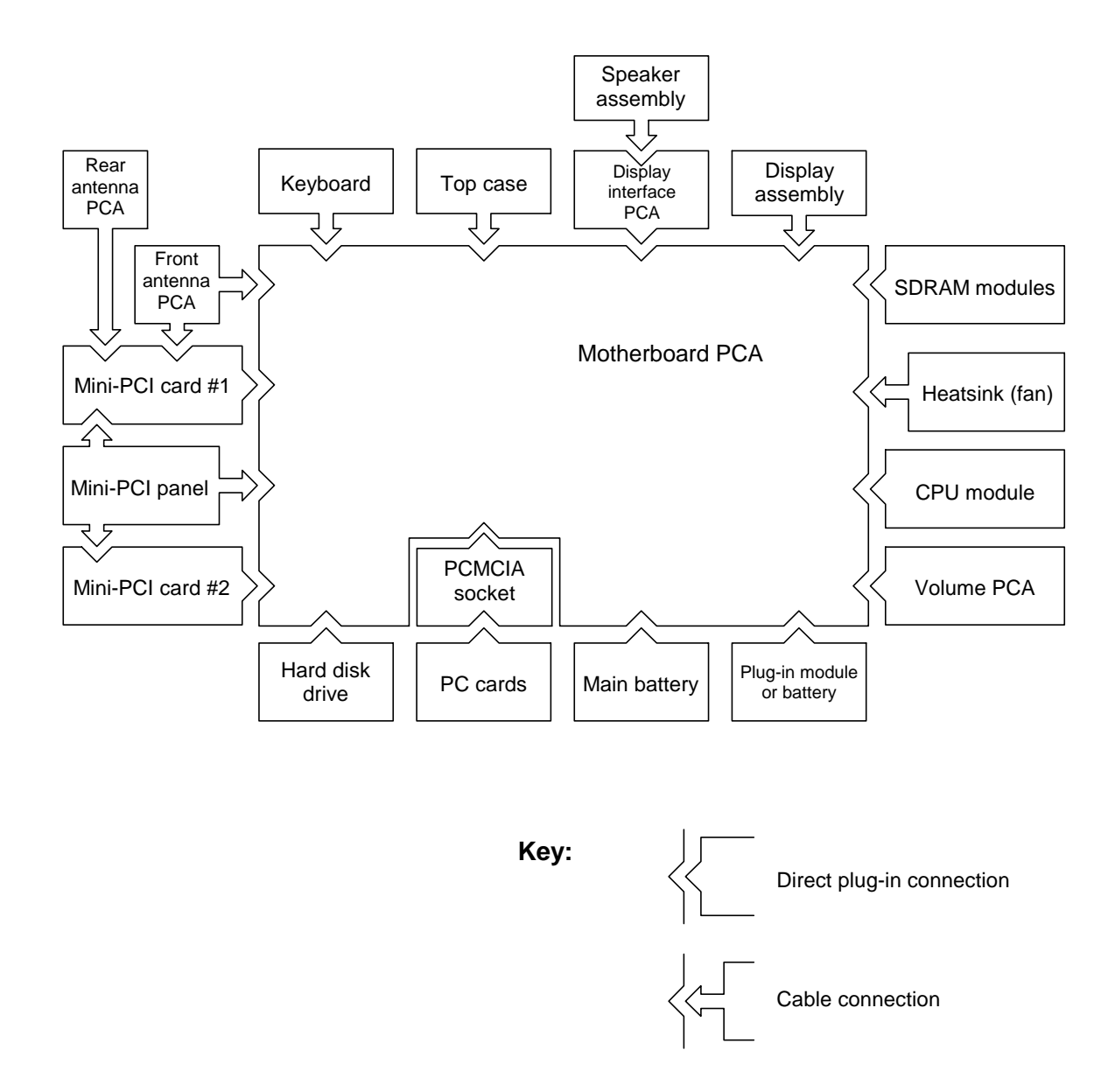

**Figure 1-5. Replaceable Module Diagram**

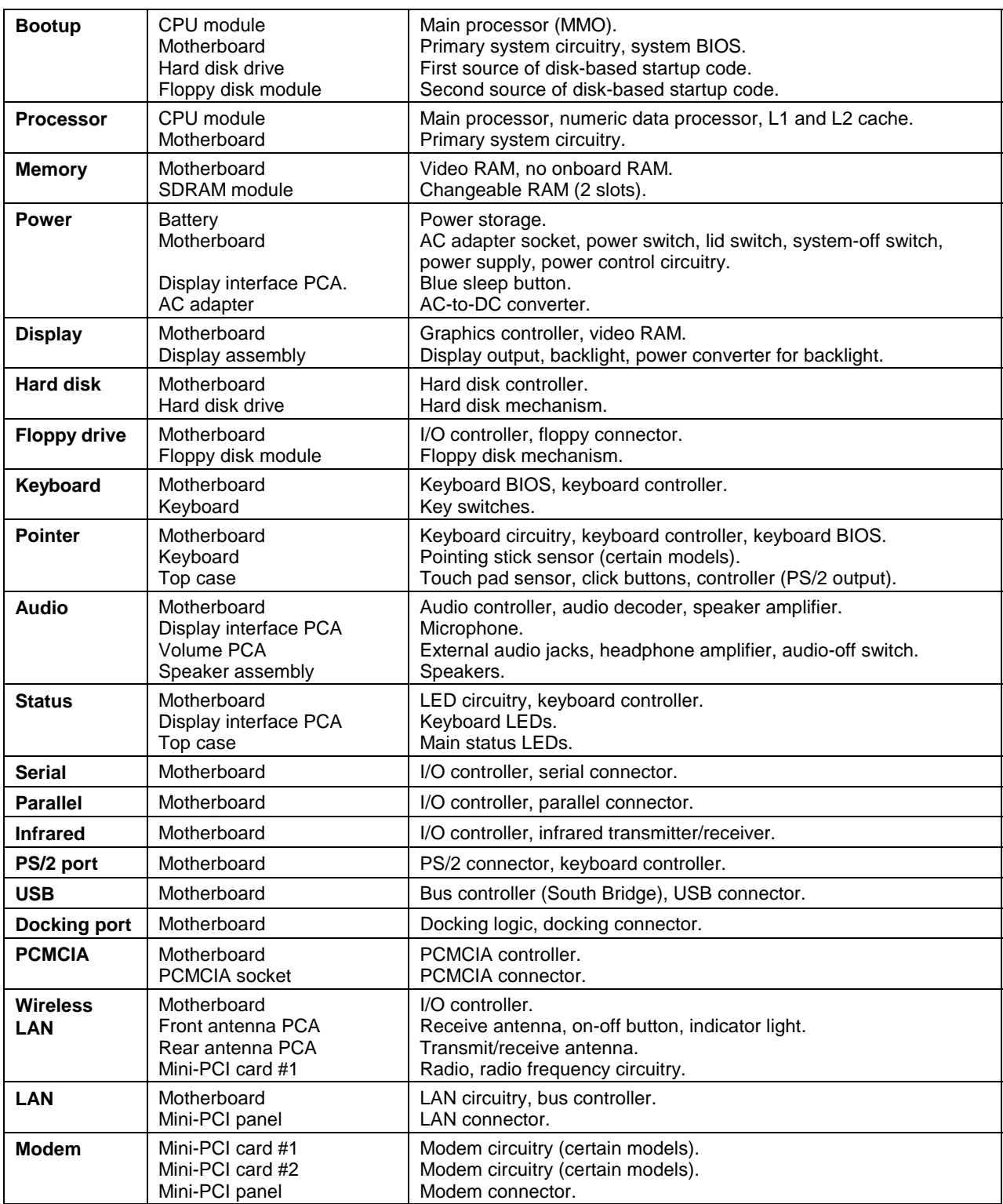

#### **Table 1-9. Functional Structure Description**

Download from Www.Somanuals.com. All Manuals Search And Download.

# **Removal and Replacement**

This chapter tells you how to remove and replace the Omnibook's components and assemblies. The items marked by • in the following table are user-replaceable.

#### **Table 2-1. Removal Cross-Reference**

- Battery, main (page 2-4). Battery, CMOS (page 2-31).
- Bumpers, display (page 2-12)
- Cap, pointing stick (page 2-12).
- Card, mini-PCI #1 (page  $2-10$ ). Card, mini-PCI #2 (page 2-31). Case, bottom (page 2-23). Case, top (page 2-21). Cover, center hinge (page 2-31).
- Cover, left corner (page 2-12).
- Cover, mini-PCI (page 2-12).
- Cover, SDRAM (page 2-12).
- Cover, right corner (page 2-12).
- Covers, screw (page 2-12). CPU module (page 2-17). Display assembly (page 2-19). Doors, docking (page 2-25). Doors, PCMCIA (page 2-25).
- Drive, hard disk (page 2-7).
- Feet, rubber (page 2-12). Heatsink (with fan) (page 2-15). Keyboard (page 2-13). Panel, sound/IR (page 2-32). Panel, mini-PCI (page 2-32).
- Panel, power button (page 2-11). PCA, display interface (page 2-32). PCA, motherboard (page 2-23). PCA, volume (page 2-33). PCA, front antenna (page 2-32). PCA, rear antenna (page 2-33).
- Plug-in module (page 2-5).
- SDRAM module (page 2-6). Socket, PCMCIA (page 2-33). Speaker assembly (page 2-33).
- Tray, hard disk drive (page 2-7).

#### **Caution**

Always provide proper grounding when performing repairs. Without proper grounding, an electrostatic discharge can damage the Omnibook and its components.

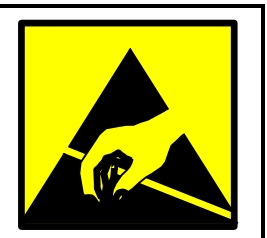

#### **Notes**

Reassembly steps are the reverse of the removal steps. Reassembly notes are included at the end of each section below.

Symbols like this throughout this chapter show approximate full-size screw outlines. You can use these to verify the sizes of screws before you install them. Installing a wrong-size screw can damage the unit. (The symbol at the left represents an M2.5×5mm T-head screw.)

#### **Table 2-2. Required Equipment**

- Small Phillips screwdriver, preferably magnetized.
- Small flat-blade screwdriver.
- IC (PLCC) removal tool (similar to OK Industries EX-5).

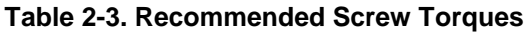

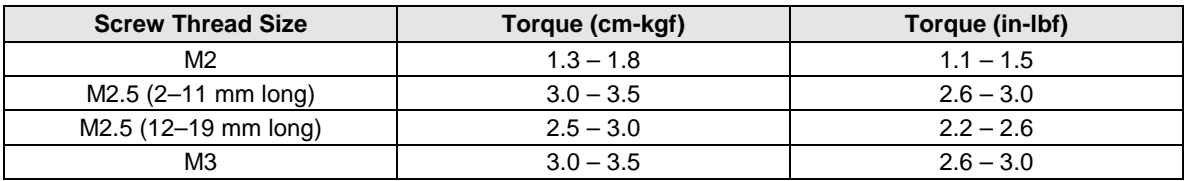

## **Disassembly Flowchart**

The following diagram shows the general "path" you will use in disassembling the computer to access any particular component.

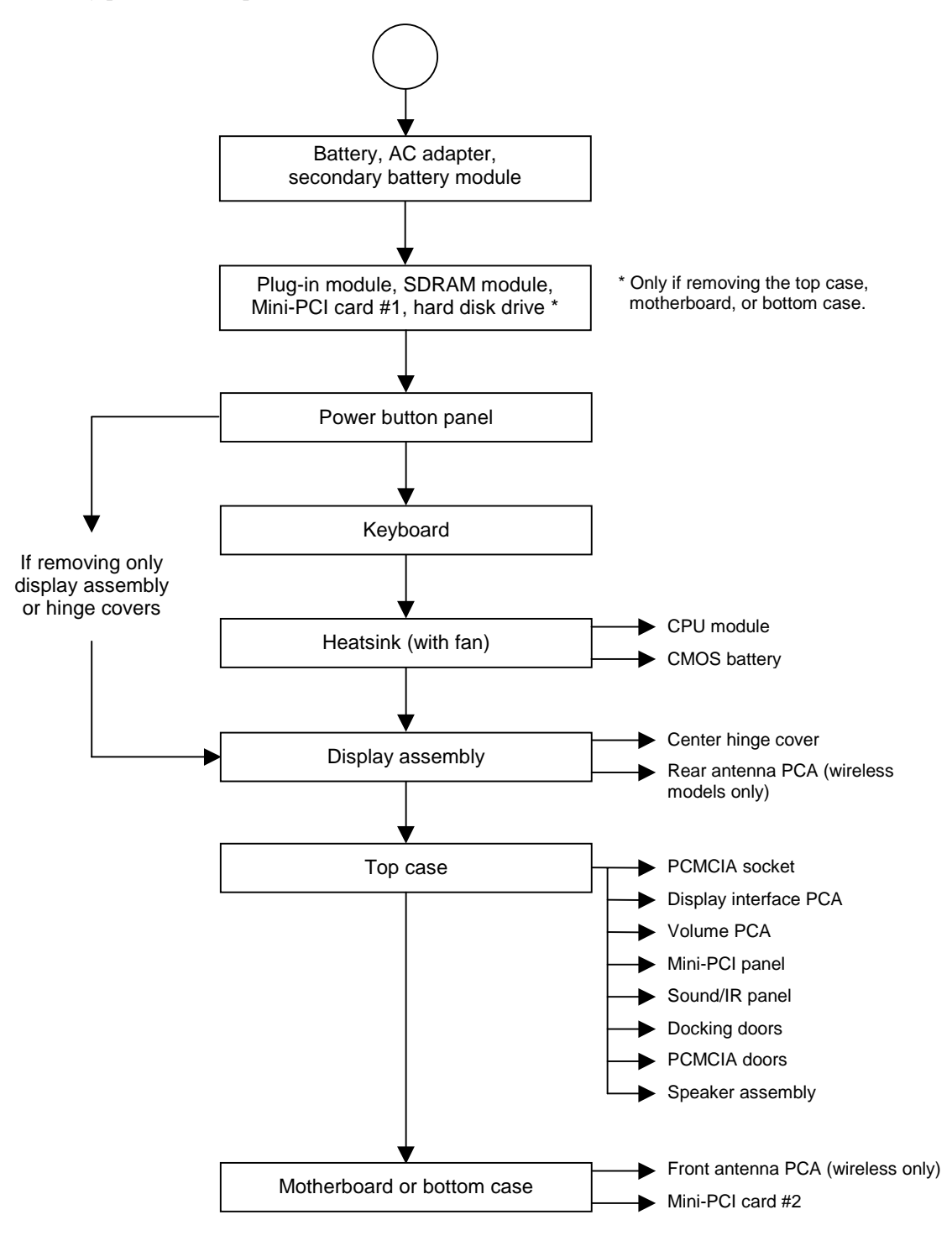

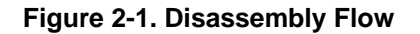

## **Removing the Battery**

(User-Replaceable)

#### **Required Equipment**

• None.

#### **Removal Procedure**

• Slide the battery's release latch, then lift the battery out of its compartment.

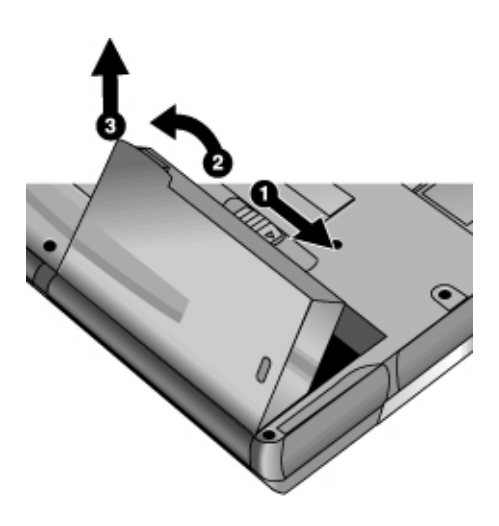

**Figure 2-2. Removing the Battery**

#### **Reassembly Notes**

• Insert the front (rounded) end of the battery into the battery compartment on the bottom of the computer, and lower the back end in until it clicks into place.

# **Removing a Plug-In Module**

(User-Replaceable)

#### **Required Equipment**

• None.

#### **Removal Procedure**

1. Press the button on the module release latch, and slide the latch toward the front of the computer.

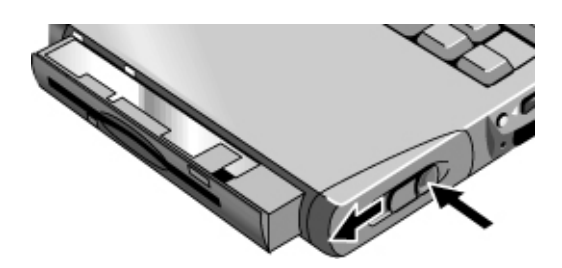

**Figure 2-3. Releasing a Module**

2. Grasp the module and pull it out.

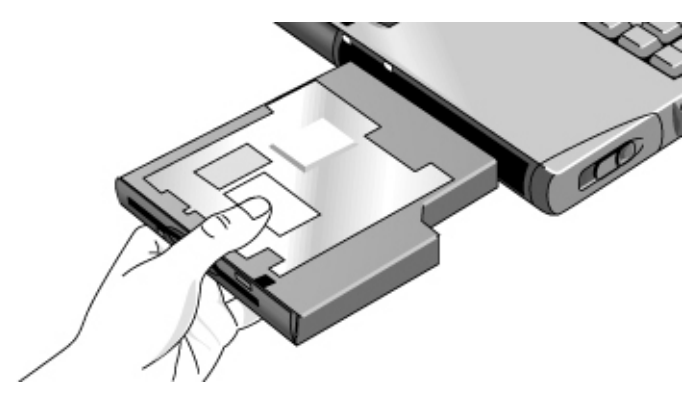

**Figure 2-4. Removing a Module**

## **Removing an SDRAM Module**

(User-Replaceable)

The notebook has no SDRAM built into its motherboard, but has two slots for SDRAM modules. One slot contains an SDRAM module installed at the factory.

#### **Note**

Omnibook XT6050 models use only PC133 SDRAM modules, and Omnibook XT/VT6200 models use only DDR266 SDRAM modules. Using the wrong type of module prevents the notebook from booting.

#### **Caution**

Handle the SDRAM module only by its edges and provide proper grounding, or you might damage the module through electrostatic discharge.

#### **Required Equipment**

• Small Phillips screwdriver.

#### **Removal Procedure**

- 1. Unplug the AC adapter, if present, and remove the battery and any secondary battery module.
- 2. On the bottom of the notebook, loosen the screws holding the SDRAM cover (the cover retains the screws), and remove the cover.
- 3. Press outward to release the latches at the sides of the SDRAM module, so that the free edge of the module pops up.
- 4. Carefully pull the module out of the connector.

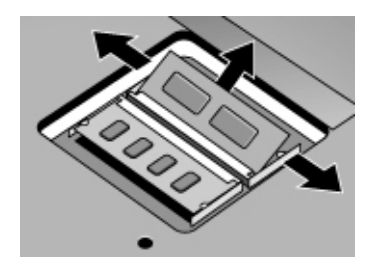

**Figure 2-5. Removing an SDRAM Module**

#### **Reassembly Notes**

• Carefully press the SDRAM module into the connector at an angle of about 30°, until it is fully inserted. Then press down on both sides of the module until the latches snap closed.

# **Removing the Hard Disk Drive**

(User-Replaceable)

#### **Required Equipment**

• Small Phillips screwdriver.

#### **Removal Procedure**

- 1. Unplug the AC adapter, if present, and remove the battery and any secondary battery module.
- 2. On the bottom of the unit, remove the hard drive retaining screws.
- 3. Raise the cover on the end of the drive so that its retainer tab is free of the notebook case, then carefully pull the hard drive out of the computer.

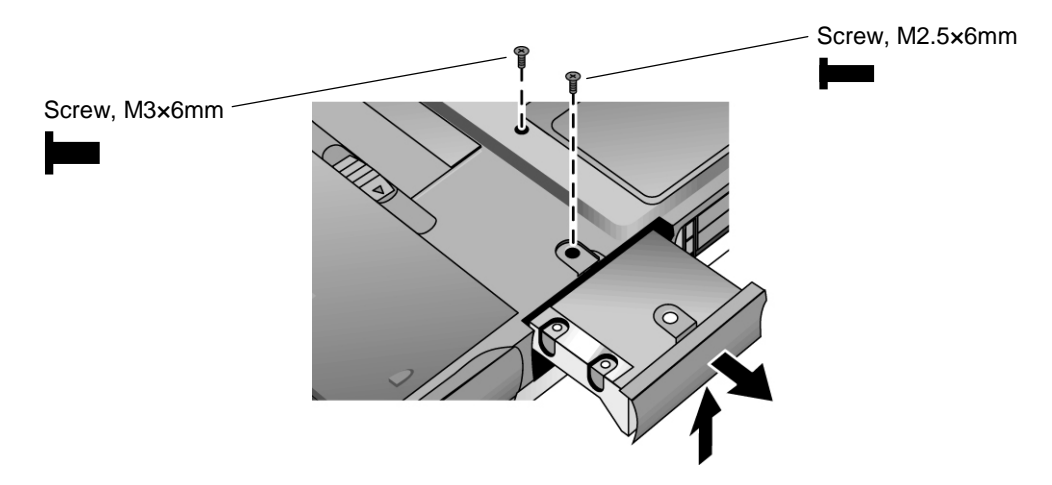

**Figure 2-6. Removing the Hard Disk Drive**

- 4. Remove the screws from the drive and drive tray, then lift the drive out of the tray.
- 5. Notice that the hard drive has a pin connector attachment at one end. Carefully remove this connector from the end of the drive by working alternately at each end of the connector so that it slides off evenly without bending the connector pins.

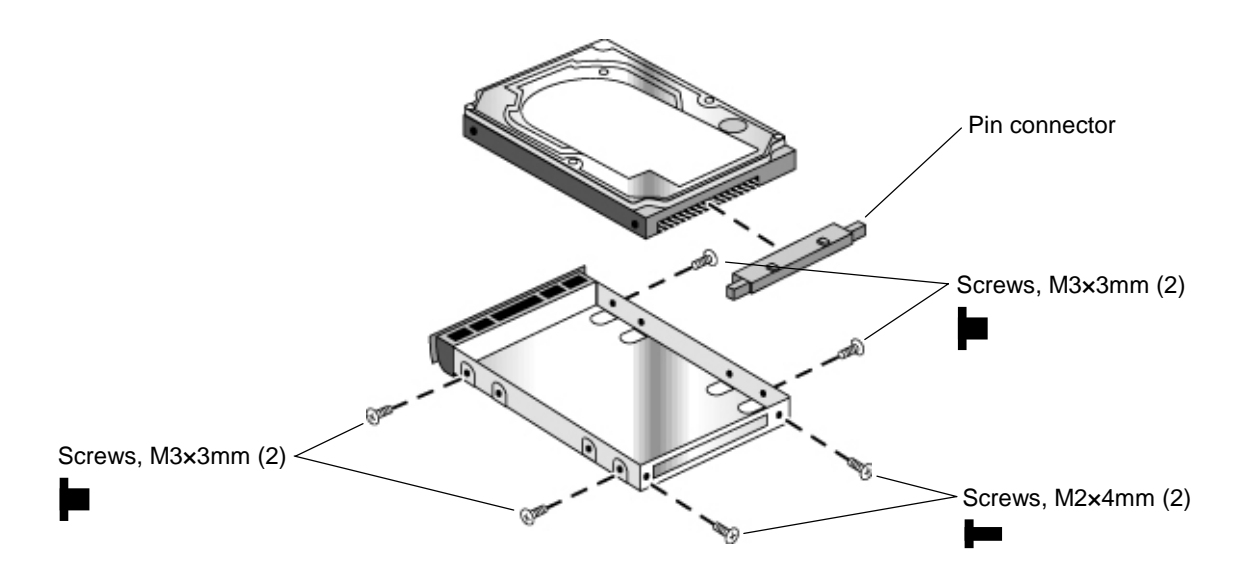

**Figure 2-7. Removing the Hard Disk Tray**

#### **Reassembly Notes**

- Carefully put the pin connector back onto the pins on the end of the new hard drive. Work at each end alternately so that the connector slides on evenly without bending the pins.
- Slide the cover down into place so the retainer tab engages the notebook case.

#### **Important**

If you are installing a new hard disk drive, load the factory software and operating system on the drive as described in "Recovering the Factory Software," below.

### **Recovering the Factory Software**

The following procedure describes how to recover the notebook's original software and operating system. This process can take up to 15 minutes to complete. (For more information about recovering the factory software installation, see the file readme.txt in the root directory of the *Recovery CDs*.)

#### **Caution**

Do not interrupt the following process or unplug the AC adapter until the process is complete.

- 1. Connect the AC adapter to the notebook. **This is necessary to provide an uninterrupted power source.**
- 2. Insert *Recovery CD* disk 1 into the notebook's CD/DVD drive. If the notebook is turned off, use a pin or straightened paper clip to press the release switch on the drive door to open it.
- 3. Turn on or restart the notebook.
- 4. When the HP logo appears, press Esc to display the Boot menu.
- 5. Use the arrow keys to select the CD/DVD drive as the first boot device, then press Enter.
- 6. When the *Recovery CD* dialog box appears, follow the displayed instructions. If prompted, accept the recommended partition size.

To create the Utility partition without installing the factory software, click Advanced and select not to install the operating system.

If the hard disk is partitioned into several drives, you can install the factory software on drive C without affecting other drives. Click Advanced and select to restore only the C partition.

7. When prompted to reboot the notebook, press Ctrl+Alt+Del and follow any instructions that appear.

## **Removing Mini-PCI Card #1**

(User-Replaceable)

Certain notebooks include a mini-PCI card under the mini-PCI cover on the bottom of the unit. (In addition, certain models may have a second mini-PCI card located under the motherboard—see the table on page 2-31.)

#### **Caution**

Handle the mini-PCI card only by its edges and provide proper grounding, or you might damage the card through electrostatic discharge.

#### **Required Equipment**

• Small Phillips screwdriver.

#### **Removal Procedure**

- 1. Unplug the AC adapter, if present, and remove the battery and any secondary battery module.
- 2. Loosen the screw in the mini-PCI cover (the cover retains the screw), and remove the cover.

#### **Caution**

Be careful when connecting and disconnecting cables from the mini-PCI card. Damaged cables or connectors can degrade performance.

- 3. Detach all cables from the card.
- 4. Release the latches at the sides of the card, so that its free edge pops up, and carefully pull the card out of its connector.

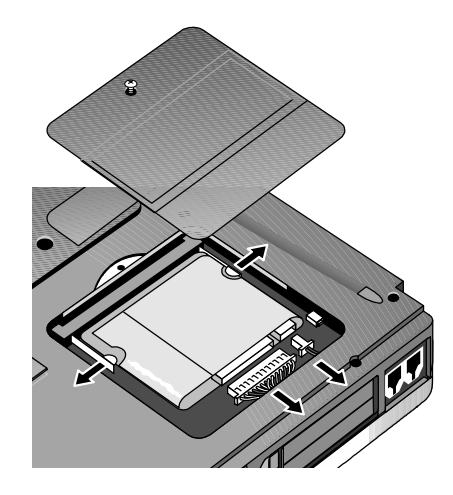

**Figure 2-8. Removing the Mini-PCI Card**

#### **Reassembly Notes**

• Carefully press the mini-PCI card into the connector at about a 30° angle, until it is fully inserted. Then press down on both sides until the latches snap closed.

# **Removing the Power Button Panel**

(User-Replaceable)

#### **Required Equipment**

• Small flat-blade screwdriver.

#### **Removal Procedure**

- 1. Unplug the AC adapter, if present, and remove the battery and any secondary battery module.
- 2. Carefully insert the screwdriver blade under the power button panel along the edge shown below, and gently pry up the center of the cover.
- 3. Insert a finger under the center of the panel, and lift the panel out.

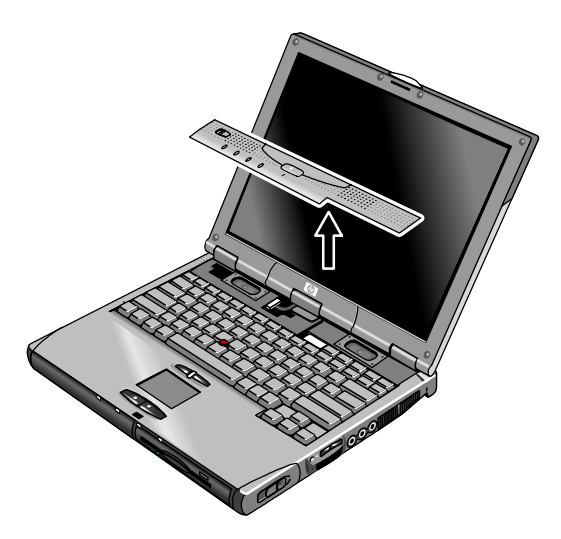

**Figure 2-9. Removing the Power Button Panel**

#### **Reassembly Notes**

• Insert the tabs on the left end of the panel into their slots in the top case, and press the panel into place.

## **Replacing Small Parts**

(User-Replaceable)

The user can replace the following small parts.

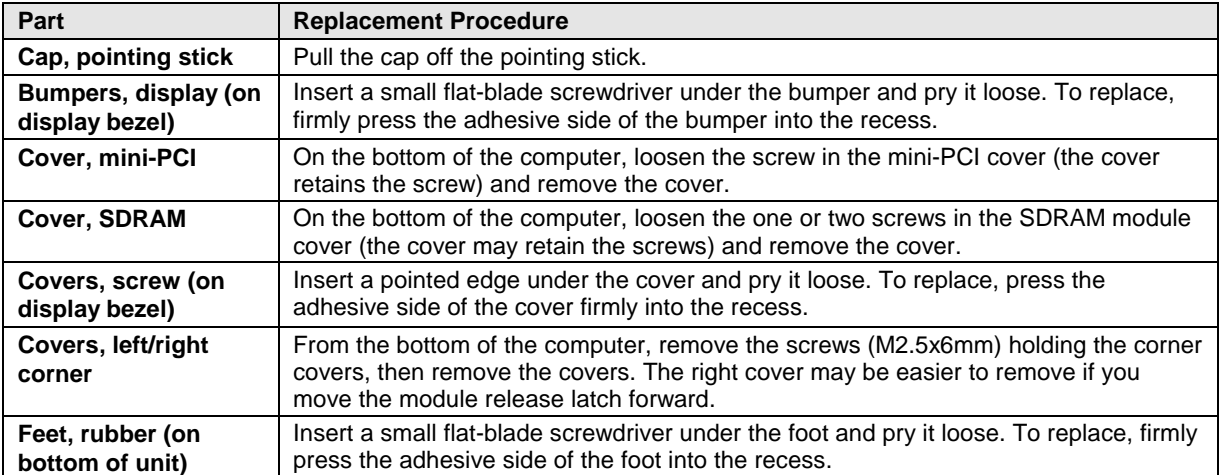

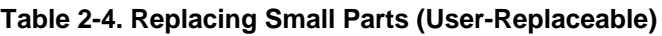

## **Removing the Keyboard**

(HP Authorized Service Providers Only)

#### **Required Equipment**

• Small Phillips screwdriver.

#### **Removal Procedure**

- 1. Unplug the AC adapter, if present, and remove the battery and any secondary battery module.
- 2. Remove the power button panel (page 2-11).
- 3. From the bottom of the unit, remove the single screw marked with a "K."

#### **Warning**

**Be careful not to touch the heatsink until it has cooled. It could be hot if the computer was running recently.**

4. Remove the four retaining screws from the tabs along the back end of the keyboard.

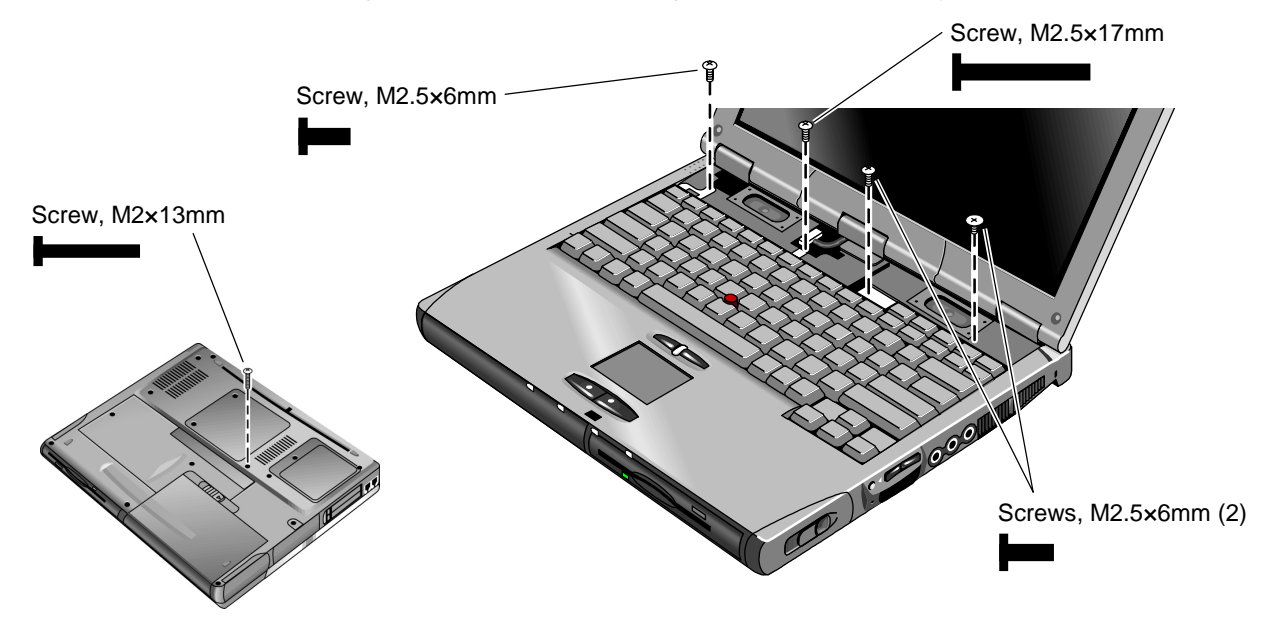

**Figure 2-10. Removing the Keyboard**

#### **Caution**

Be careful not to pull on the cables connecting the keyboard to the computer.

5. Raise the back of the keyboard, then lift the keyboard out of the computer.
- 6. Lay the keyboard face down on the top case, forward of its normal position. Be careful not to pull on the cables.
- 7. Disconnect the keyboard cable (wide) from the motherboard, and release the pointing stick cable (narrow) if present.

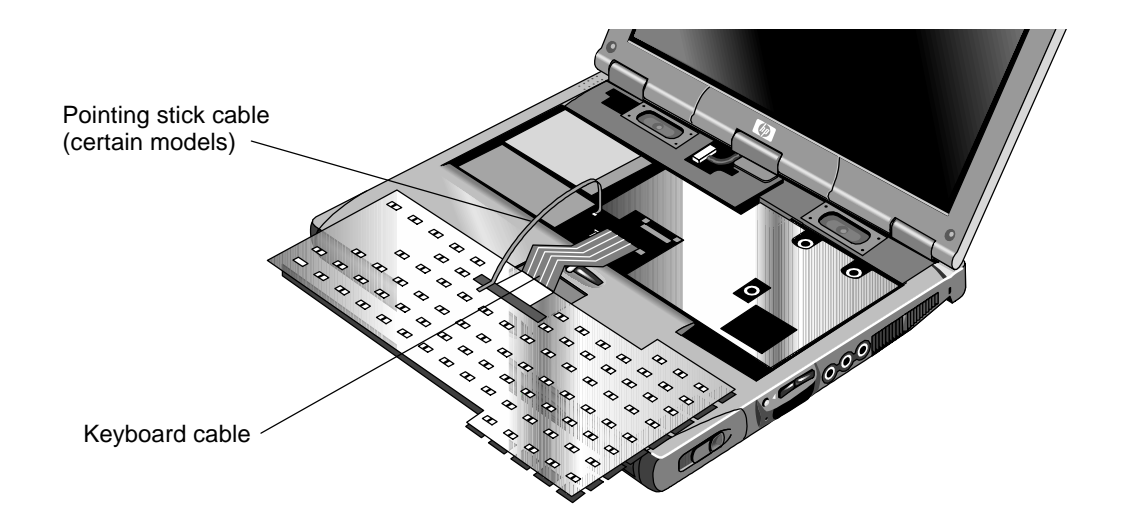

**Figure 2-11. Unplugging the Keyboard Cables**

# **Caution** Do not excessively bend or fold the keyboard cables.

- Lay the keyboard face down on the top case, forward of its normal position, then reconnect the keyboard cable and (if present) pointing stick flex cable.
- Slip the metal tabs on the bottom of the keyboard into their slots in the top case, then lower the keyboard into place.

# **Removing the Heatsink (with Fan)**

(HP Authorized Service Providers Only)

# **Required Equipment**

- Small Phillips screwdriver.
- Knife or scraper.

## **Removal Procedure**

- 1. Unplug the AC adapter, if present, and remove the battery and any secondary battery module.
- 2. Remove these additional assemblies:
	- Power button panel (page 2-11).
	- Keyboard (page 2-13).
- 3. Disconnect the fan cable. Access the cable through the opening in the heatsink (near the fan).
- 4. Remove all five retaining screws.

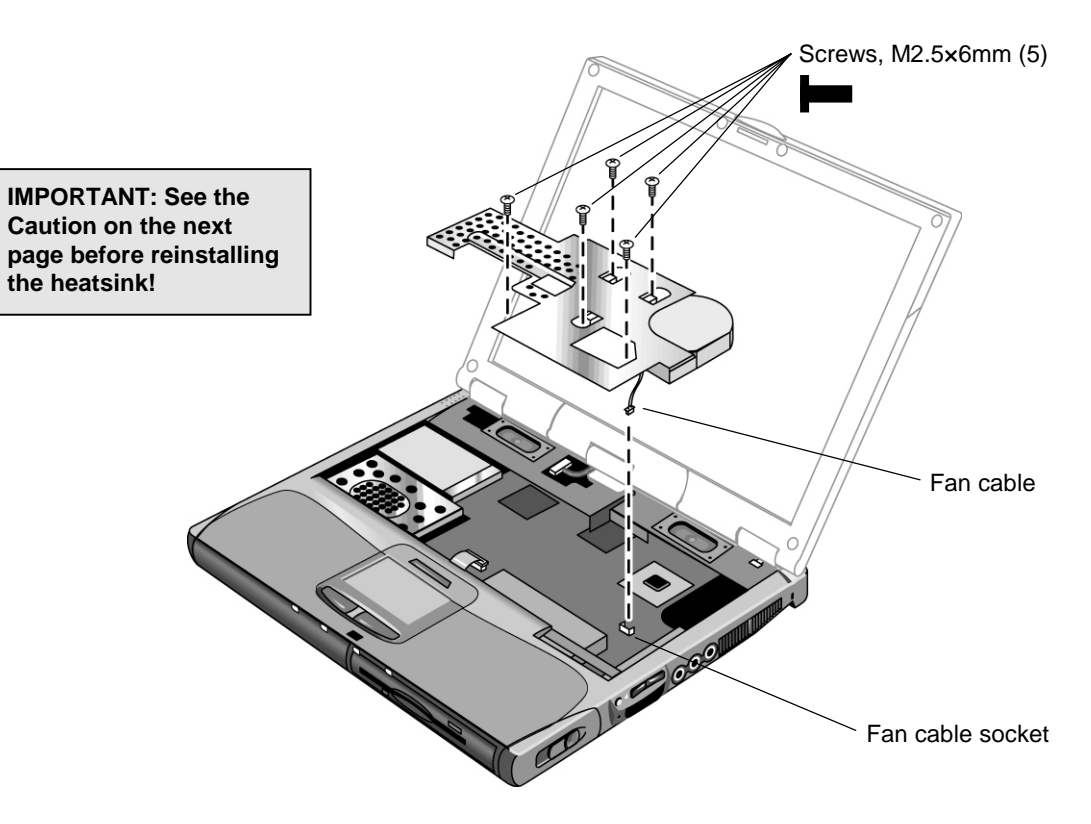

**Figure 2-12. Removing the Heatsink**

5. Raise the left end of the heatsink and lift it out of the unit.

## **Caution**

Do not spin the fan blades with your finger, or you could damage the fan's bearings.

#### **Reassembly Notes**

### **Caution**

Whenever you remove and reinstall the heatsink, you must also replace the heatsink's thermal pad to maintain optimum heat transfer. Use a sharp knife or scraper to carefully remove the old thermal pad from the heatsink, then attach the new thermal pad.

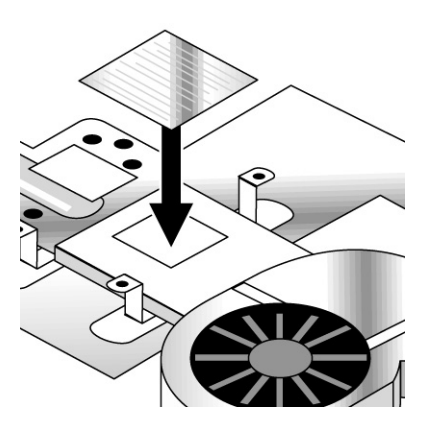

- Install the heatsink screws in this order:
	- 1. Install all five screws lightly.
	- 2. Tighten the three screws around the CPU.
	- 3. Tighten the two remaining screws.

# **Removing the CPU Module**

(HP Authorized Service Providers Only)

## **Required Equipment**

- Small Phillips screwdriver.
- Small flat-blade screwdriver.

## **Removal Procedure**

- 1. Unplug the AC adapter, if present, and remove the battery and any secondary battery module.
- 2. Remove these additional assemblies:
	- Power button panel (page 2-11).
	- Keyboard (page 2-13).
	- Heatsink (page 2-15).
- 3. Turn the lock screw one-half turn counterclockwise to release the CPU module, and carefully lift the CPU module off of its socket on the motherboard.

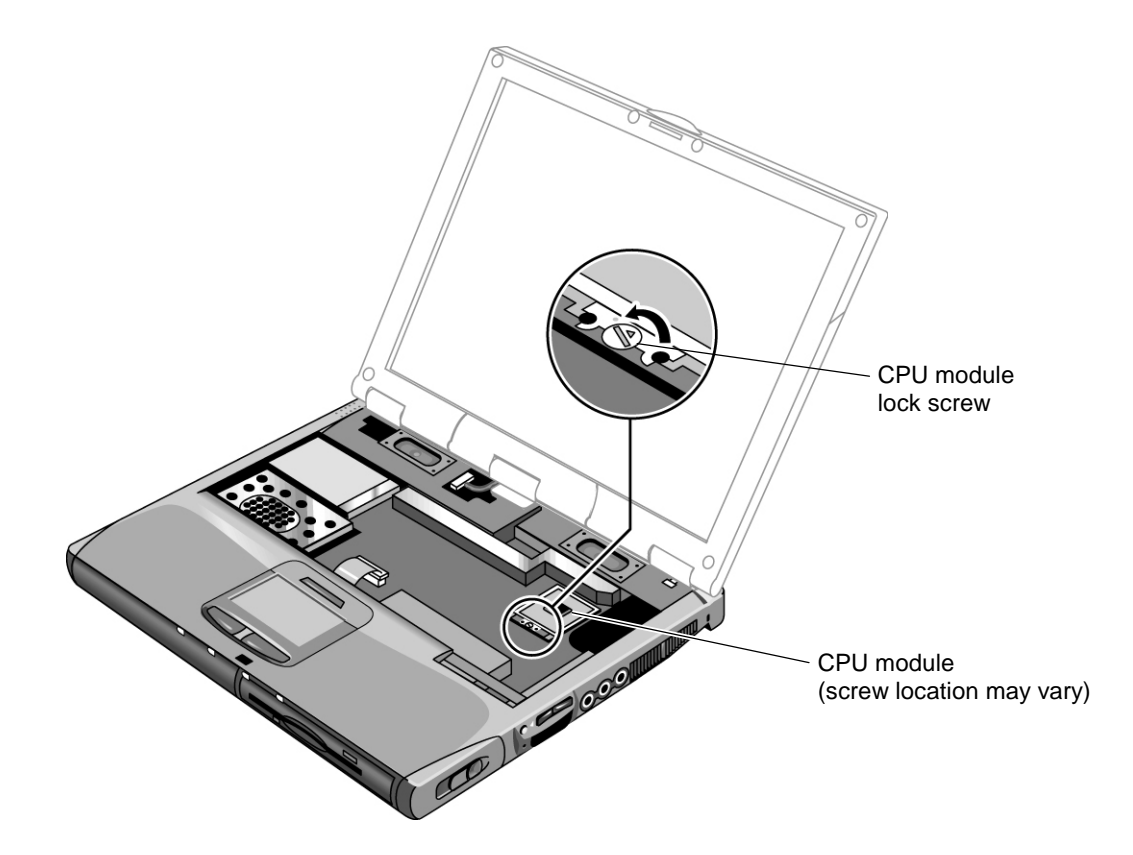

**Figure 2-13. Removing the CPU Module**

- Carefully insert the CPU module into the motherboard, and turn the lock screw one-half turn clockwise to secure the CPU module.
- The CPU module is keyed for installation, and can only be inserted one way.
- Be sure to replace the thermal pad on the heatsink, as described in the reassembly notes on page 2-16.

# **Removing the Display Assembly**

(HP Authorized Service Providers Only)

# **Required Equipment**

• Small Phillips screwdriver.

# **Removal Procedure**

- 1. Unplug the AC adapter, if present, and remove the battery and any secondary battery module.
- 2. Remove the power button panel (page 2-11).
- 3. Remove all four retaining screws from the back of the computer (two near the PS/2 port, and two near the AC adapter jack).
- 4. On the bottom of the notebook, remove the two screws from the rear corners (nearest the back edge).
- 5. Open the display. Remove the screws from the display ground wires, and disconnect the main cable.
- 6. Remove the screw from the center hinge cover, and from the left and right hinges.
- 7. Lift the display off of the notebook.

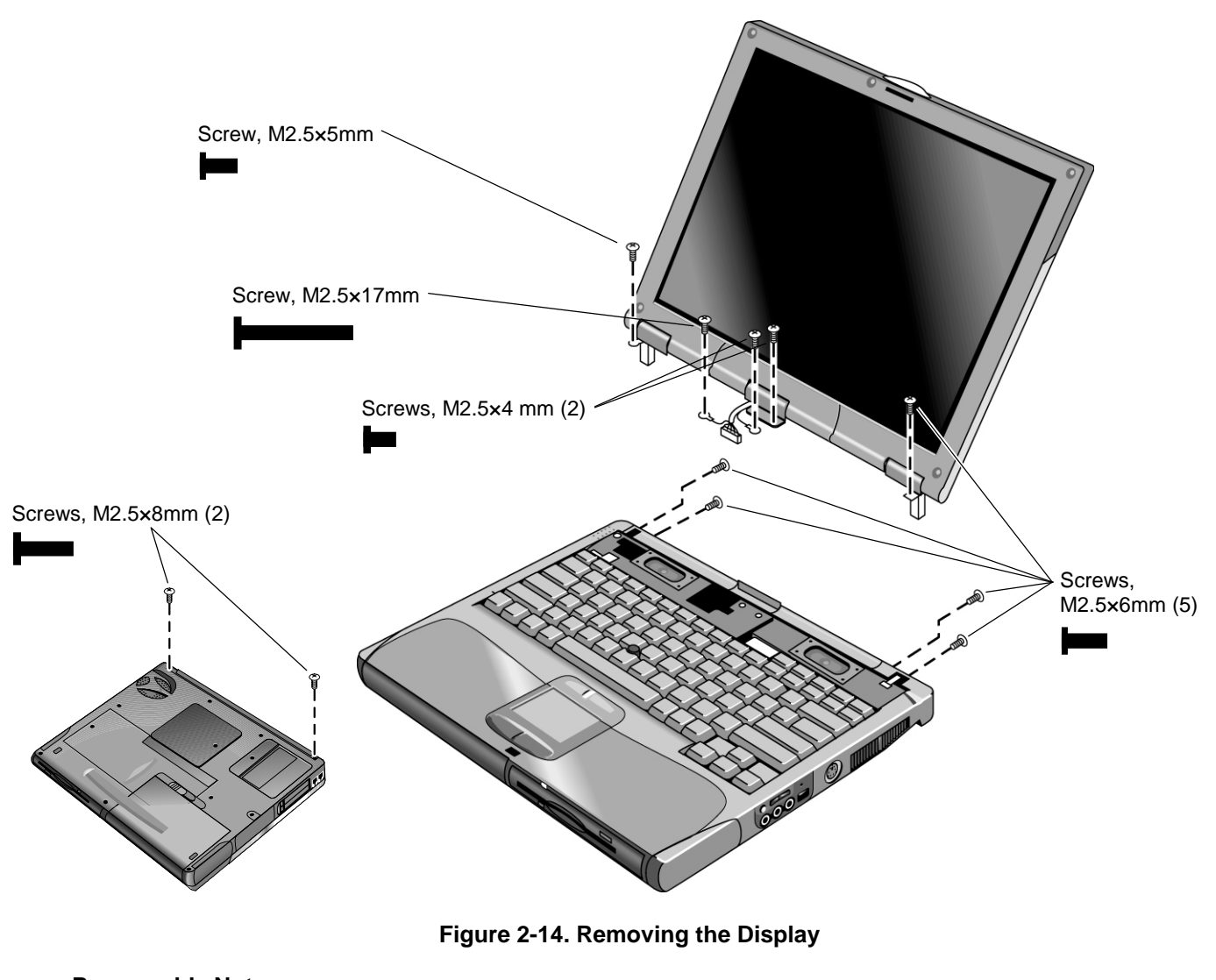

#### **Important**

The label on the display cable indicates the display type.

• Before installing any screws, make sure the center hinge cover is in place and fits over the tab in the bottom case.

# **Removing the Top Case**

(HP Authorized Service Providers Only)

## **Required Equipment**

• Small Phillips screwdriver.

### **Removal Procedure**

- 1. Unplug the AC adapter, if present, and remove the battery and any secondary battery module.
- 2. Remove these additional assemblies:
	- Plug-in module (page 2-5).
	- Hard disk drive (page 2-7).
	- Power button panel (page 2-9).
	- Keyboard (page 2-13).
	- Heatsink (page  $2-15$ ).
	- Display assembly (page 2-19).
- 3. From the bottom of the computer, remove the screws holding the left and right corner covers, then remove the covers. (The right corner cover may come off more easily if you slide the plug-in module latch forward.)
- 4. Remove all six retaining screws from the bottom case.
- 5. Remove both retaining screws from just inside the hard disk drive compartment.
- 6. Remove the single screw inside the battery compartment.
- 7. From the top of the computer, release the touch pad flex cable from its motherboard connector. (Certain models have a forked cable and two connectors.)

### **Caution: Wireless Models**

Be careful not to pull on the cable from the rear antenna PCA.

- 8. **Wireless models only:** Remove the retaining screw from the rear antenna PCA, and detach the PCA by sliding it slightly to the left. (The PCA's cable is still attached to mini-PCI card #1. Unplug the cable only if you are replacing the PCA or removing the bottom case.)
- 9. Remove the three top case retaining screws: one to the right of the left speaker, and two to the left of the right speaker.
- 10. Raise the back of the top case, then lift it off the computer.

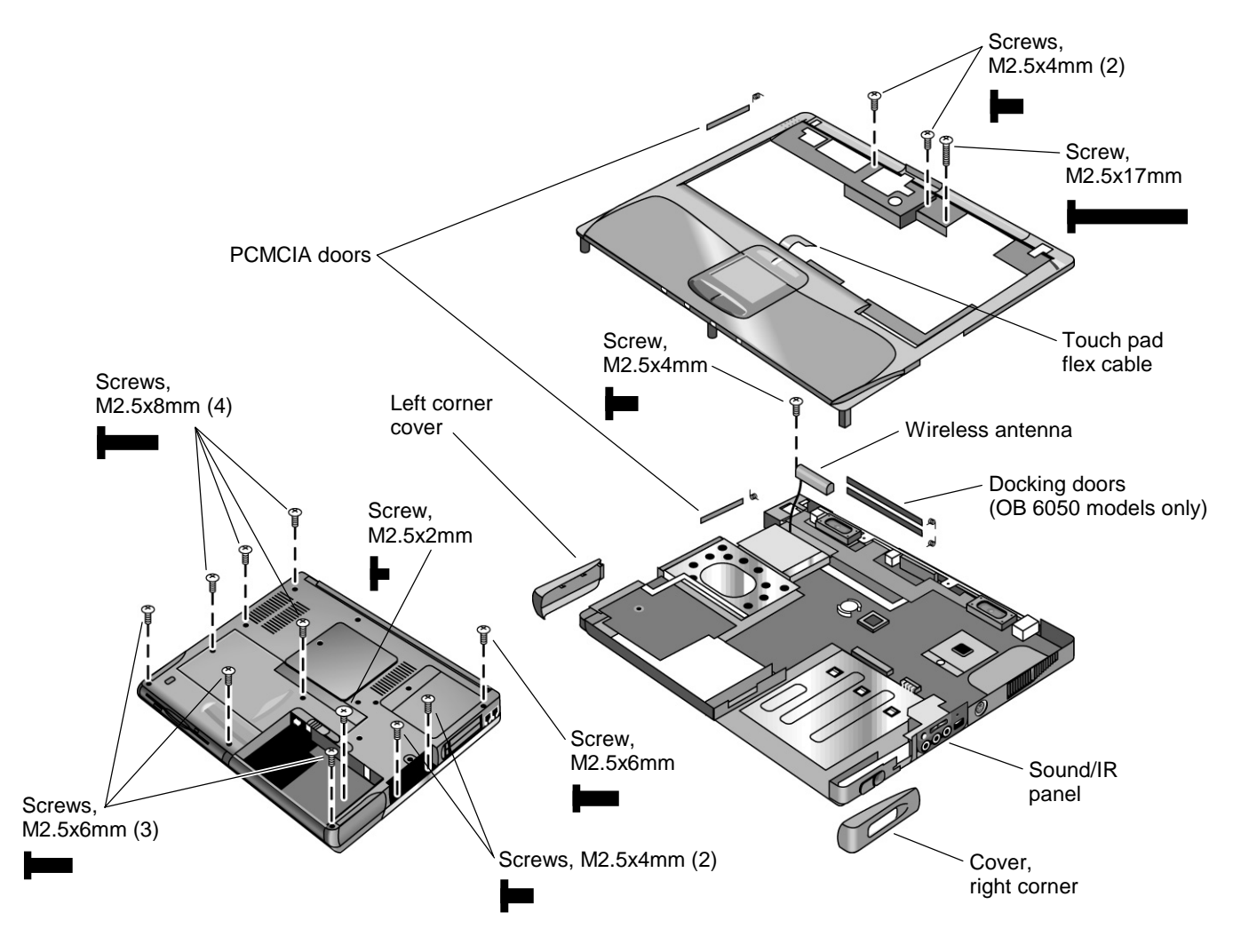

**Figure 2-15. Removing the Top Case**

- To reinstall the sound/IR panel, insert the tabs on the ends of the panel into the slots in the bottom case.
- When reinstalling the right corner cover, first insert the tab at the back end of the cover into the case, then slide the plug-in module latch forward and snap the cover over the latch and into place.
- **Wireless models only:** If you are replacing the rear antenna PCA, place the PCA in its position near the left hinge, replace the screw, then thread the cable through to the bottom of the computer and reconnect the cable to the mini-PCI card.

# **Removing the Motherboard or Bottom Case**

(HP Authorized Service Providers Only)

# **Required Equipment**

- Small Phillips screwdriver.
- Small flat-blade screwdriver.

# **Removal Procedure**

# **Note: Before Replacing the Motherboard**

If possible, record the computer's electronic serial number and service ID before you replace the motherboard. You will then store this information in the EEPROM on the new motherboard using the Service Utility floppy disk.

- 1. Download the service package for the Omnibook XT6050 (technology code EF) or Omnibook XT/VT6200 (technology code EG) from the Partnership web site (see page vi), and create a Service Utilities floppy disk as described in the package's Readme file.
- 2. Connect a floppy disk drive module: insert the module into the notebook, or connect it to the notebook's parallel port using an F2008 external floppy drive cable.
- 3. Connect an external monitor to the computer, so you can verify the boot process.
- 4. Plug in an AC adapter.
- 5. Insert the Service Utilities floppy disk into the floppy drive.
- 6. Turn on the notebook. When the HP logo appears (on either the built-in display or the external monitor), press Esc to display the boot menu, then choose Removable Device and boot from the floppy disk.
- 7. Select the Serial Number option from the boot menu.
- 8. When prompted, type A for the automatic update option. This stores the current system data from the old motherboard on the floppy disk.
	- 1. Unplug the AC adapter, if present, and remove the battery and any secondary battery module.
	- 2. Remove these additional assemblies:
		- Plug-in module (page 2-5).
		- Hard disk drive (page 2-7).
		- Power button panel (page 2-11).
		- Keyboard (page 2-13).
		- Heatsink (page 2-15).
		- Display assembly (page 2-19).
		- Top case (page 2-21).
	- 3. Remove the five screws that attach the motherboard to the bottom case.
	- 4. From the back of the unit, remove the screw from the LAN/modem PCI panel, and lift the panel out of the bottom case.

### **Caution: Wireless Models**

Be careful when removing and attaching antenna cables. Damage to cables or connectors can degrade performance.

- 5. **Wireless models only:** Disconnect the front antenna PCA flex cable from the motherboard.
- 6. **Wireless models only:** Remove the mini-PCI cover and unplug the two antenna cables from mini-PCI card #1.
- 7. Lift the motherboard out of the bottom case.

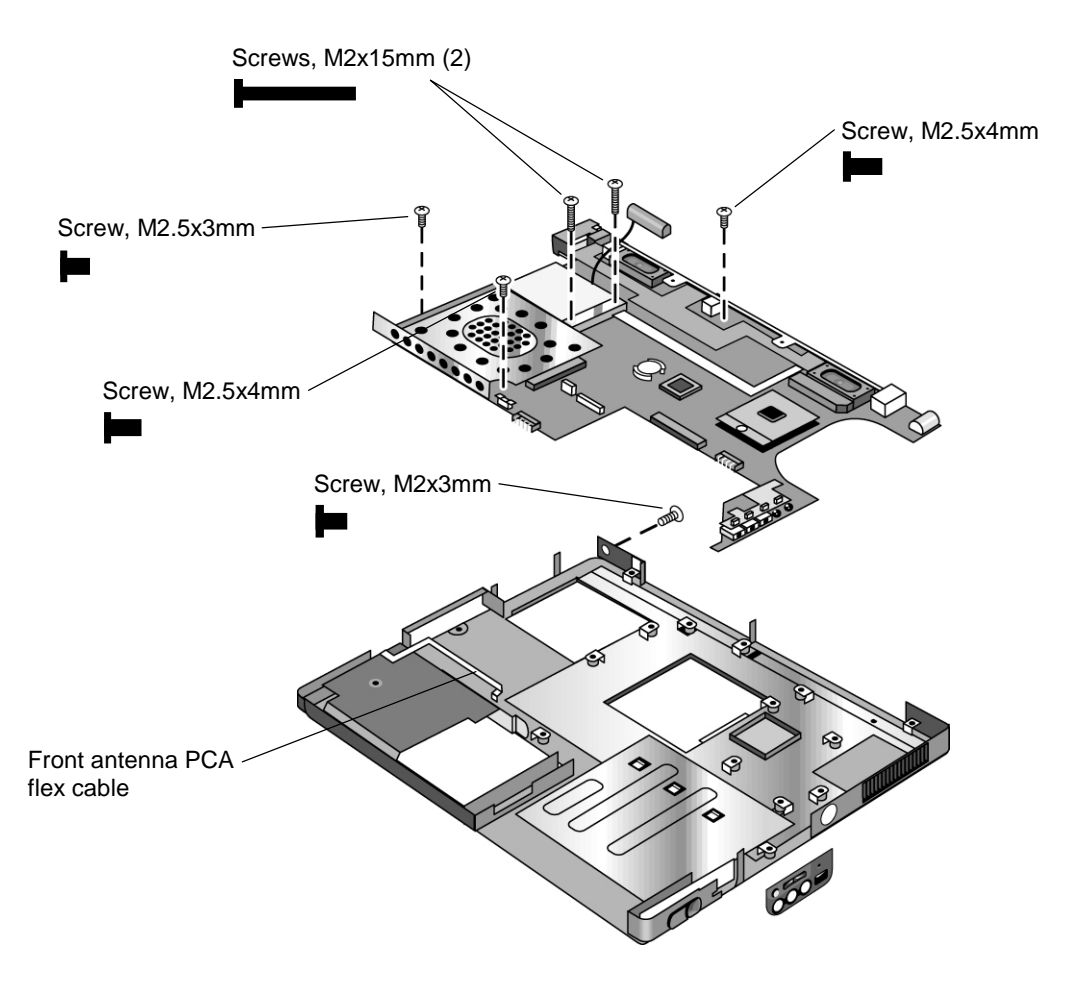

**Figure 2-16. Removing the Motherboard**

8. Depending on what you are replacing, go to "Replacing the Motherboard" on page 2-26, or "Replacing the Bottom Case" on page 2-28.

- Reinstall the sound/IR panel before reinstalling the motherboard.
- If you need to install or replace the docking doors or PCMCIA doors, see the figures below.

#### **Wireless Models Only**

- Before installing the motherboard, make sure the round coaxial cable from the front antenna PCA is held in place by the clips in the bottom case.
- Reconnect the front antenna PCA flex cable before reinstalling the top case. Make sure it lies in its groove in the bottom case (battery compartment).
- To reinstall the rear antenna PCA, place the PCA in its position near the left hinge, then replace the screw that attaches the PCA to the top case. Thread the PCA cable through the hole in the motherboard (at the lower left corner of the left speaker) to the bottom of the computer, and reconnect the cable to mini-PCI card #1.

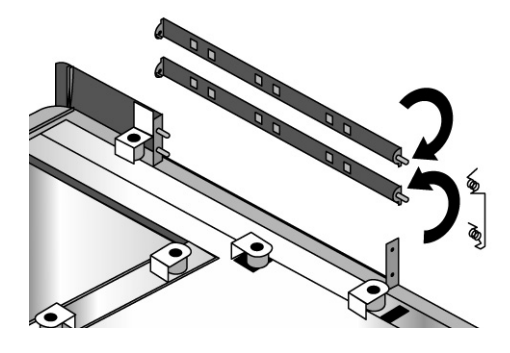

**Figure 2-17. Installing the Docking Doors**

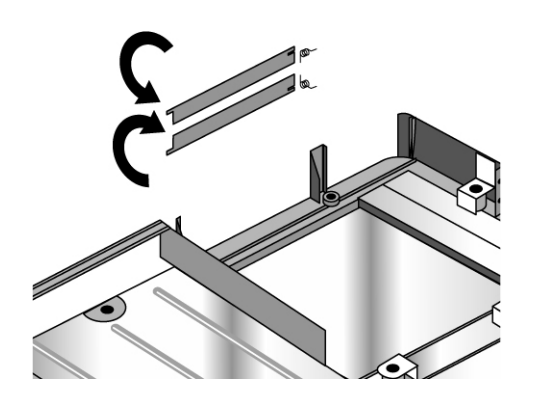

**Figure 2-18. Installing the Lower PCMCIA Door**

# **Replacing the Motherboard**

#### **Disassembly Procedure**

- 1. If a mini-PCI panel is attached, disconnect the LAN/modem cables from the mini-PCI card or motherboard and remove the mini-PCI panel.
- 2. If mini-PCI card #1 is present, remove it: release the latches at the sides of the card, so that its free edge pops up, then carefully pull the card out of its connector.
- 3. If mini-PCI card #2 is present, remove it: release the latches at the sides of the card, so that its free edge pops up, then carefully pull the card out of its connector.
- 4. Disconnect the cable connecting the display interface PCA to the speaker assembly.
- 5. Carefully lift the display interface PCA off of its connector.
- 6. Remove the speaker assembly from the unit.
- 7. Carefully lift the volume PCA off of its connector.
- 8. Turn the lock screw one-half turn counterclockwise to release the CPU module, and remove the CPU module from the motherboard.
- 9. From underneath the motherboard, remove the two retaining screws from the PC card socket and lift the socket off the connector.

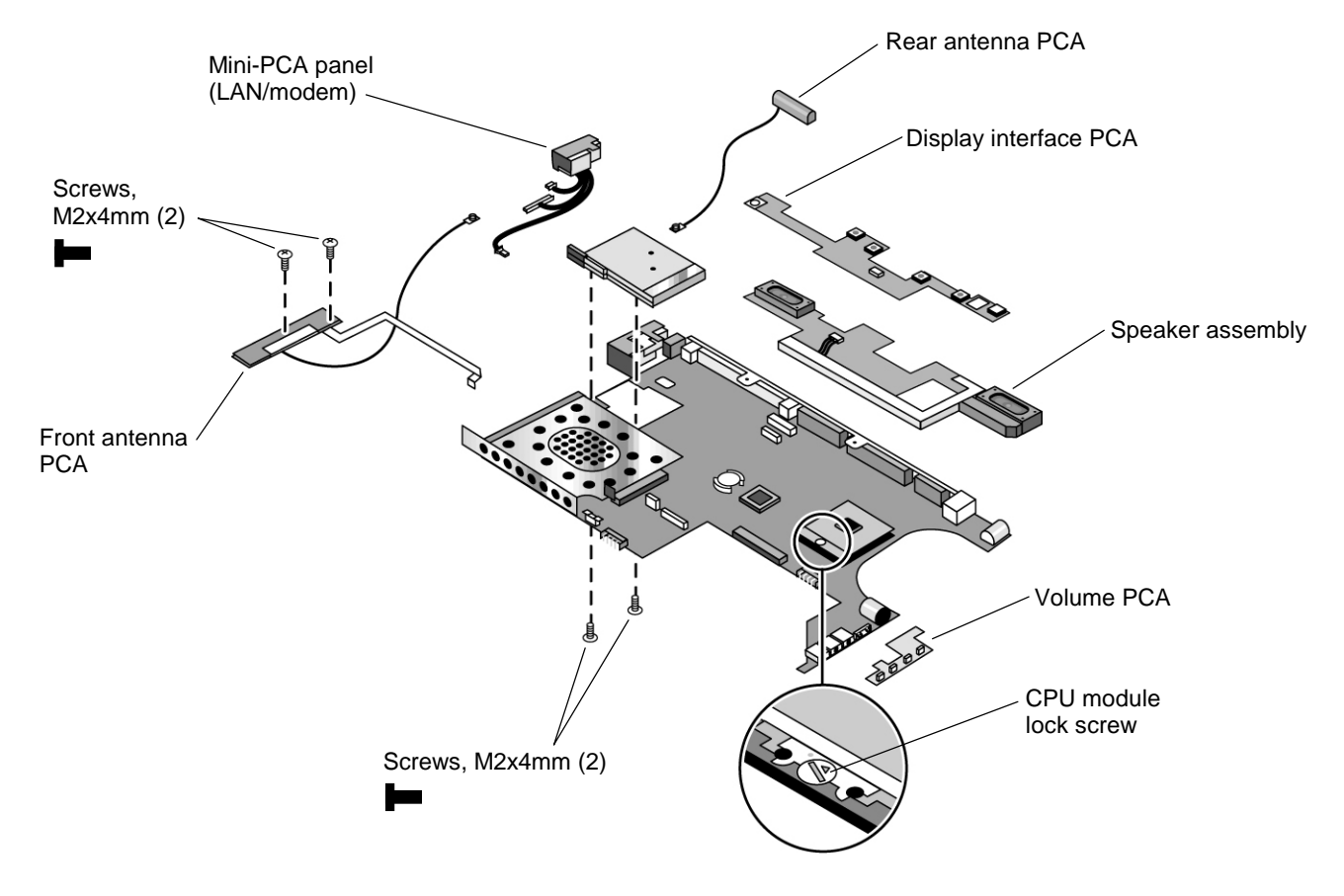

**Figure 2-19. Replacing Motherboard Components**

#### **Reassembly Procedure**

#### **Note: Reprogramming the BIOS IC**

A new BIOS IC contains only enough basic programming to enable the notebook to boot. After installing a new motherboard, you must reprogram the BIOS IC, preferably with the latest BIOS see page 2-29.

- 1. Transfer the following components from the old motherboard onto the new motherboard:
	- SDRAM module
	- speaker assembly
	- display interface PCA
	- volume PCA
	- CPU module
	- PCMCIA socket
	- mini-PCI card #1 (if present)
	- mini-PCI card #2 (if present)
- 2. Follow the reassembly notes in the section entitled "Removing the Motherboard or Bottom Case" on page 2-25.

#### **Note: After Replacing the Motherboard**

After replacing the motherboard, you must use the Service Utility floppy disk to store the system data and display information in the EEPROM on the new motherboard.

- 1. Connect a floppy disk drive module: insert the module into the notebook, or connect it to the computer using an F2008 external floppy drive cable.
- 2. Plug in an AC adapter.
- 3. Insert the Service Utilities floppy disk in the floppy drive.
- 4. Turn on the computer.
- 5. If you hear 5 beeps, press F1 to update the display data stored on the motherboard. Let the computer reboot and go to the next step.
- 6. Select the Serial Number option from the boot menu.
- 7. If you successfully stored system data on the floppy disk before removing the old motherboard, type A for the automatic update. This restores the old system data on the new motherboard.

If you did not store system data, type M for the manual update option. Enter the serial number from the bottom of the unit—you may have to contact an HP support center to do this.

# **Replacing the Bottom Case**

#### **Installation Procedure**

- 1. Transfer the SDRAM cover and sound/IR panel from the old bottom case to the new bottom case.
- 2. Install a new Microsoft Product ID label.
- 3. Transfer the old serial number label and install a new overlay, or create a new serial number label using the steps below.
- 4. Follow the "Reassembly Notes" on page 2-24.

#### **Installing a New Serial Number Label**

Download the latest version of the serial number label template (Microsoft Word format) from the Partnership web site (see page vi) under Support/Service in Technical Support Information. The latest version includes fields for warranty period and manufacturing location. Store the template with other Word templates on a PC connected to a laser printer.

- 1. Open a new document based on the serial label template.
- 2. Enter the information from the old serial label, and print the new label on plain white paper. The new label does not have barcodes.
- 3. Carefully cut out the new serial label just inside the border and place it into the inner recess in the bottom case. The bottom of the label goes toward the front of the case.
- 4. While holding the paper label in place, attach a serial label overlay into the outer recess. The overlay covers and protects the serial label.
- 5. Make sure all regulatory labels that were on the old bottom case are also on the new bottom case. You can do this by keeping the old covers, if necessary.

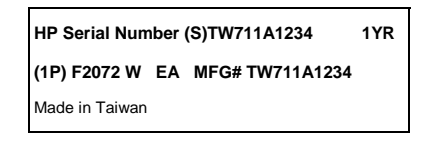

**Figure 2-20. Example of Serial Number Label**

# **Repairing the BIOS IC**

(HP Authorized Service Providers Only)

The notebook's BIOS IC cannot be replaced separately. If it is defective, you must replace the motherboard. In some cases, however, you may be able to reprogram a malfunctioning BIOS IC using either e-DiagTools for Windows, a BIOS floppy disk, or a Crisis Recovery floppy disk.

If the notebook will boot sufficiently, use e-DiagTools for Windows or a BIOS floppy disk to reprogram the BIOS IC. If you cannot boot the notebook adequately, use a Crisis Recovery floppy disk. See below for instructions for all three methods.

# **Caution**

The BIOS update completely replaces the previous BIOS, so follow the directions in this section **exactly** or you might damage the notebook. The BIOS update also resets the configurations in the BIOS Setup utility—except for BIOS passwords—so record these before performing the update.

## **Using a BIOS Floppy Disk**

Use a BIOS floppy disk to update the notebook's BIOS as follows:

- 1. Undock the notebook if it is docked, and remove any PC cards from it.
- 2. Connect a floppy disk drive module: insert the module into the notebook, or connect it to the notebook's parallel port using an F2008 external floppy drive cable.
- 3. Connect the AC adapter to the notebook.
- 4. Insert the BIOS floppy disk into the floppy drive.
- 5. Turn on the notebook. When the notebook boots, follow the instructions that appear on screen.
- 6. When the process is completed, press the system-off switch to reset the system.

BIOS updates are also available from the HP Business Support web site (www.hp.com/go/bizsupport). Installation utilities and instructions for creating a BIOS floppy disk are provided with the updates.

## **Using e-DiagTools for Windows**

If the notebook allows you to boot into Windows, you may be able to use e-DiagTools for Windows to update the notebook's BIOS as follows:

- 1. In Windows, exit any programs that are running.
- 2. Undock the notebook if it is docked, and remove any PC cards from it.
- 3. Connect the AC adapter to the notebook.
- 4. Connect any cables or equipment needed to connect to the Internet.
- 5. Click Start, Programs (or All Programs), HP e-DiagTools, e-DiagTools for Windows.
- 6. Click Update, select Download New and click OK. Follow the instructions that appear. **Once the update process begins, do not interrupt it.**

The first time you make an Internet connection from this program on a particular unit, click Change Settings in the Connect window to define your connection settings.

7. When the process is completed, press the system-off switch to reset the system.

#### **Using a Crisis Recovery Floppy Disk**

If you do not have a BIOS Crisis Recovery floppy, download the package from the Partnership web site (see page vi) under Product Support Information in the Service and Support Library. Follow the instructions for creating the floppy.

#### **Caution**

Make sure to use the correct BIOS Crisis Recovery floppy for the Omnibook model you are repairing. The program does not verify the Omnibook model, so you could accidentally install the wrong BIOS.

- 1. Insert the BIOS Crisis Recovery disk in the floppy disk drive.
- 2. Turn on the computer and allow it to boot from the floppy disk.

If the notebook does not turn on at all, do the following to boot from the floppy disk:

- a. Unplug the AC adapter.
- b. Press and hold Fn+B.
- c. Plug in the AC adapter.
- d. Release Fn+B.

**Note:** If the notebook will not boot from the floppy, try plugging the boot-block jumper into the notebook's parallel port. See the wiring diagram below.

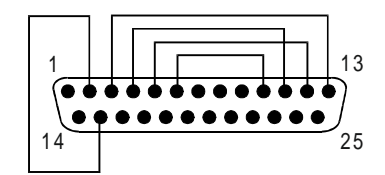

 **Figure 2-21. Boot-Block Jumper**

3. The display goes blank for a minute or more while the BIOS is reprogrammed.

**Note:** If you plugged in a boot block jumper, unplug it before the notebook automatically reboots.

4. After the BIOS is reprogrammed, check the BIOS version to make sure it is the latest version. If necessary, download the latest BIOS version and reprogram the BIOS IC.

# **Removing Other Components**

(HP Authorized Service Providers Only)

# **Required Equipment**

- Small Phillips screwdriver.
- Small flat-blade screwdriver.

## **Removal Procedure**

- 1. Unplug the AC adapter, if present, and remove the battery and any secondary battery module.
- 2. Remove the assemblies and follow the additional steps given in the table below.

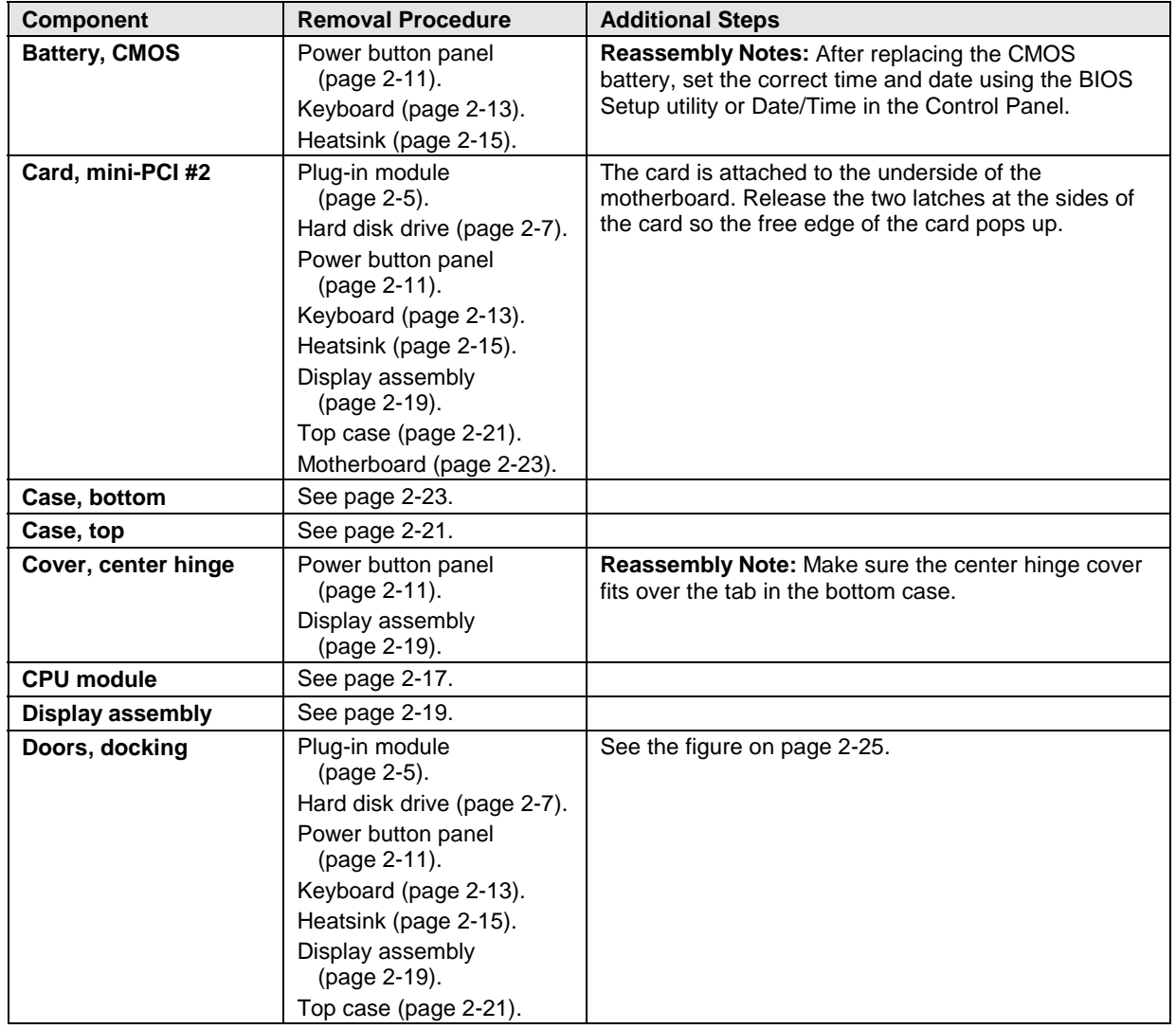

## **Table 2-5. Removing Omnibook Components**

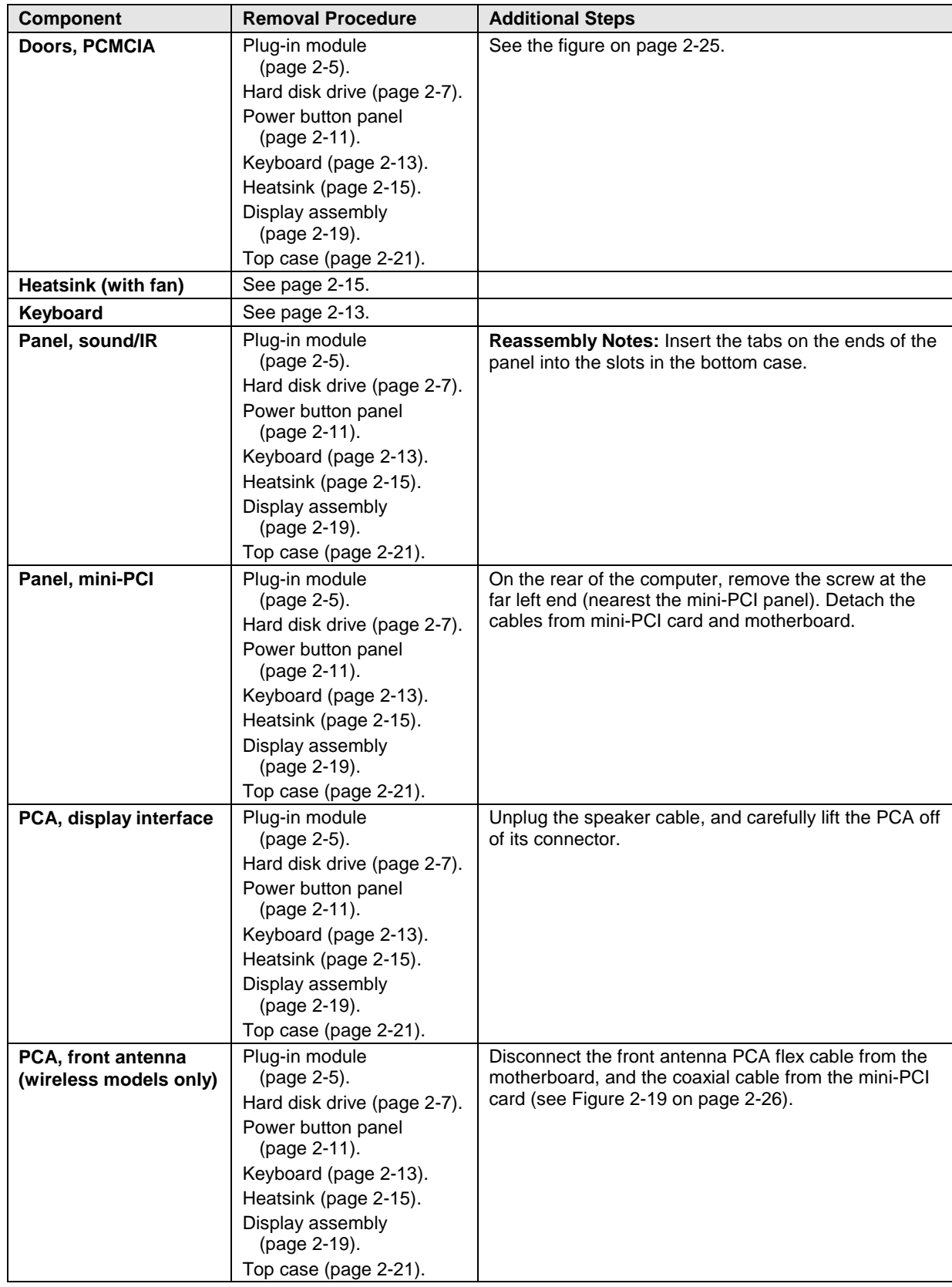

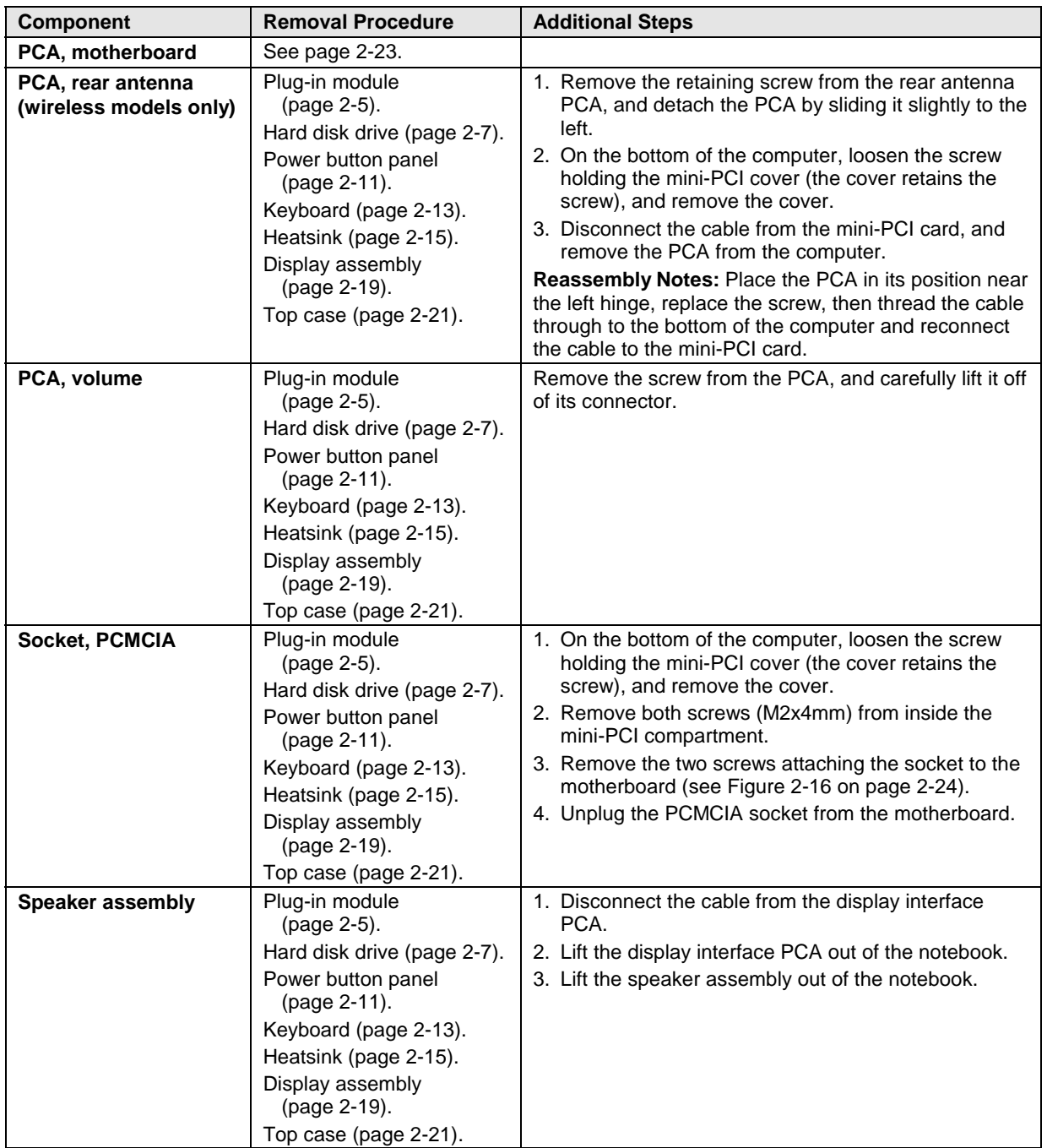

Download from Www.Somanuals.com. All Manuals Search And Download.

# **Troubleshooting and Diagnostics**

This chapter includes troubleshooting and diagnostic information for testing the functionality of the notebook, and for identifying faulty components:

- Troubleshooting information
	- $\Box$  Checking for customer abuse (page 3-3).
	- $\Box$  Troubleshooting the problem (page 3-3).
	- $\Box$  Verifying the repair (page 3-4).
	- $\Box$  Suggestions for troubleshooting (page 3-5).
- Diagnostic tools
	- e-Diagtools diagnostic program (page 3-19).
	- □ Power-on self-test (page 3-23).
	- $\Box$  Sycard PCCtest 450/460 PC card (page 3-27).
	- Windows Management Instrumentation/Desktop Management Interface (page 3-28).
	- $\Box$  BIOS Setup utility (page 3-29).

# **Troubleshooting**

The suggestions in this section can help isolate and repair the cause of a problem. To ensure quality repair, follow the basic troubleshooting steps shown below.

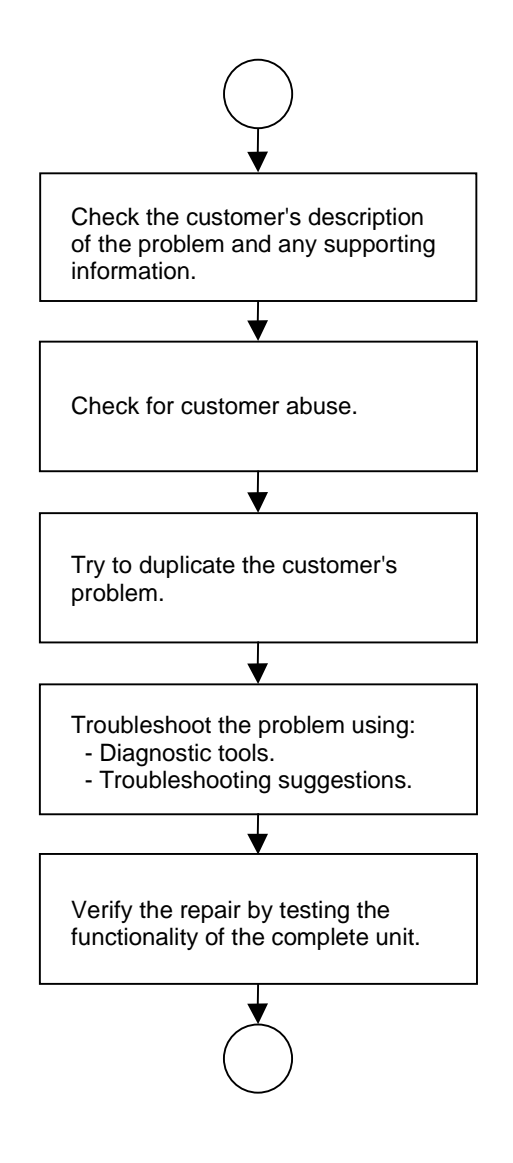

**Figure 3-1. Basic Troubleshooting Steps**

# **Checking for Customer Abuse**

Some units may appear to have been damaged by customer abuse. Use these guidelines to help determine if this is the case:

- If the shipping box is seriously damaged, customer abuse *cannot* be declared.
- If the damage *could have* a cause other than customer abuse, customer abuse *cannot* be declared.
- If the unit shows any of the following, customer abuse is declared:
	- $\Box$  Missing parts.
	- $\Box$  Broken plastic parts.
	- $\Box$  Parts not original to the unit.
	- $\Box$  Damaged or missing keys on the keyboard.

Table 3-2 includes additional criteria for determining customer abuse to specific parts of the unit.

#### **Important**

Parts damaged by customer abuse are not covered by the warranty.

# **Troubleshooting the Problem**

Record pertinent information about the unit:

- Model and serial number.
- Operating system and version.
- Software version (stored in hidden file c:\version.inf).
- BIOS version.
- Accessories and peripherals used.

Analyze the problem:

- **Observe Symptoms.** Using the customer's information, try to duplicate the problem. Determine how the problem differs from proper behavior. Also, note the functions that *do* work properly.
- **Separate Problems.** If there are multiple symptoms, separate them into distinct problems.
- **Consider Causes.** Keep in mind possible causes for each problem. Use the diagnostic tools and troubleshooting suggestions to help find possible causes.
	- $\Box$  The e-Diagtools diagnostic program tests most of the notebook's components using automatic and interactive tests, and will be your primary troubleshooting tool. Other tools include the power-on self-test, WMI/Toptools (if installed), the BIOS Setup utility, and the Sycard PCCtest. Table 3-1 on page 3-5 shows how you can use these tools to isolate the cause of the computer's problem.
	- $\Box$  The troubleshooting suggestions on page 3-6 include general suggestions for repairing units that show specific failure symptoms.

Swapping modules that may be defective with others known to be good is generally an ideal way to find the module responsible for the problem. A failure symptom is rarely caused by more than one module, so you will not usually need to replace more than one to correct a particular failure.

After you replace a module, the notebook will normally be in a confused state and lock up when you apply power. If this happens, press the system-off switch: this resets the notebook, so that you can restart it in a known state.

# **Verifying the Repair**

Before returning the repaired unit to the customer, verify the repair by running the following tests:

• **e-Diagtools Basic Diagnostic Test.** Run the basic test of the e-Diagtools diagnostic program (page 3-19).

–and–

• **Function Tests.** Run tests that check the repaired function, such as those in e-Diagtools (page 3-19).

–and–

• **Failed Tests.** Run any other tests that failed during troubleshooting.

# **Suggestions for Troubleshooting**

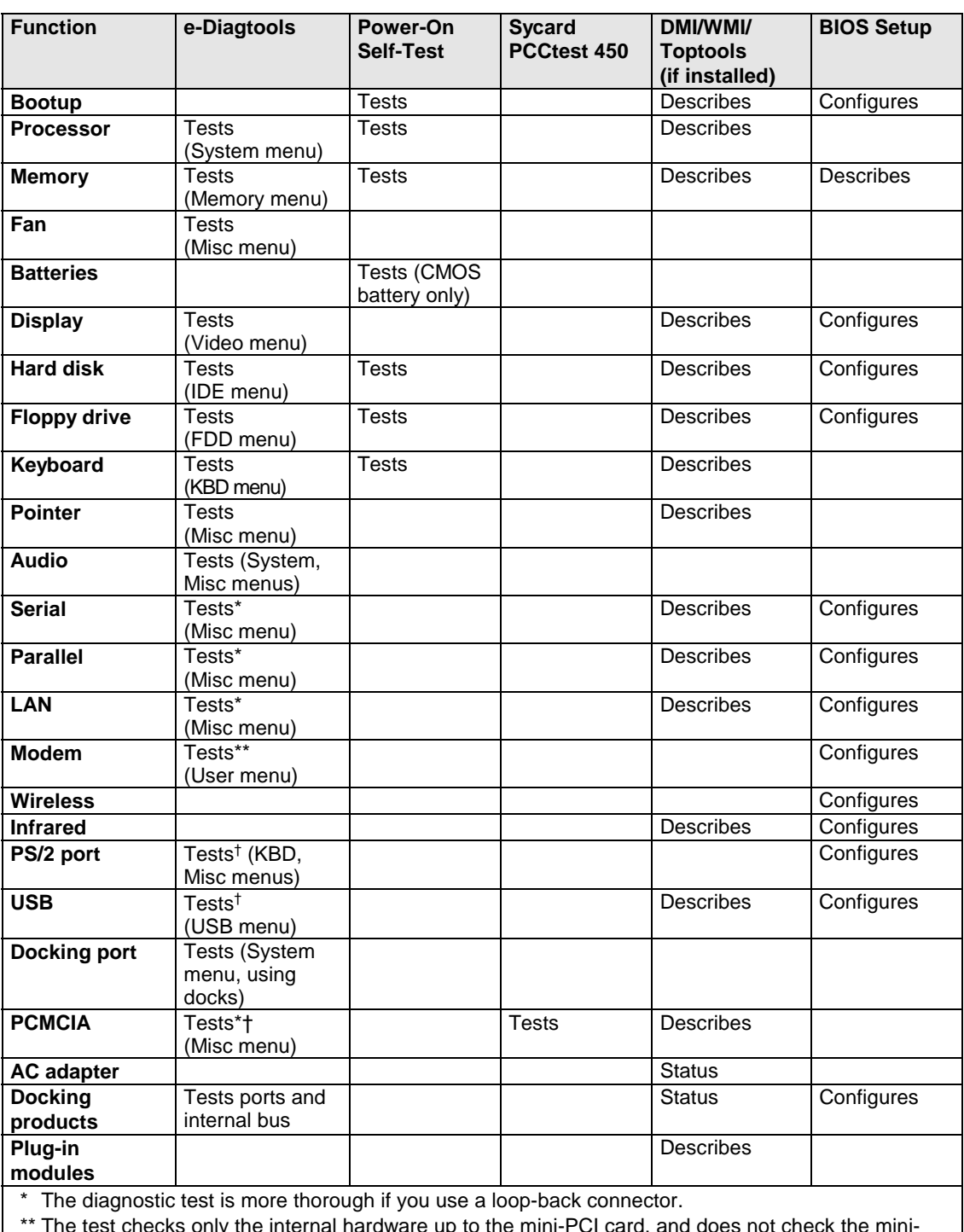

## **Table 3-1. Scope of Diagnostic Tools**

\*\* The test checks only the internal hardware up to the mini-PCI card, and does not check the mini-PCI panel or any external cabling.

† Use an appropriate external device to exercise the port. See the help text for the tests in the menu.

If you cannot isolate the cause of a problem using the above diagnostic tools, use the suggestions in the following table to help find the problem.

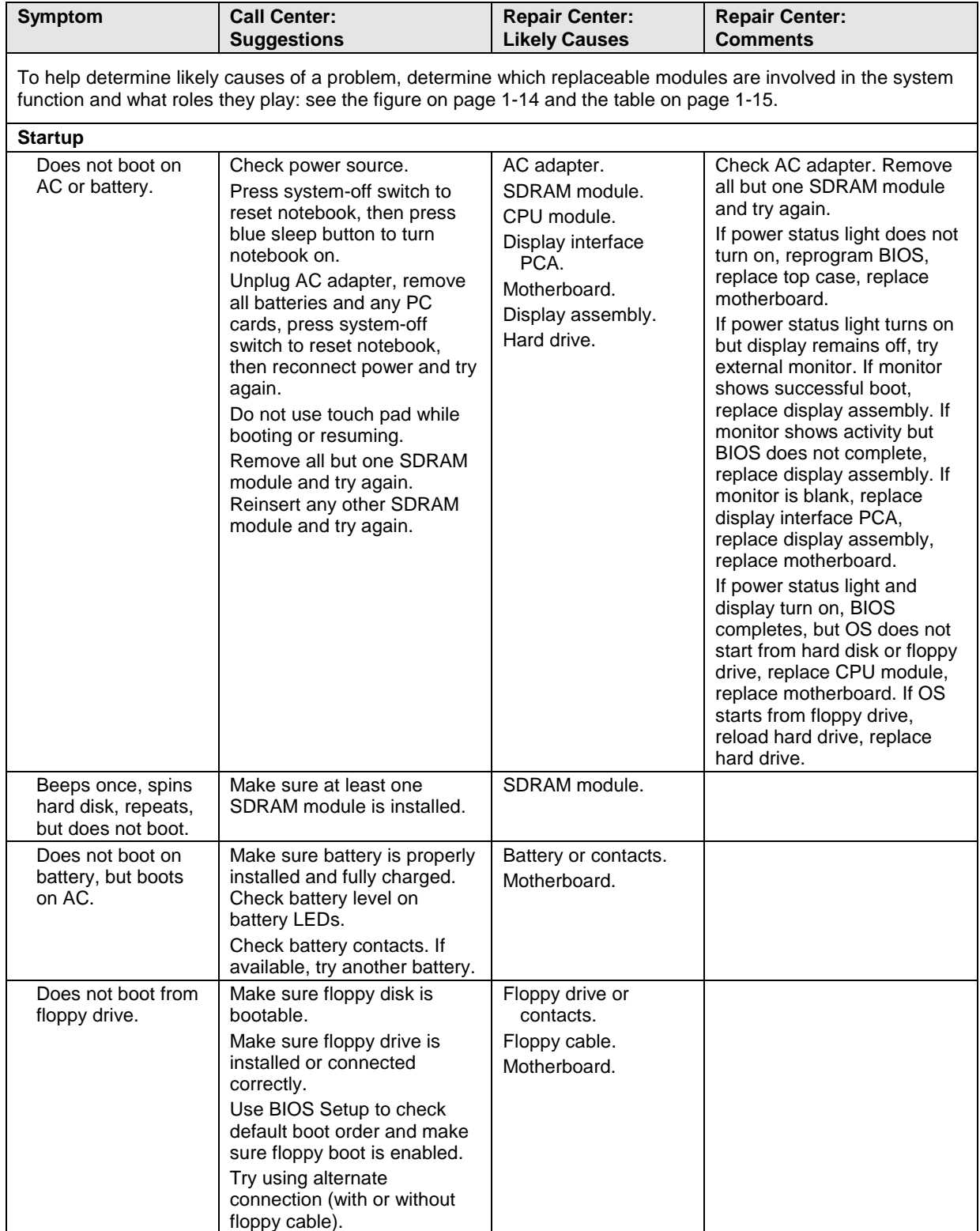

# **Table 3-2. Troubleshooting Suggestions**

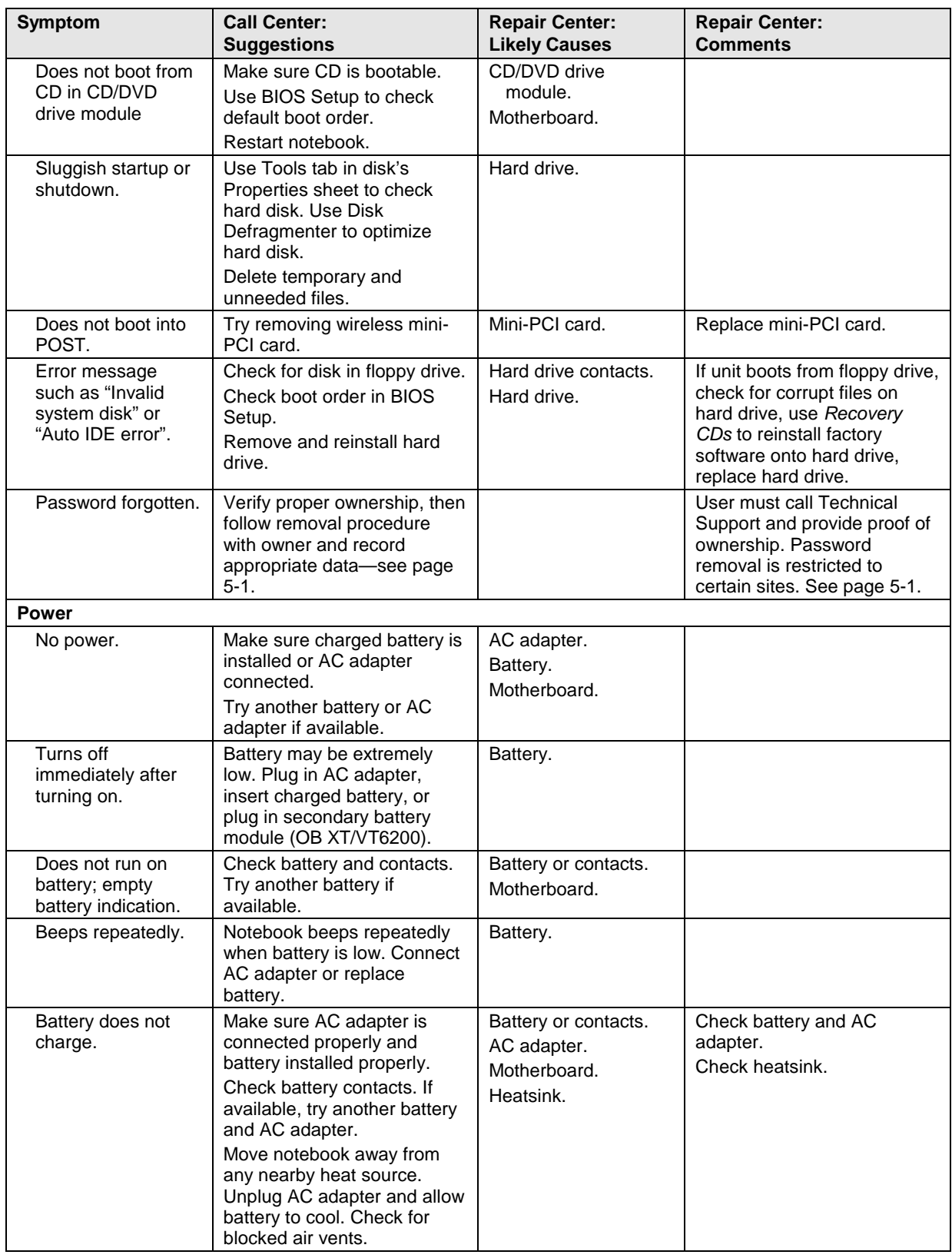

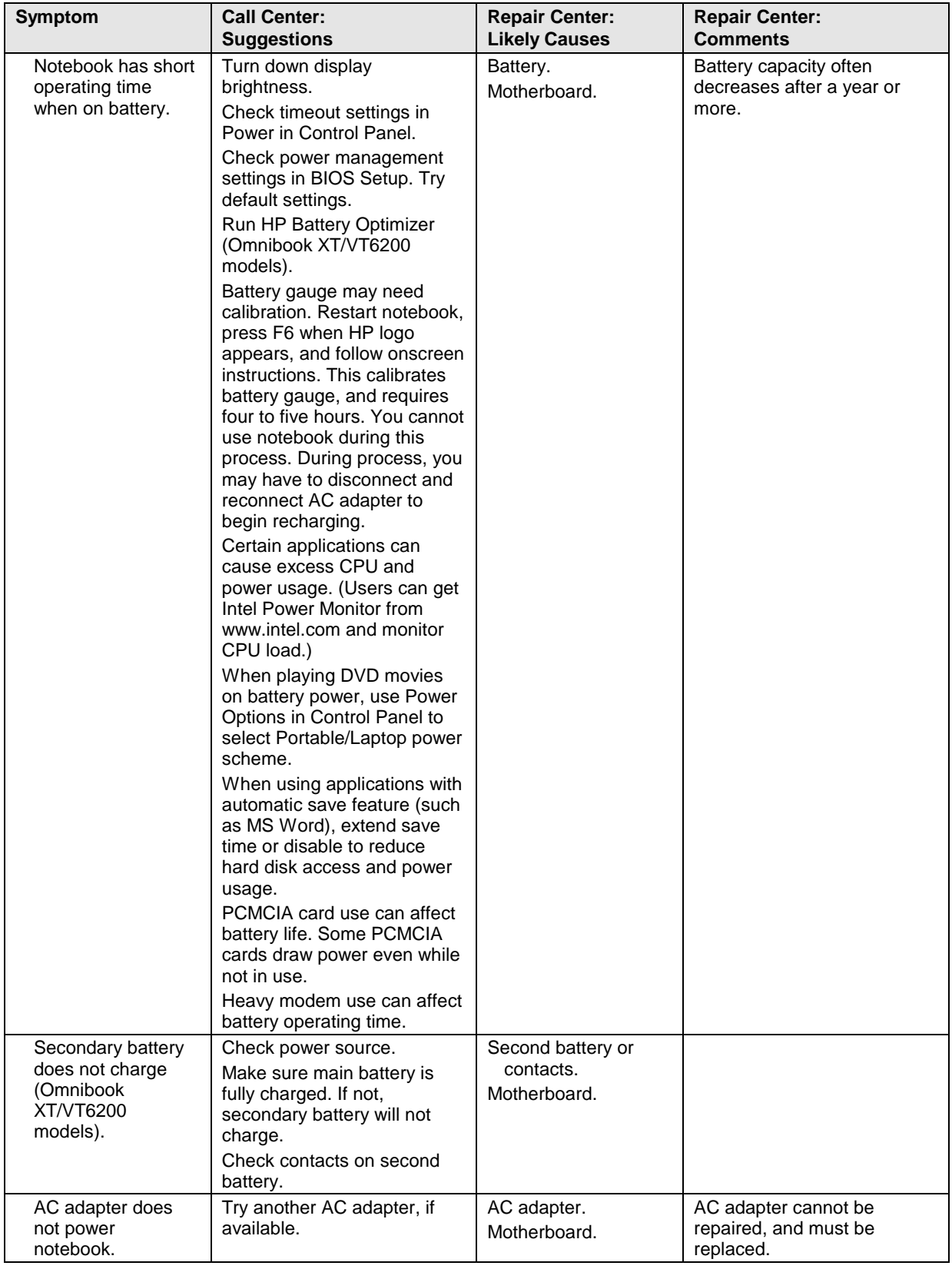

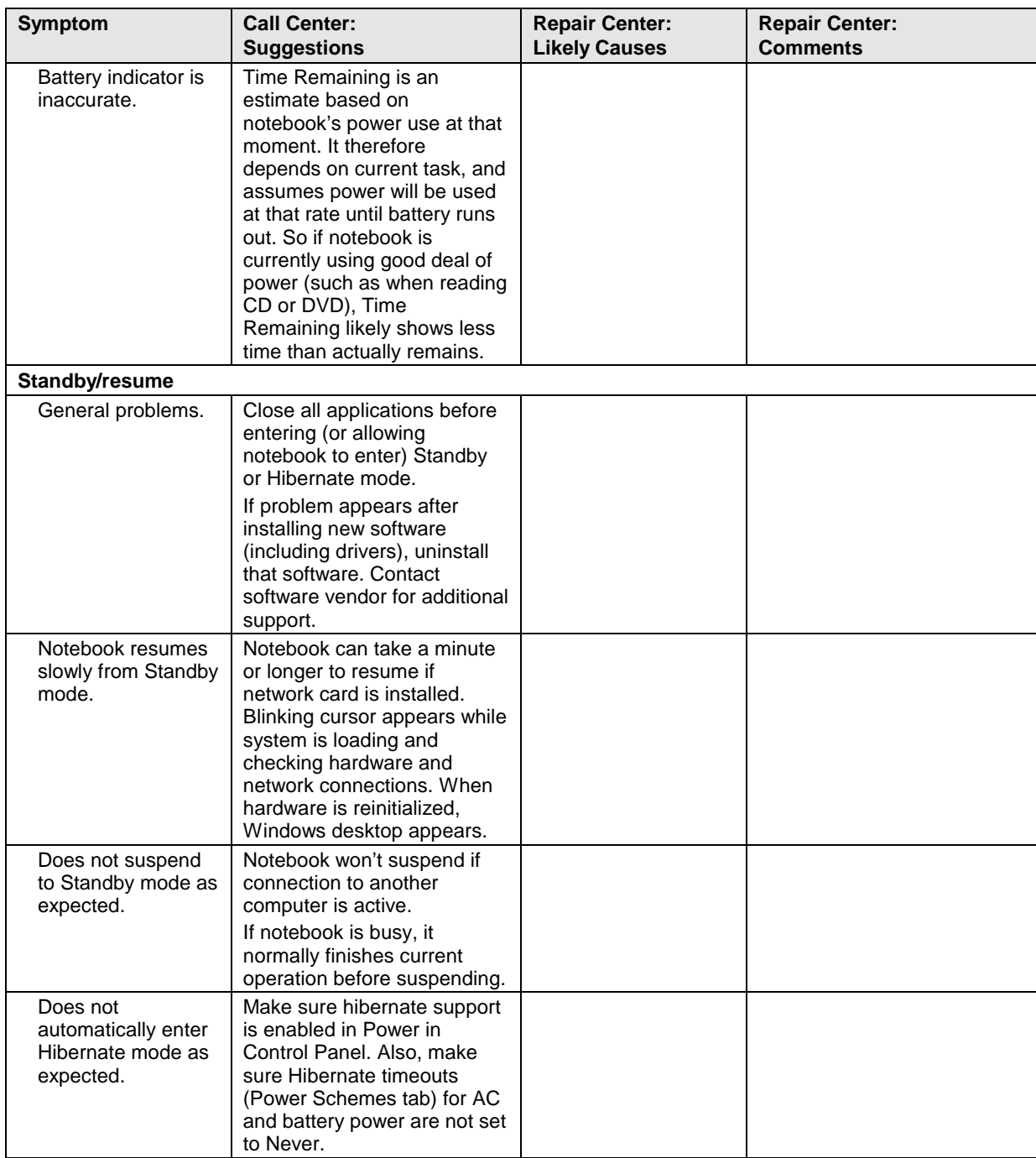

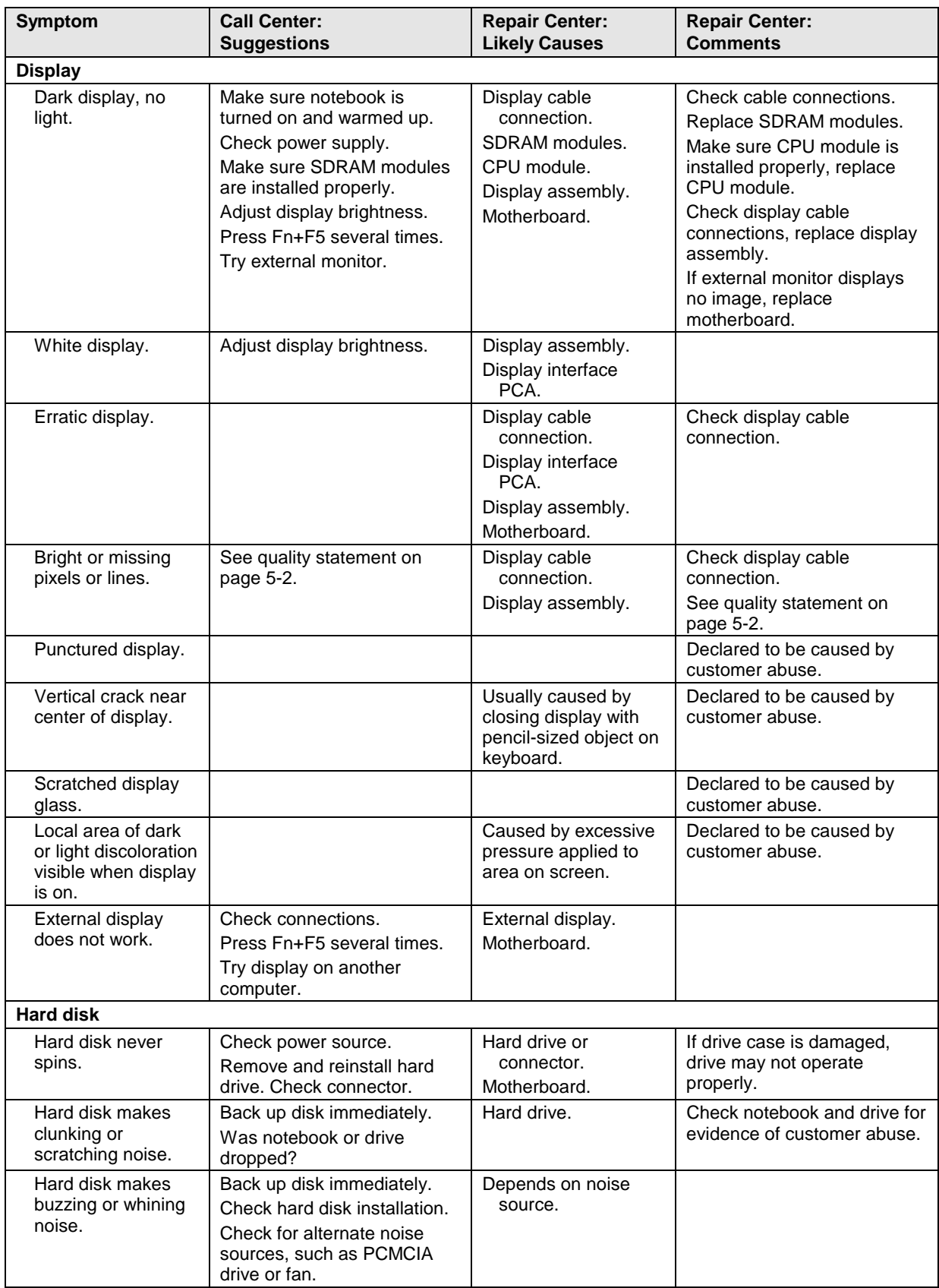

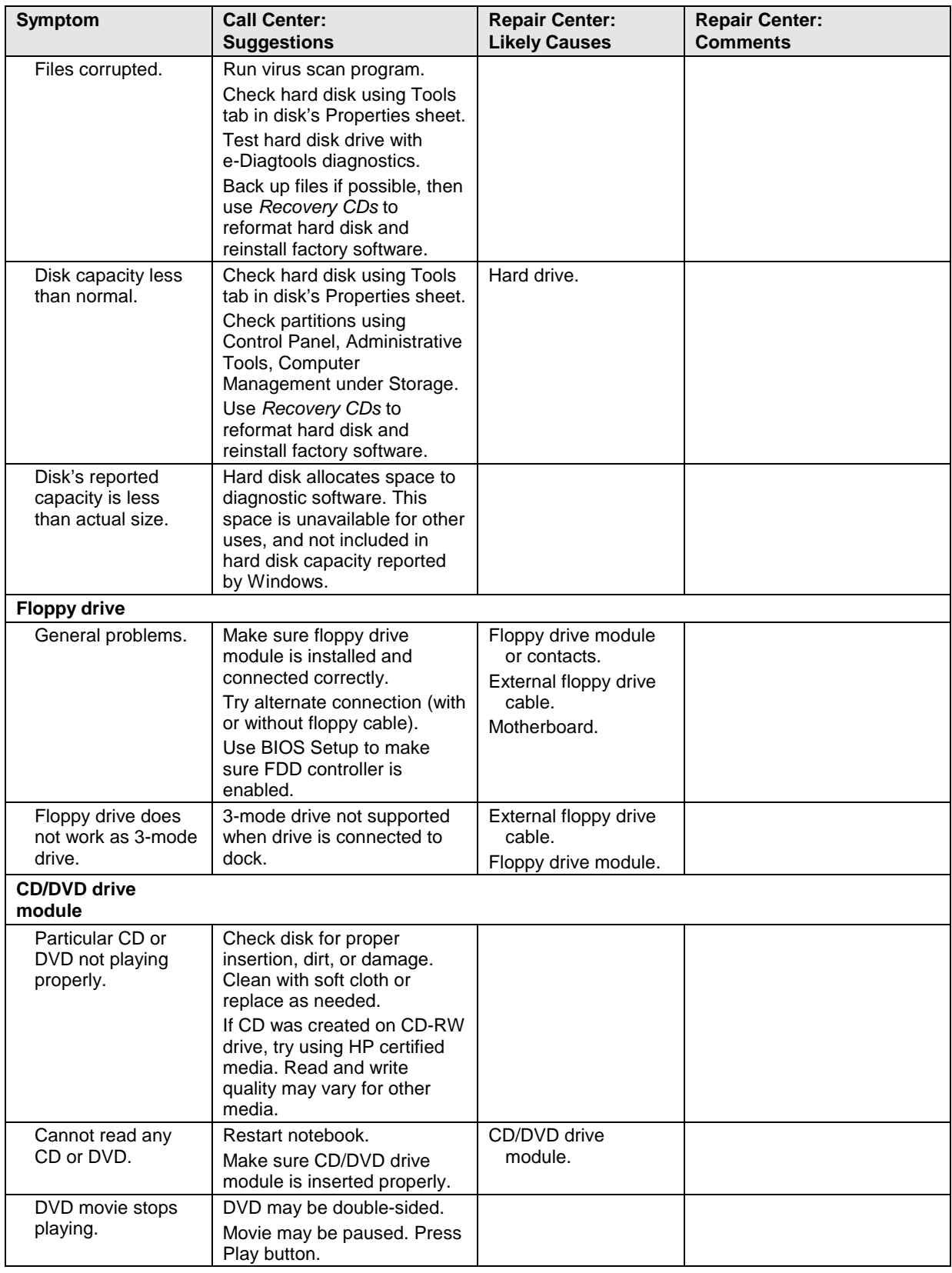

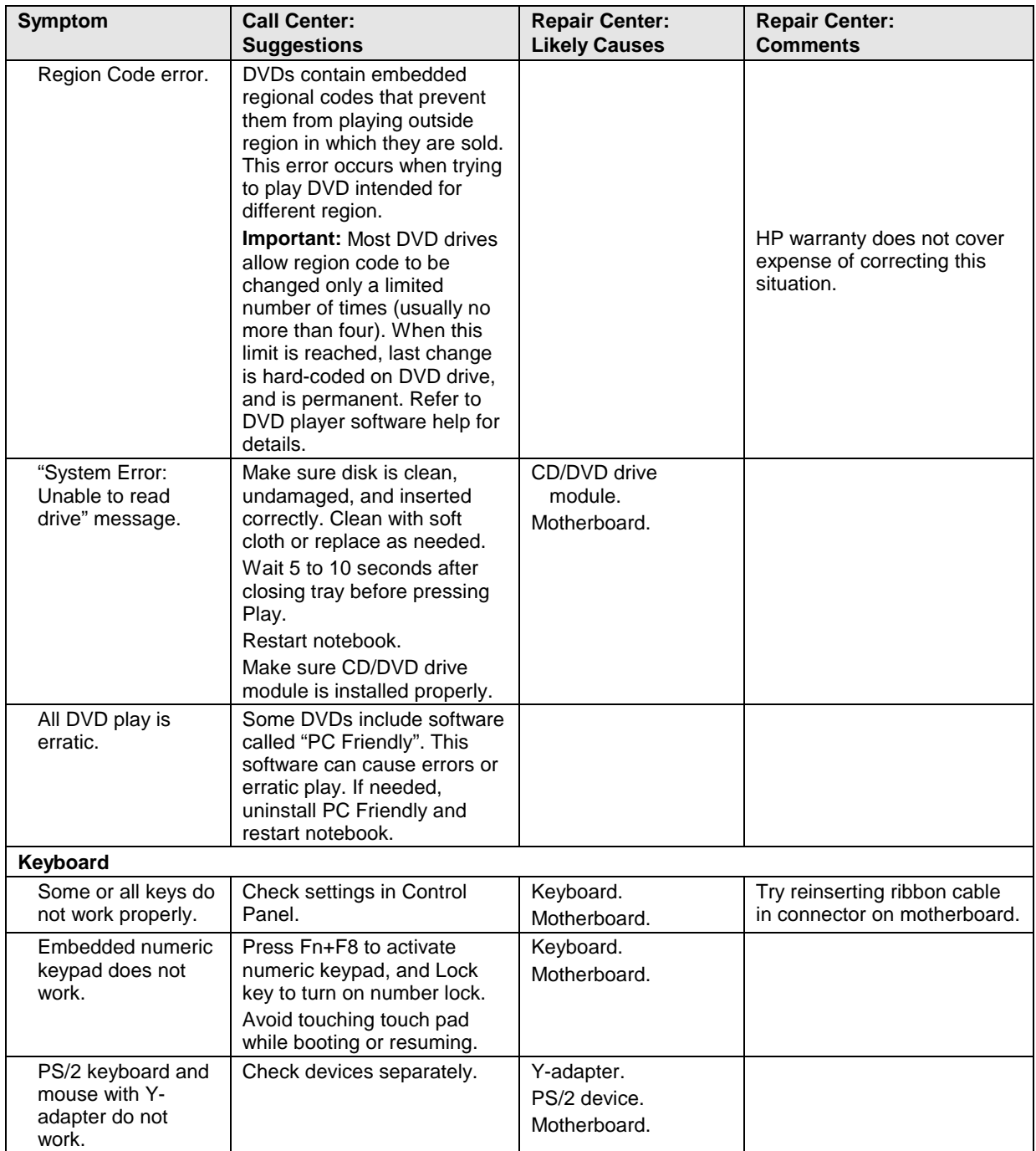

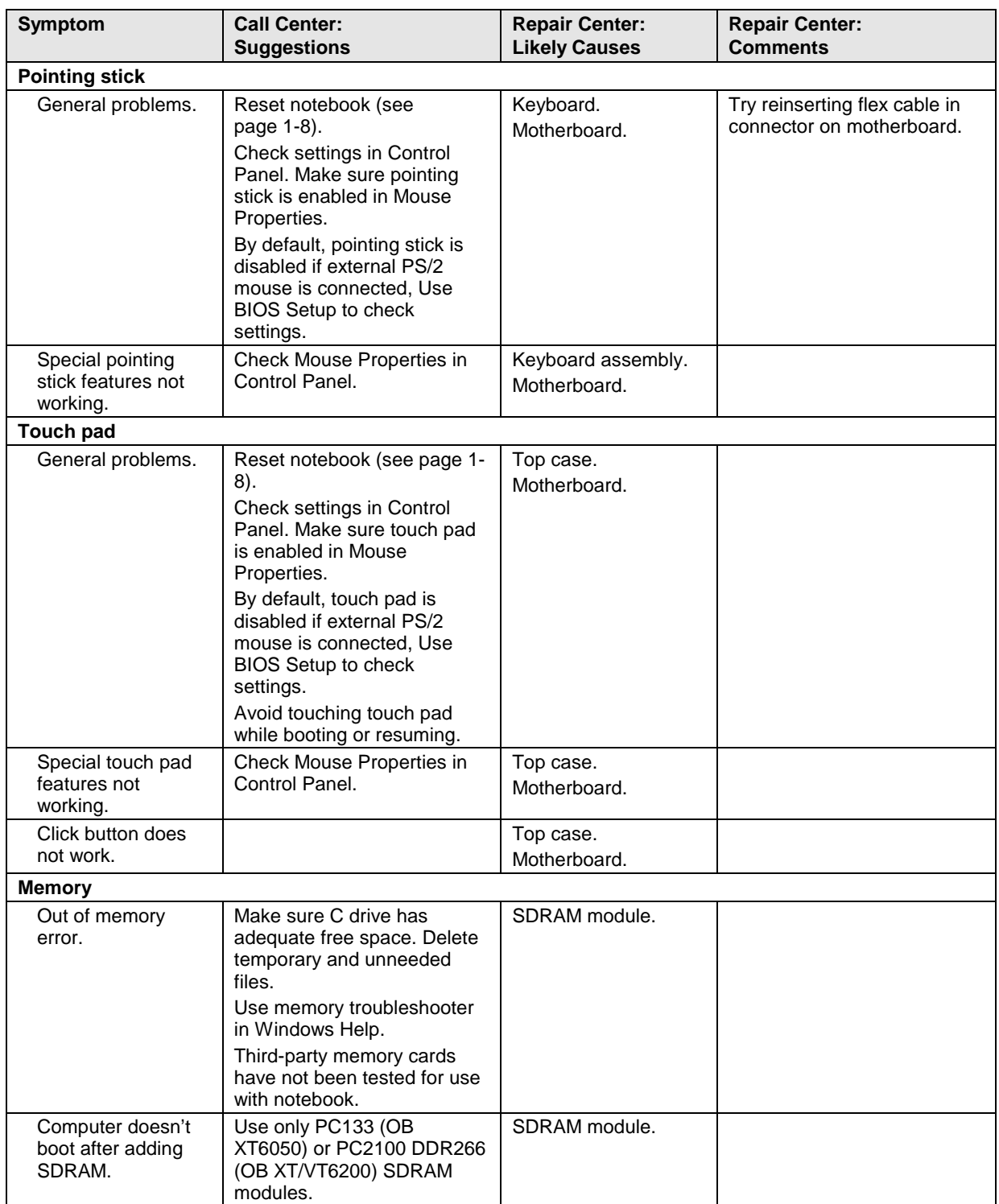

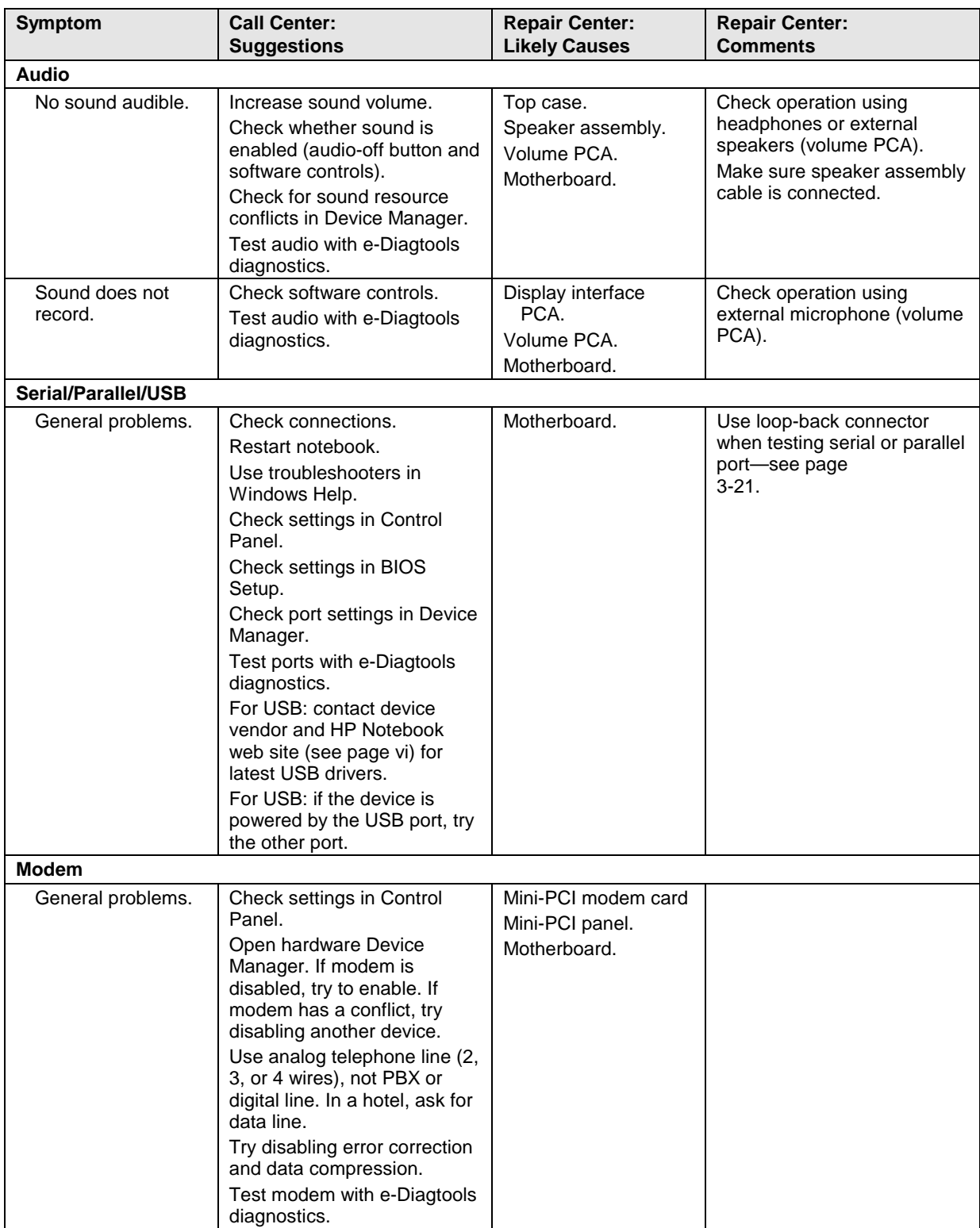

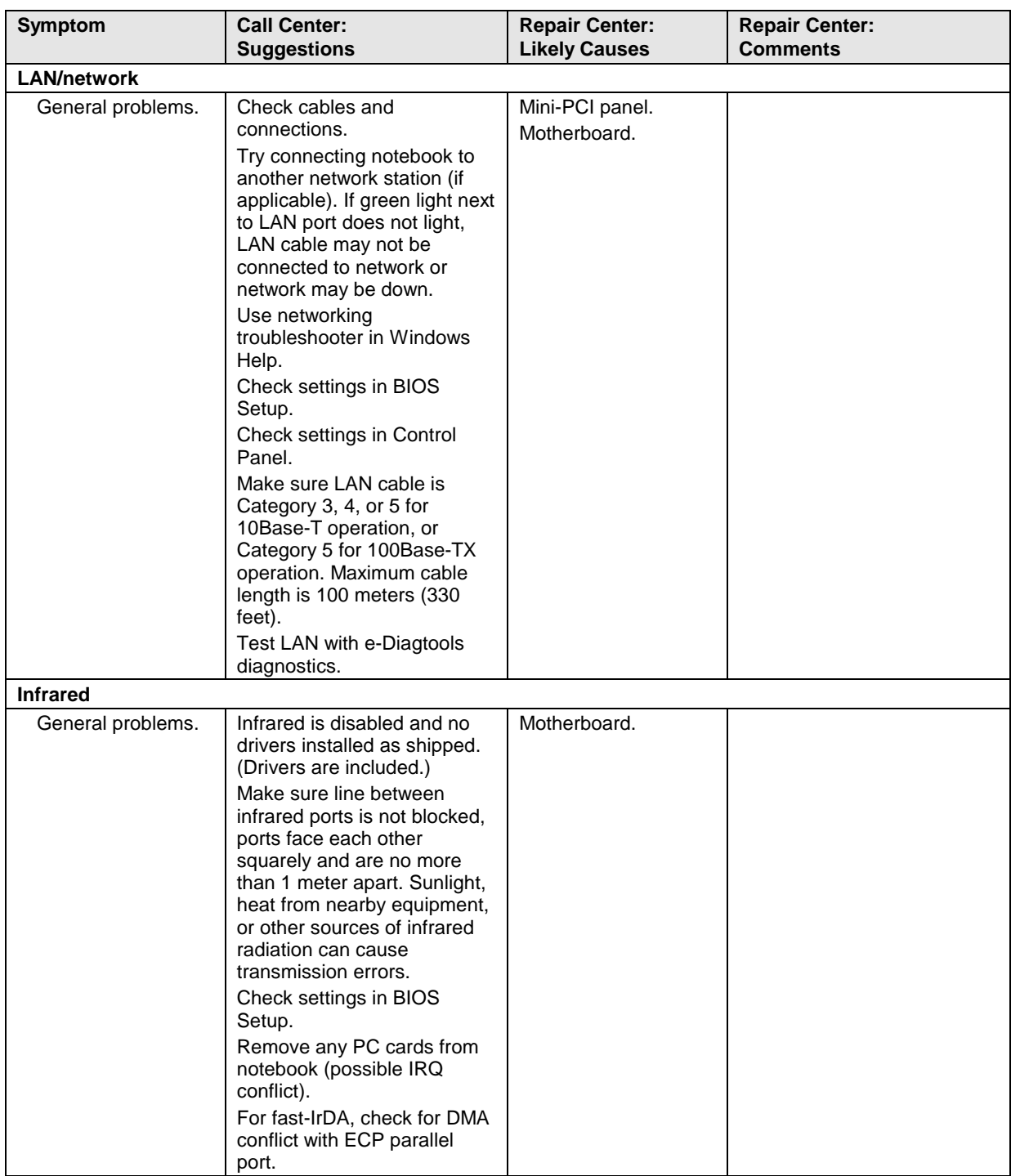
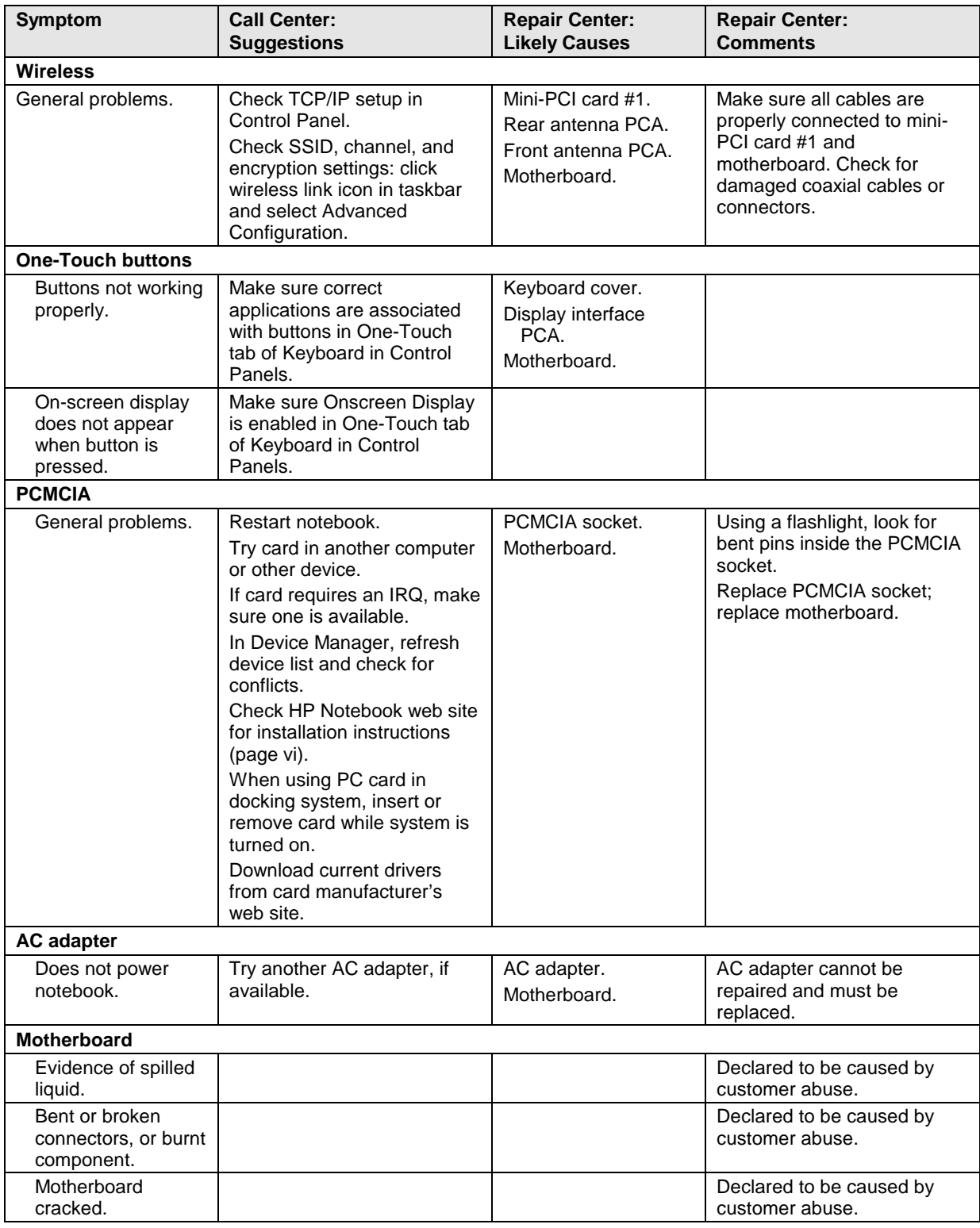

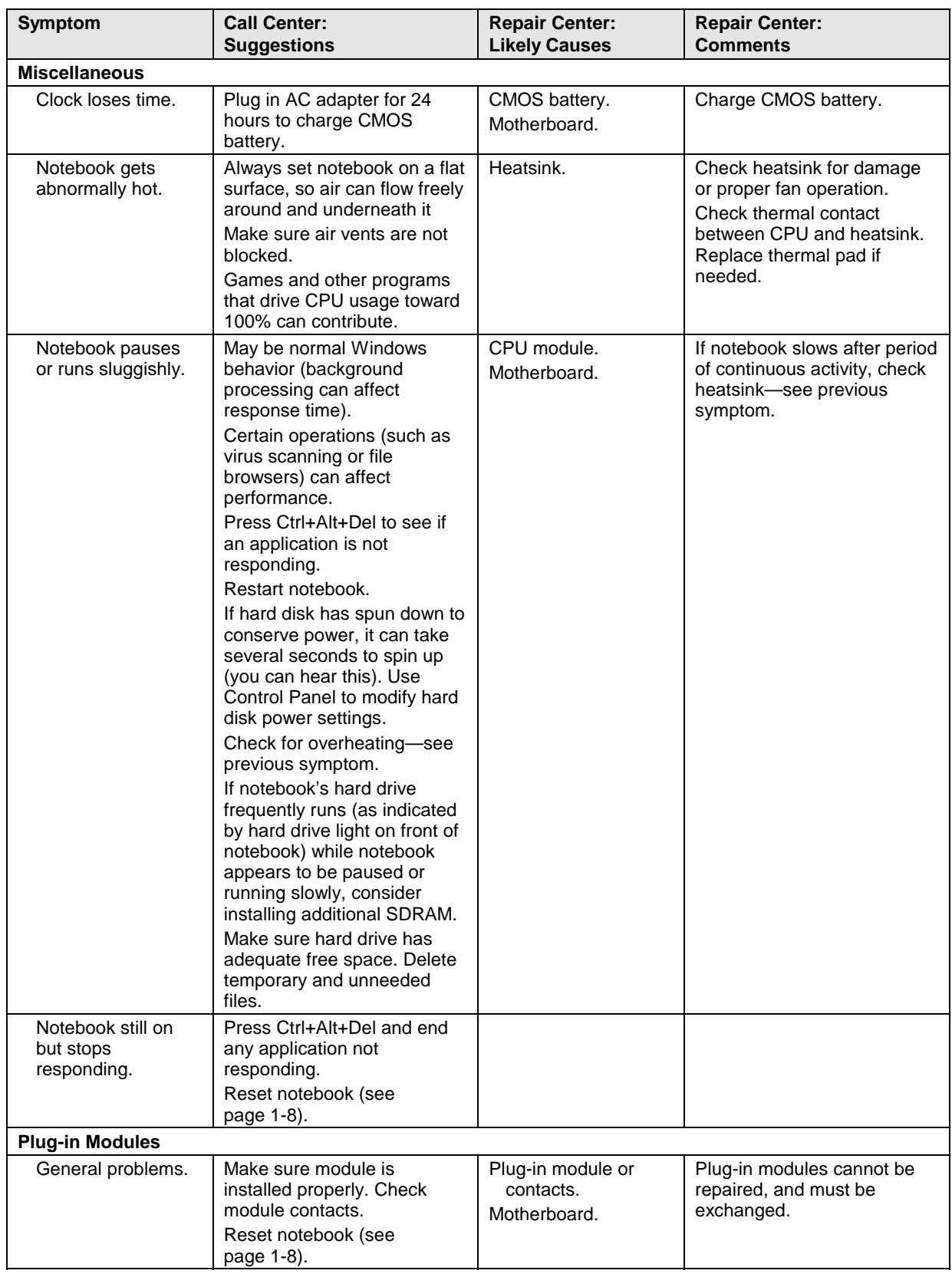

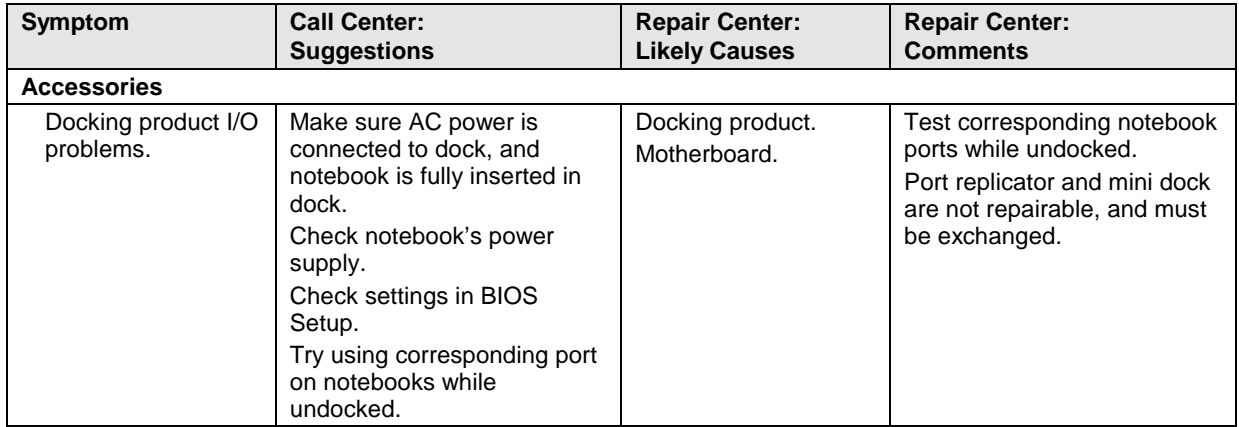

# **Diagnostic Tools**

This section describes the following diagnostic tools you can use for troubleshooting and repairing the Omnibook:

- Omnibook e-Diagtools diagnostic program (below).
- Power-on self-test (page 3-22).
- Sycard PCCtest 450 PC card (page 3-27).
- Windows/Desktop Management Interface (page 3-28).
- BIOS Setup utility (page 3-29).

### **e-Diagtools Diagnostic Program**

The hardware diagnostic programs provide two levels of testing:

- User-level testing using a basic hardware test.
- Advanced testing using individual hardware tests.

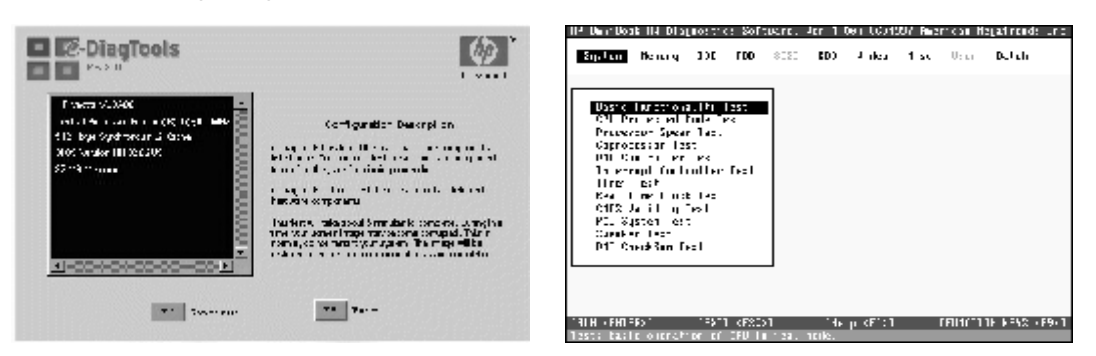

**Figure 3-2. Diagnostic Screens — Basic and Advanced**

The tests are designed to run after the system reboots, so that the notebook will be in a predictable state during the tests. The tests are non-destructive, and are intended to preserve the state of the notebook. The notebook reboots when you exit the program so drivers can be loaded.

### **Running e-Diagtools**

The following steps describe how to run e-Diagtools. The procedure may differ slightly for different versions of e-Diagtools.

- 1. Restart the computer.
- 2. When the HP logo appears, press F10 to start the diagnostic test.
- 3. When the menu appears, press Enter to run e-Diagtools.
- 4. The first time you run the program, you are prompted to select the language for the program.
- 5. Press F2 to proceed with the basic tests.

You can also proceed directly to the advanced tests from this point by pressing Ctrl-F9 (in which case skip to step 10, below).

6. When the hardware detection finishes, check the list of detected hardware.

#### **Note**

If a device is not detected or fails its test, it might be configured incorrectly in the notebook's BIOS. You can confirm this by running BIOS Setup and checking the settings—see "BIOS Setup Utility" on page 3-29.

- 7. **Run the basic test.** Press F2 to start the basic hardware test.
- 8. To exit without running the advanced tests, press F4 to view the Support Ticket. Press F3 to exit.
- 9. **Optional: Run the advanced tests**. Press F2 to open the advanced test screen.
- 10. Select and run the appropriate tests. Note that individual tests do not appear if the hardware they test is not detected. Press the following keys to run tests:

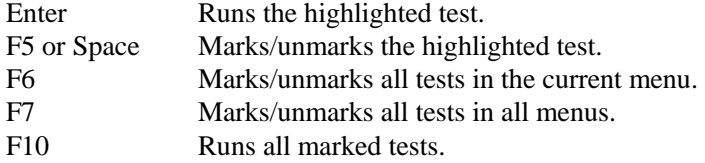

(Press F9 for a list of all function keys.)

If a test fails, the error code and description are logged, and the error code is displayed temporarily. If several errors occur, look for patterns that might indicate a common cause.

- 11. **Save the Support Ticket.** Press T to update and display a Support Ticket containing system and test information.
- 12. When you are finished running tests, press Esc to exit the advanced tests.
- 13. **Optional:** To save the Support Ticket to a floppy disk, press F7 then Alt+C.
- 14. **Exit.** Press F3 and then any key to exit and restart the notebook.
- 15. **Optional: Open the Support Ticket.** In Windows, click Start, Programs (or All Programs), Hewlett-Packard, Notebook, HP e-DiagTools, e-DiagTools for Windows.
- 16. Click View to display the Support Ticket.
- 17. To add information about the problem, click Comments and type the information, then click OK.

To save or print the Support Ticket, click Save As or Print.

Note that the serial and parallel port tests are more thorough if you connect a loop-back connector to the port and enable the external loopback option before running the test for that port. See the wiring diagrams below.

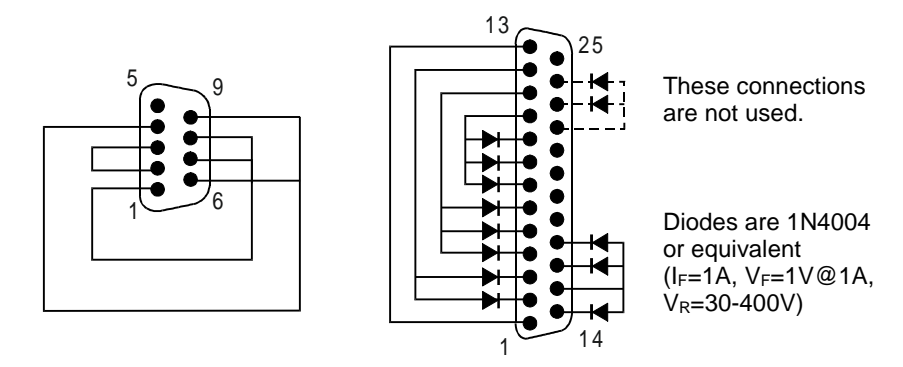

**Figure 3-3. Serial and Parallel Loopback Connectors**

### **Interpreting the Results**

The e-Diagtools diagnostic program returns test groups, error codes, and suggestions for repair and/or follow-up actions. The basic hardware test will show a recommended replacement part, while the advanced tests also provide more detailed error descriptions.

To help interpret the results of the e-Diagtools tests, refer to the following:

- e-Diagtools online help
- Replaceable Module Diagram on page 1-14
- Functional Structure Description on page 1-15

This combined information should enable you to determine which of the notebook's components require service.

### **Power-On Self-Test**

### **Note**

If Quiet Boot is enabled in BIOS Setup (the default setting), press Esc during boot to see POST messages.

When the notebook boots, its system BIOS runs a series of initialization routines and diagnostic tests called POST (Power-On Self-Test). The BIOS will not boot the notebook's operating system if certain components fail the POST diagnostic tests. POST indicates progress by a sequence of codes; if an error occurs, the BIOS displays a message and/or issues a beep code.

Note that not all POST messages indicate a failure in the notebook—some messages are for information only. You should not necessarily interpret the failure of one or more POST tests as a hardware, software, or firmware failure. If POST displays an error message or issues a beep code indicating an error, *confirm the problem using other diagnostic tools.*

First, confirm the failure by performing a "clean" boot, as described below: If the notebook fails to restart with a clean boot, it requires repair.

- 1. Remove all accessories, including SDRAM modules, floppy drive, port replicator, PC cards, printer, external monitor, pointing device, and keyboard.
- 2. Provide "clean" AC power—no auto adapter or unusual AC adapter configuration.
- 3. Press the system-off switch to return the notebook to a known state.
- 4. Press the blue sleep button to start the notebook.

If the BIOS detects a terminal error condition, it halts POST after issuing a beep code and/or displaying a message (see the following table). The beep code indicates the POST routine in which the terminal error occurred.

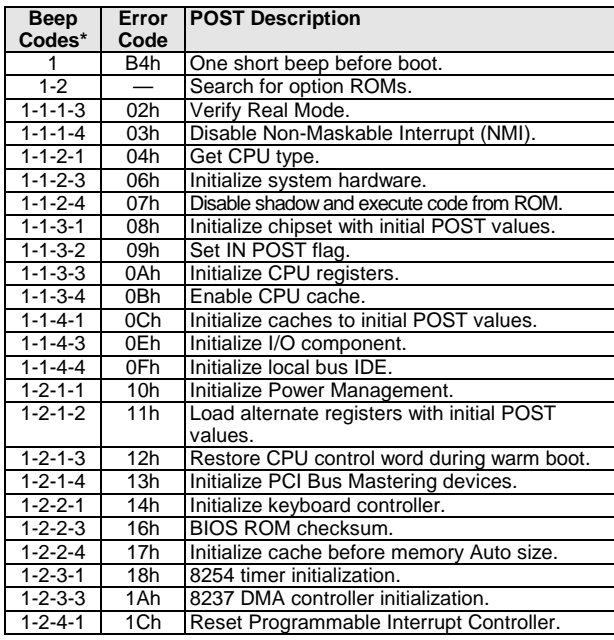

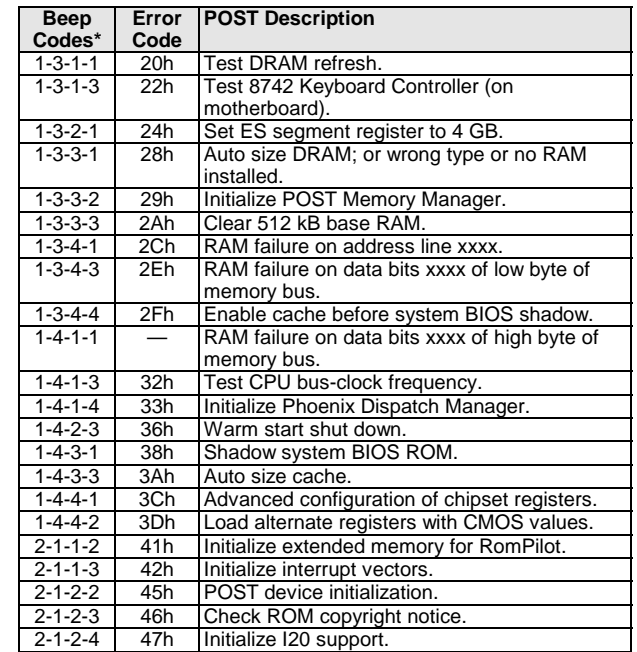

### **Table 3-3. POST Terminal-Error Beep Codes**

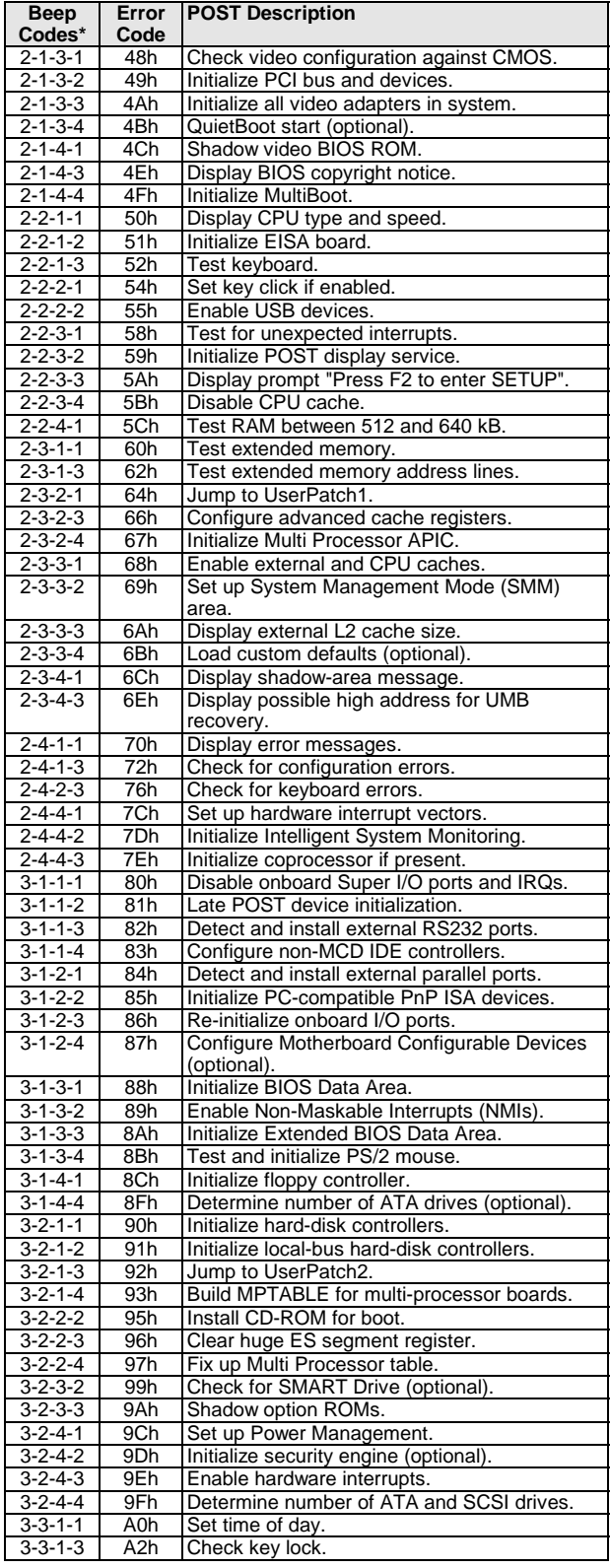

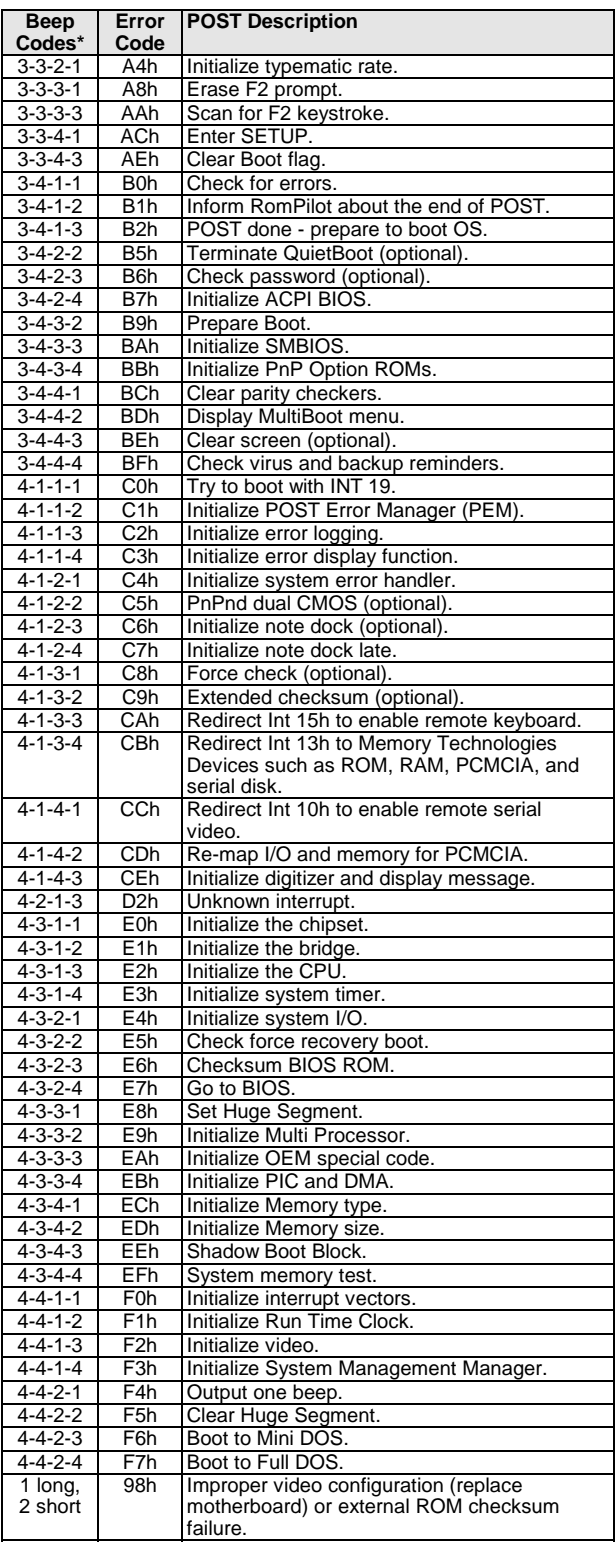

The following table lists POST messages and explanations for reported problems. If the system fails after you make changes in BIOS Setup, reset the computer, enter BIOS Setup, and install the defaults or correct the error.

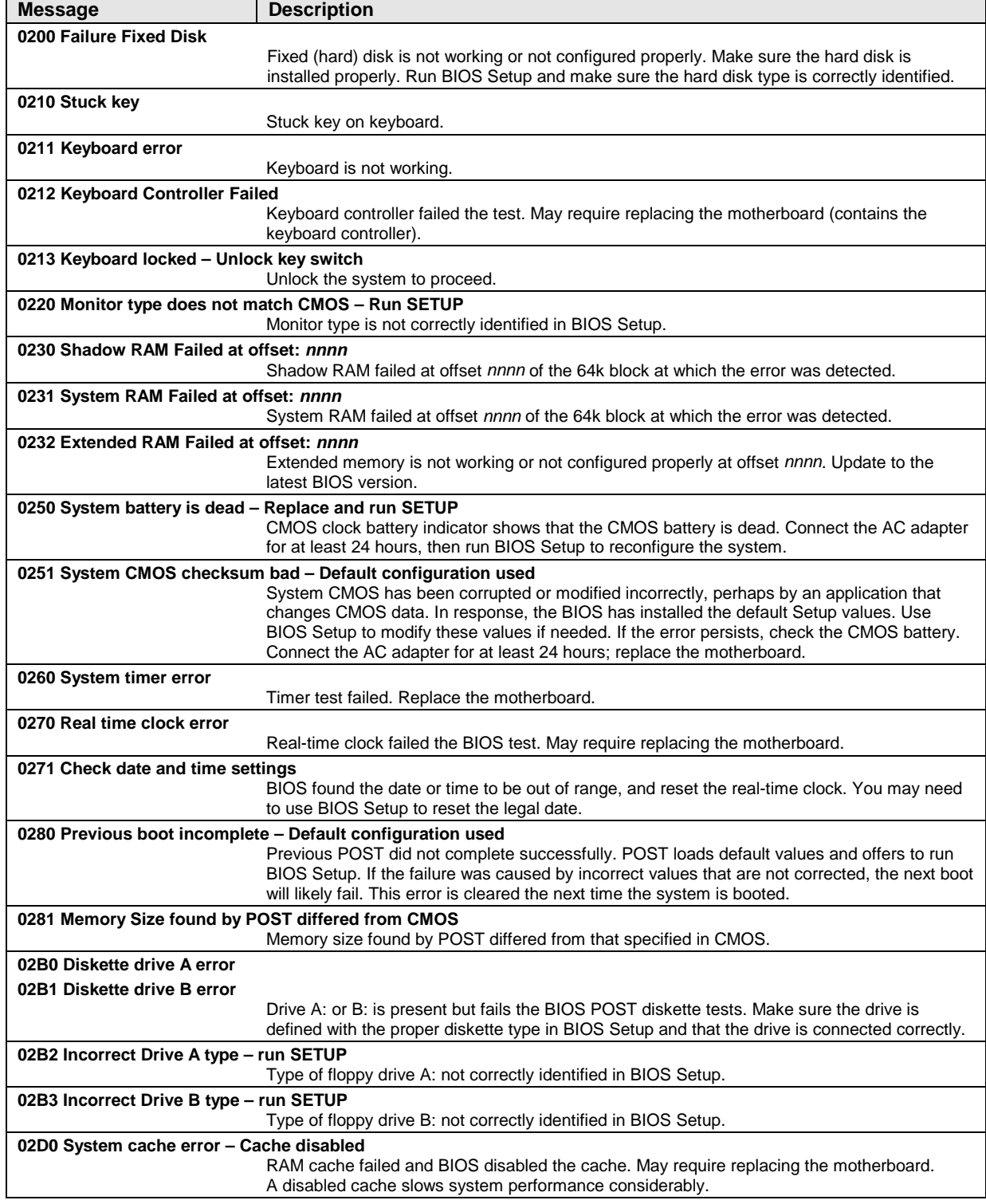

#### **Table 3-4. POST Messages**

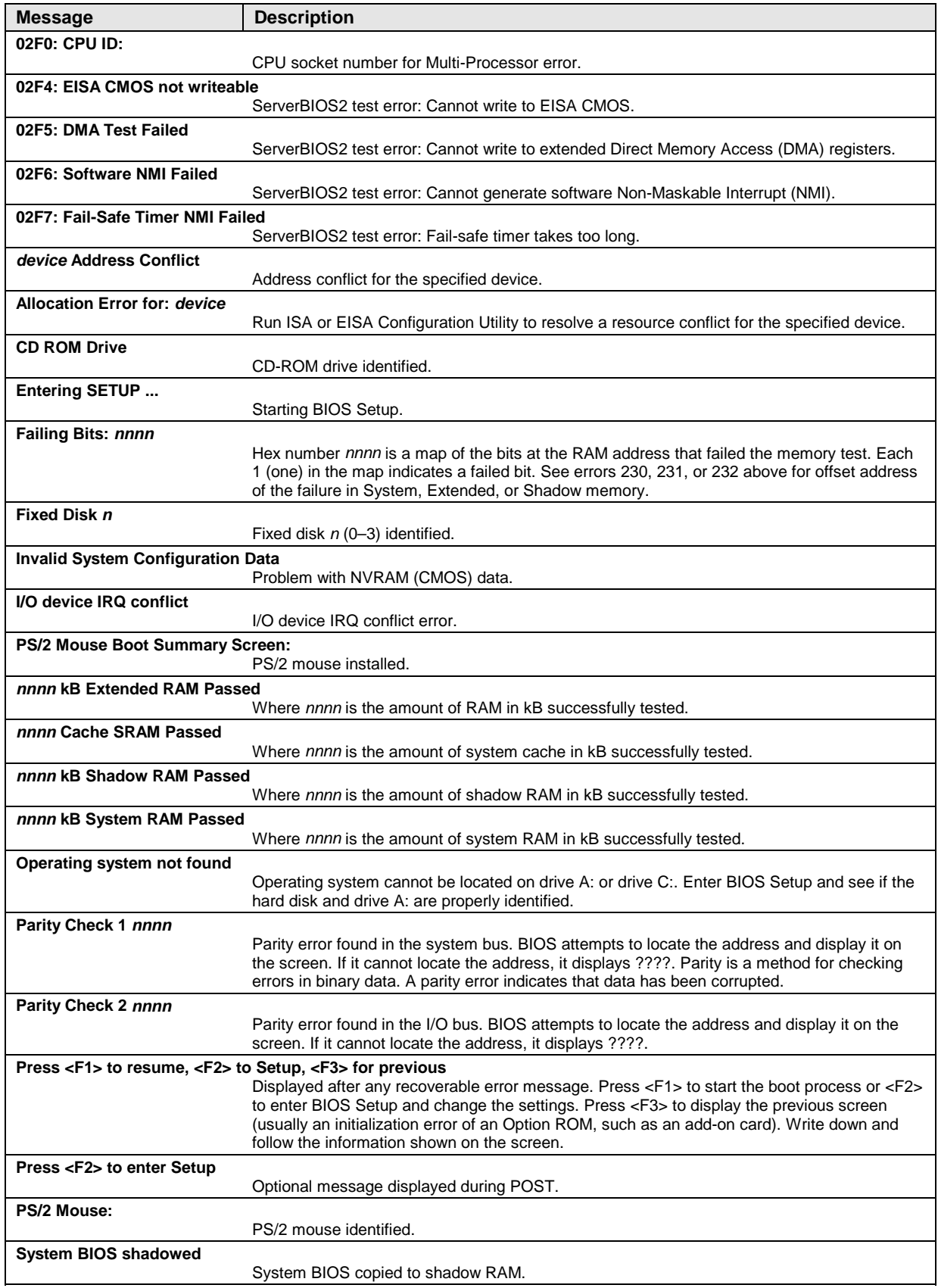

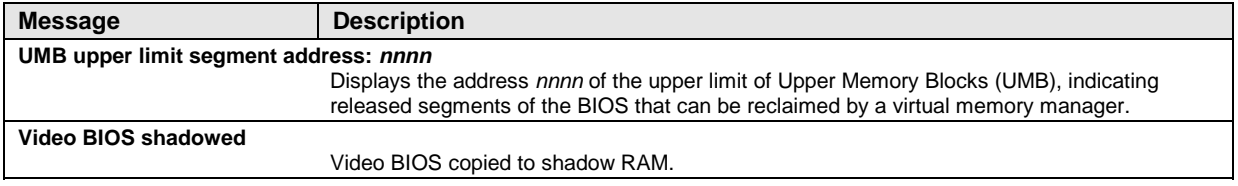

### **Sycard PCCtest 450/460 PC Card (Optional)**

The PCCtest 450 and 460 cards (version 1.05) from Sycard Technology are the only recommended diagnostic tools that test the functionality of the PCMCIA slots using a PCMCIA card. Each is a Type II PC card that works with test software to exercise PCMCIA functions. (For details, see the Sycard Technology web site: http://www.sycard.com.)

The PCCtest product contains these components:

- PCCtest 450 or 460 (revision 1.05) PC card.
- PCCtest 450/460 software disk. (Software updates are available at the Sycard Technology web site.)
- Configuration headers (PC card/16-bit and CardBus/32-bit) that attach to the card.

You will also need a CardBus extender card (such as the Sycard PCCextend 70) to avoid wear on the Sycard PCMCIA connector.

Use the following tests to check the function of the notebook's PCMCIA slots. See the Sycard documentation for details about running the tests.

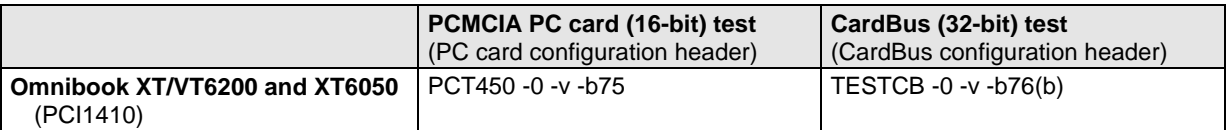

#### **Table 3-5. Sycard PCCtest Commands**

### **Windows Management Instrumentation (WMI)**

The Windows Management Instrumentation (WMI) is basically a set of rules for accessing information about a computer. WMI allows an application to determine, for example, the operating system being used, which hardware and software components are in the computer, and possibly whether any of the components need replacing. A local or remote application can use the WMI interface to check which hardware and software components are installed on your computer, and may be able to tell how well they are working or if they need replacement.

### **Installing the WMI Package**

The WMI package is either preinstalled on the computer's hard disk or can be downloaded from http://www.hp.com/toptools (the contents are the same in both cases). The package must be properly installed before it can be used.

To install the WMI preloaded on the hard disk:

- 1. Start Windows, if it is not already running.
- 2. Click Start, Programs (or All Programs), HP Toptools, Setup.

### **Using WMI**

For a complete description of how to use WMI, see the following documentation provided with the computer:

- A README.TXT file: click Start, Programs, HP Toptools, Read me.
- A Windows online help file describing Hewlett-Packard's implementation of WMI (group and attribute definitions): click Start, Programs, HP Toptools, HP Toptools Help.

### **Uninstalling the WMI Package**

- 1. Click Start, Programs (or All Programs), HP Toptools, Uninstall WMI.
- 2. Restart the notebook.

### **BIOS Setup Utility**

The BIOS Setup utility provides access to the notebook's basic configuration settings. It is independent of the operating system.

#### **Running the BIOS Setup Utility**

- 1. Close all applications, then restart the notebook: click Start, Shut Down (Windows 2000) or Turn Off Computer (Windows XP), Restart. (If necessary, you can press Ctrl+Alt+Del to restart.)
- 2. When the HP logo appears, press F2 to enter the BIOS Setup utility.
- 3. The pointing devices are not active in BIOS Setup, so you will need to use the keyboard to navigate:
	- Press the LEFT and RIGHT arrow keys to move among menus.
	- Press the UP and DOWN arrow keys to move among parameters in a menu.
	- Press F5 or F6 to move through values for the current parameter, or press Enter to change a setting.
- 4. After you select the options you want, press F10 or use the Exit menu to exit BIOS Setup.

If the settings cause a conflict between devices during reboot, the system prompts you to run BIOS Setup, and marks the conflicting settings.

### **Note**

The listings in the following table are for the initial XT/VT6200 BIOS release, and may differ somewhat for other models.

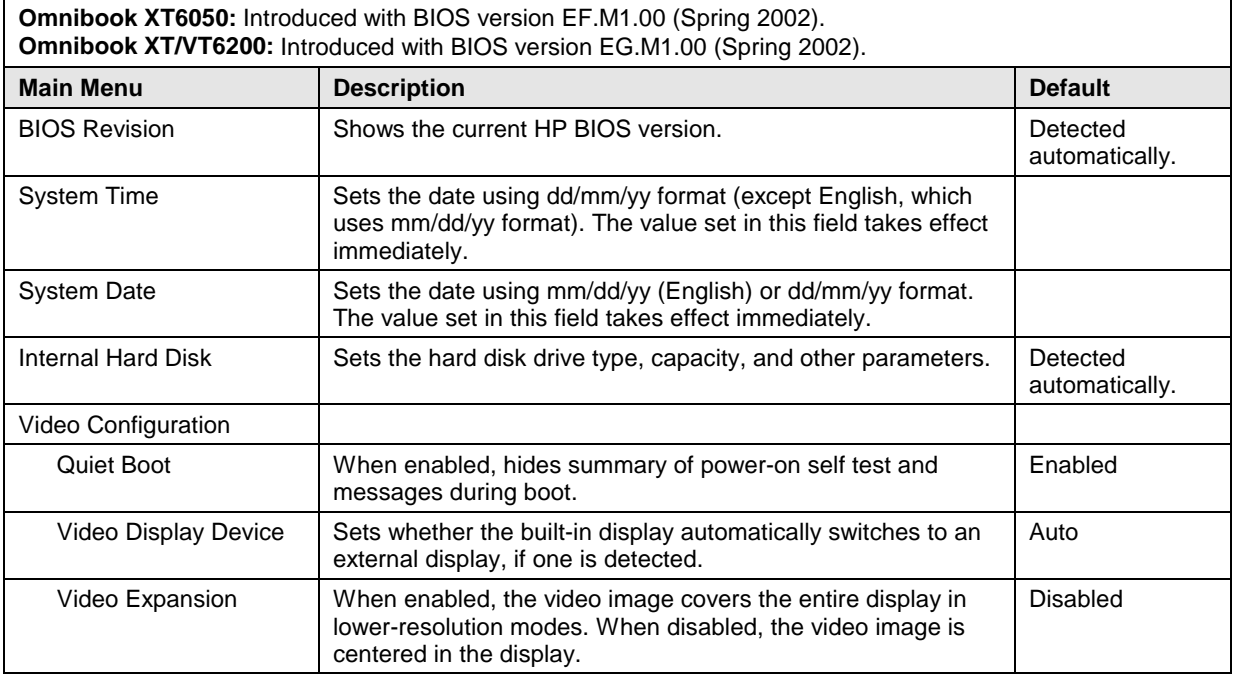

### **Table 3-6. BIOS Setup Menus and Parameters**

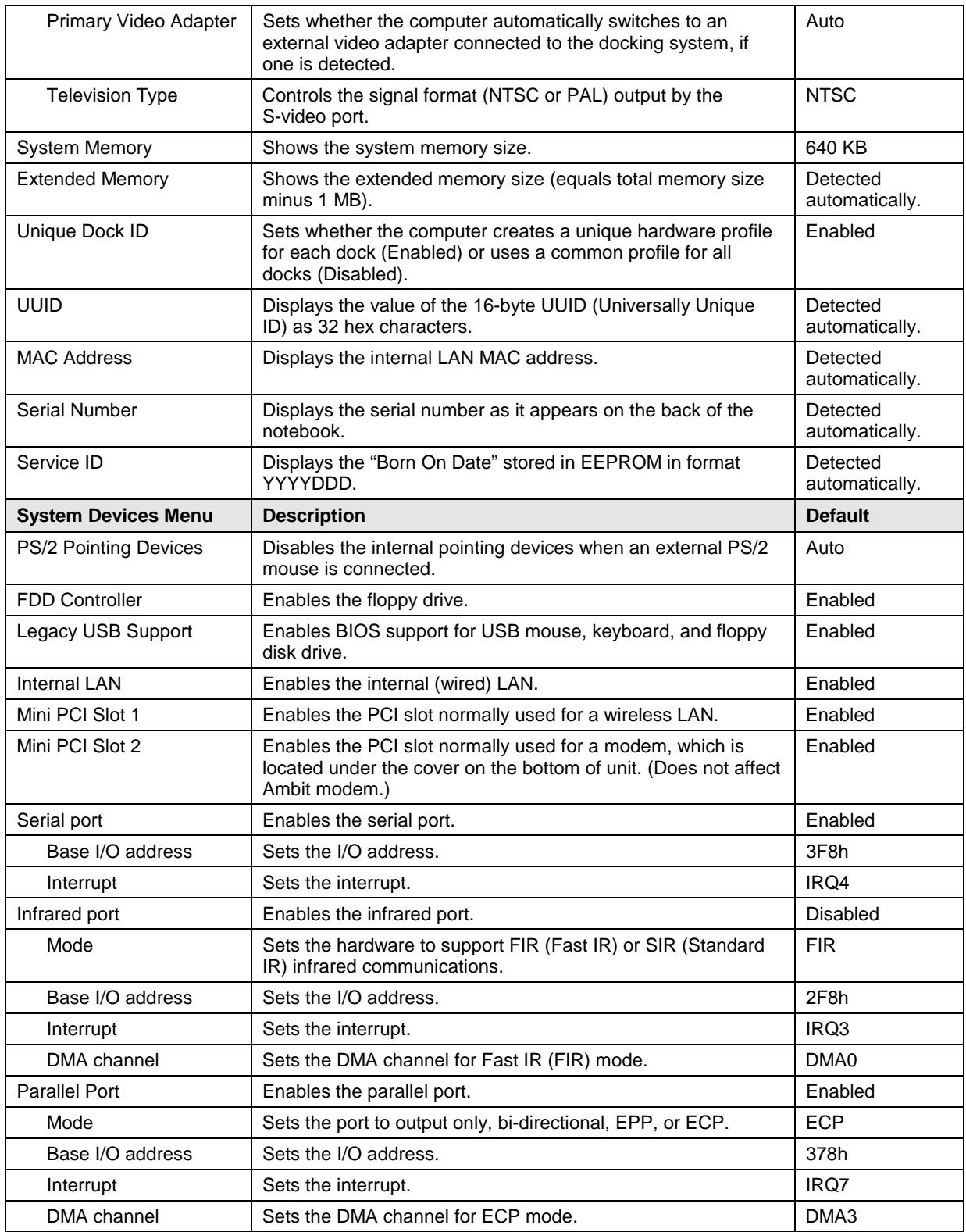

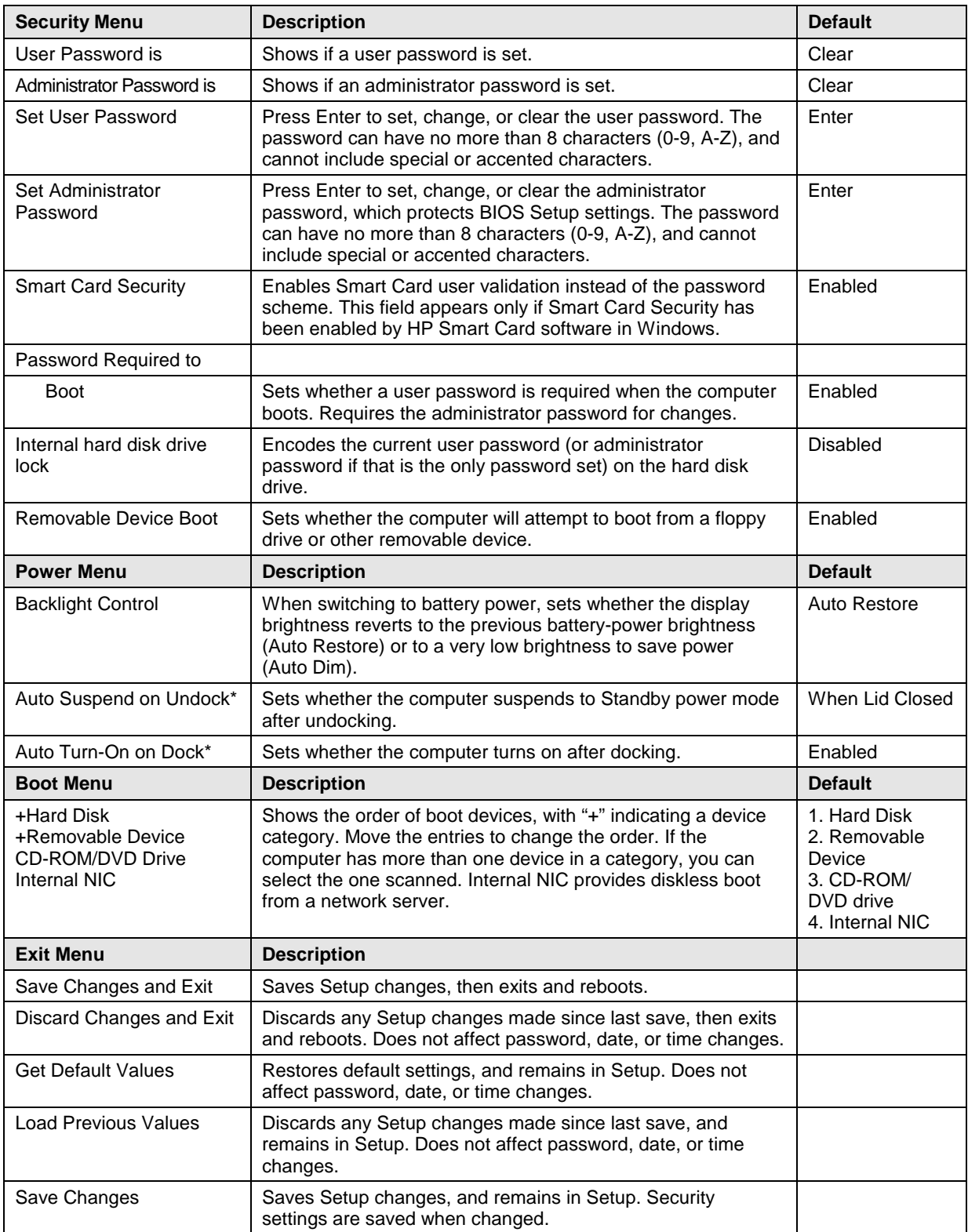

### **Updating the Notebook's BIOS**

Hewlett-Packard may from time to time provide updates to the notebook's BIOS. Use e-DiagTools for Windows to download and install these BIOS updates as needed—see "Using e-DiagTools for Windows" on page 2-29.

### **Caution**

The BIOS update completely replaces the previous BIOS, so follow these directions exactly or you might damage the notebook. The BIOS update also resets the configurations in the BIOS Setup utility—except for BIOS passwords—so record these before performing the update.

Update the notebook's BIOS as follows:

- 1. In Windows, exit any programs that are running.
- 2. Undock the notebook if it is docked, and remove any PC cards from it.
- 3. Connect the AC adapter to the notebook.
- 4. Connect any cables or equipment needed to connect to the Internet.
- 5. Click Start, Programs (or All Programs), HP e-DiagTools, e-DiagTools for Windows.
- 6. Click Update, select Download New and click OK. Follow the instructions that appear. **Once the update process begins, do not interrupt it.**

The first time you make an Internet connection from this program on a particular unit, click Change Settings in the Connect window to define your connection settings.

7. When the process is completed, press the system-off switch to reset the system.

BIOS updates are also available from the HP Business Support web site (www.hp.com/go/bizsupport). Installation utilities and instructions for creating a BIOS floppy disk are provided with the updates.

# **Replaceable Parts**

This chapter contains an exploded view of the Omnibook and the following lists of parts:

- Omnibook replaceable parts (page 4-3).
- Accessory replacement parts (page 4-6).
- Part number reference (page 4-7).

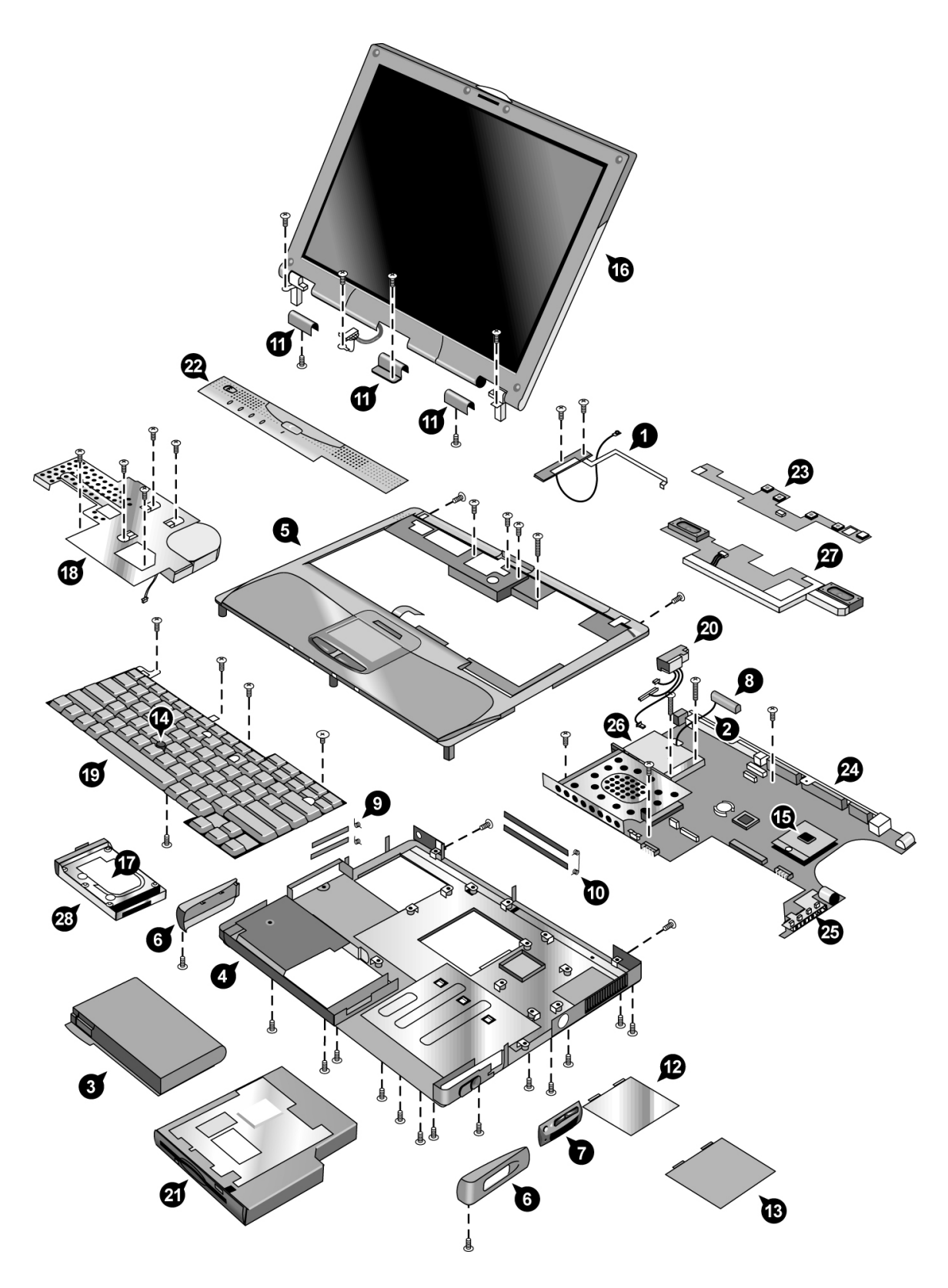

**Figure 4-1. Exploded View**

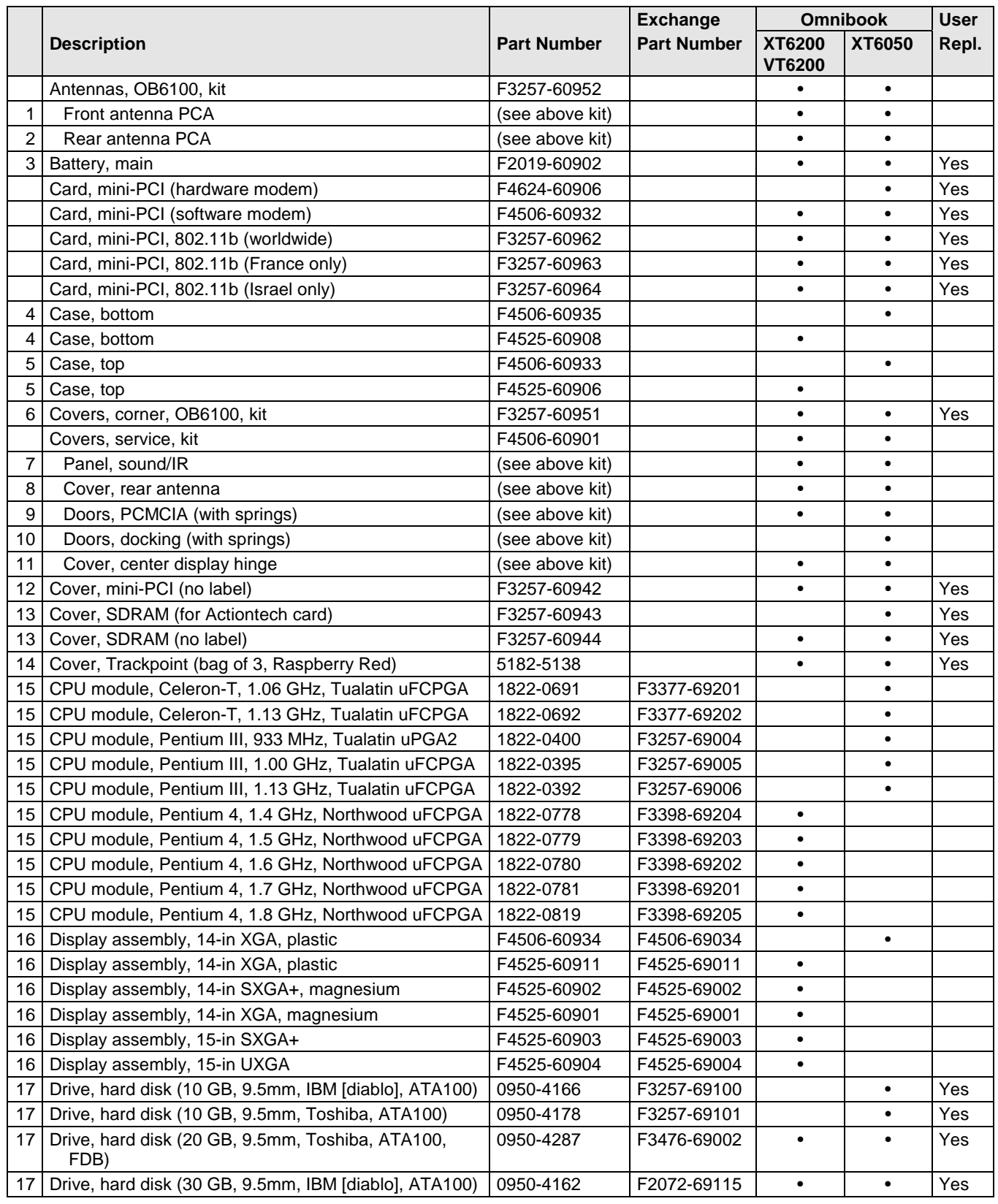

### **Table 4-1. Omnibook Replaceable Parts**

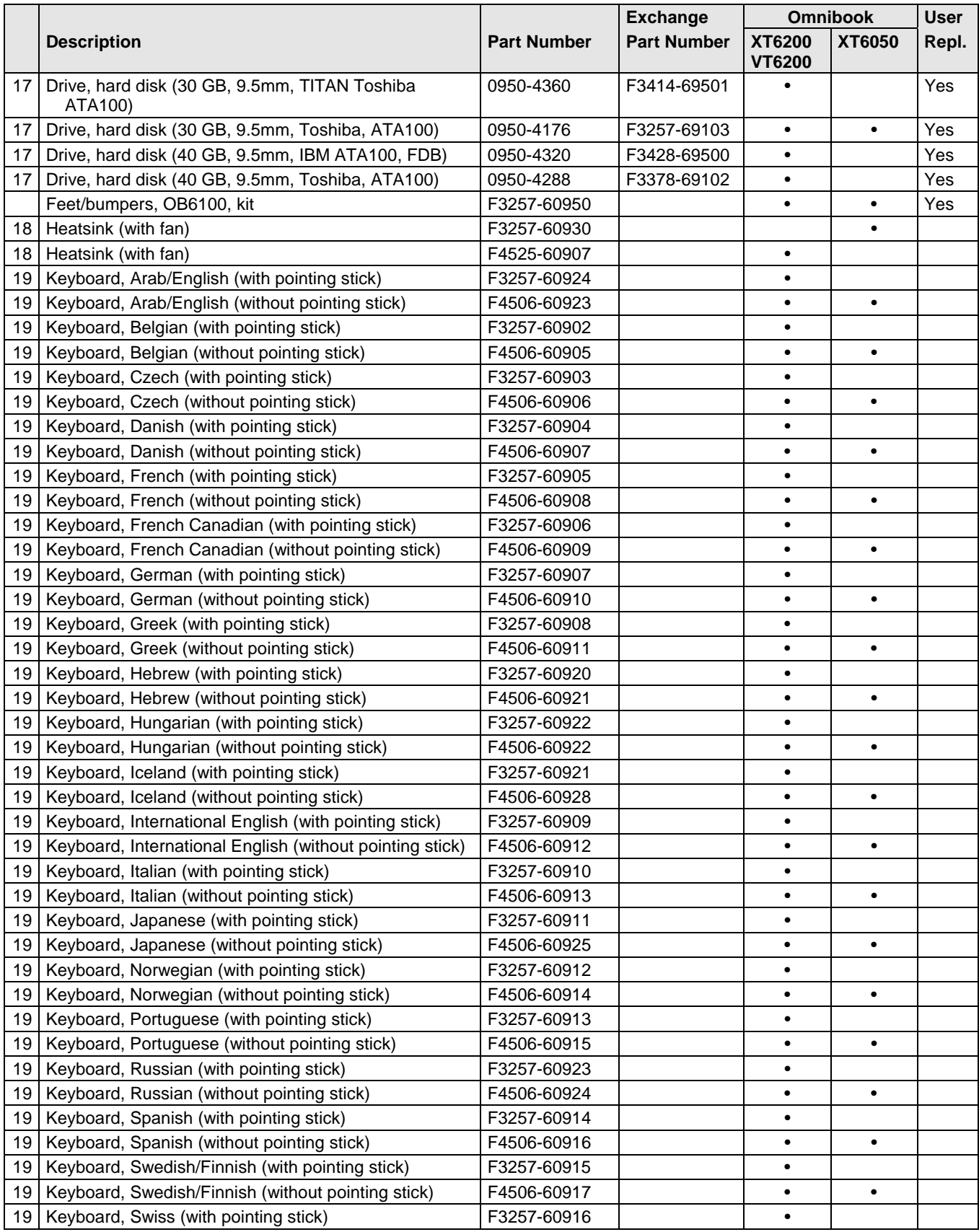

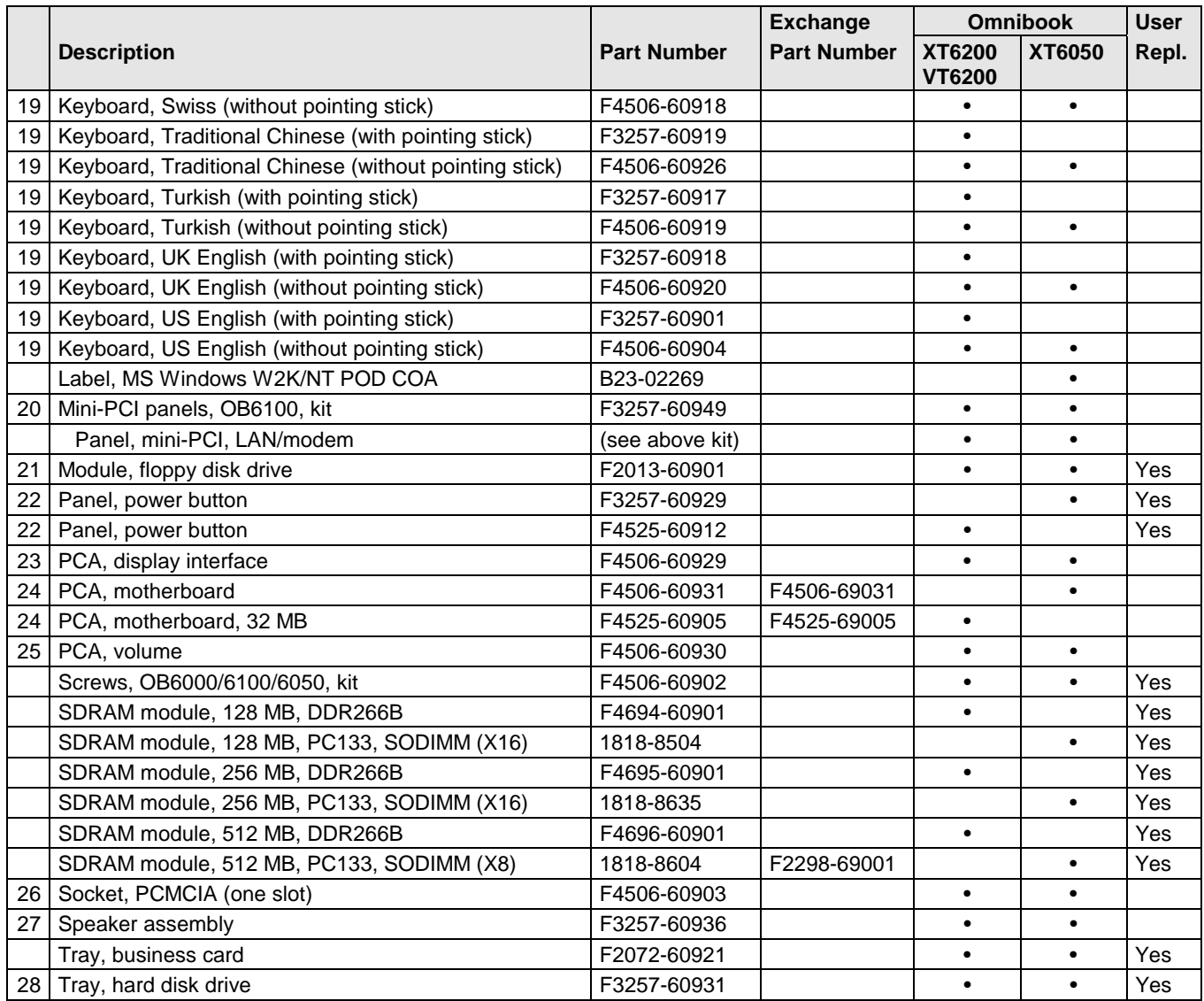

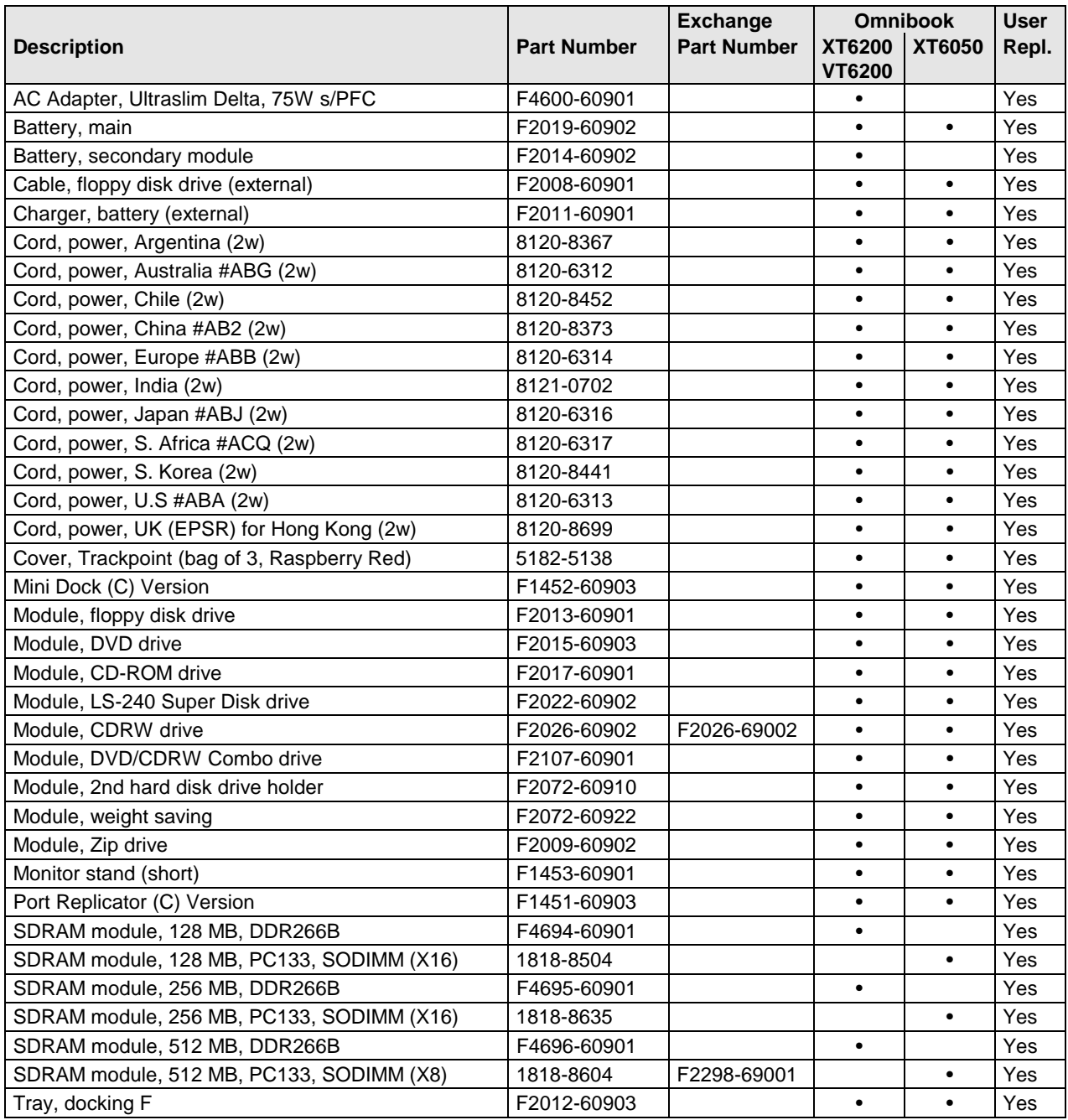

### **Table 4-2. Accessory Replaceable Parts**

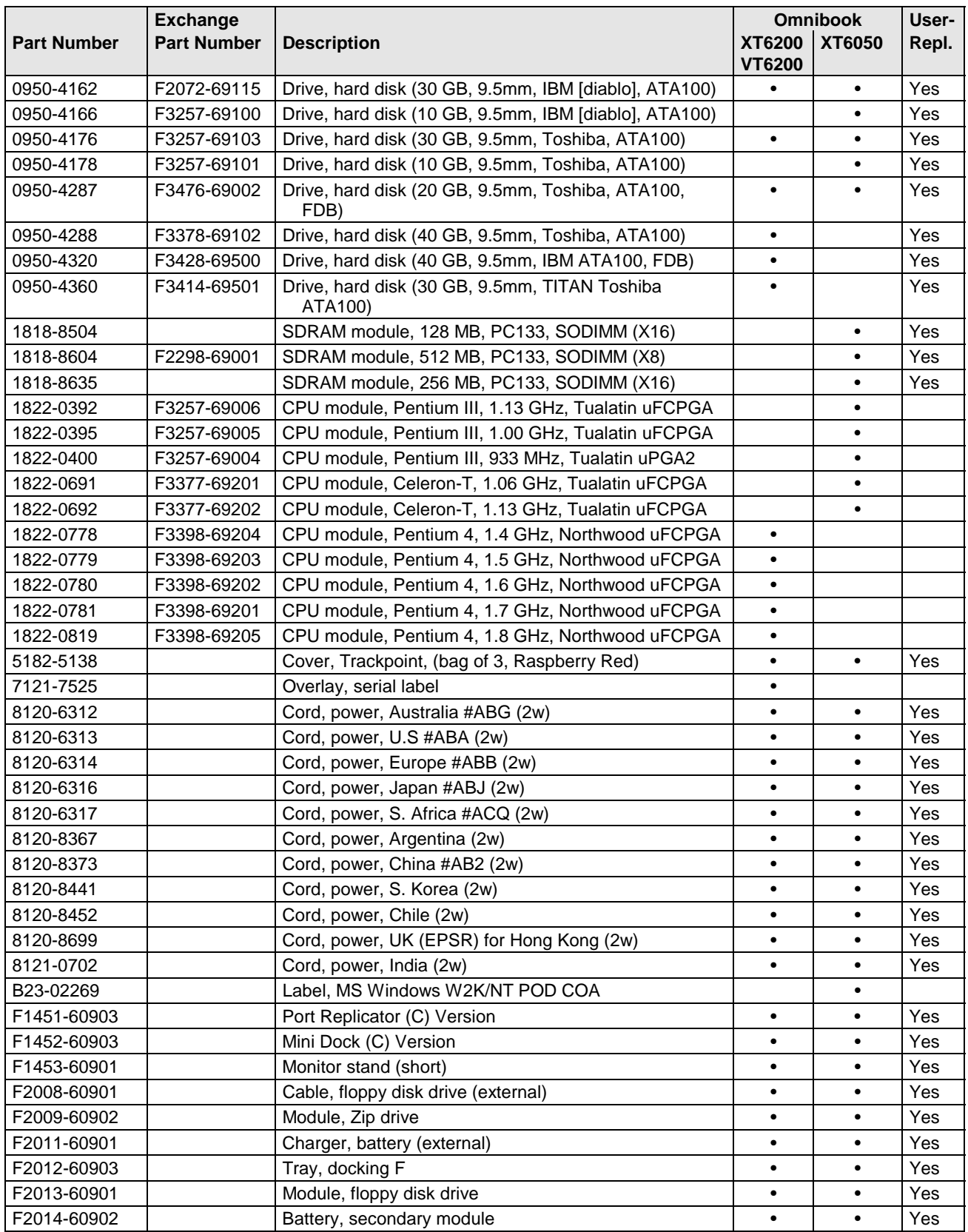

### **Table 4-3. Part Number Reference**

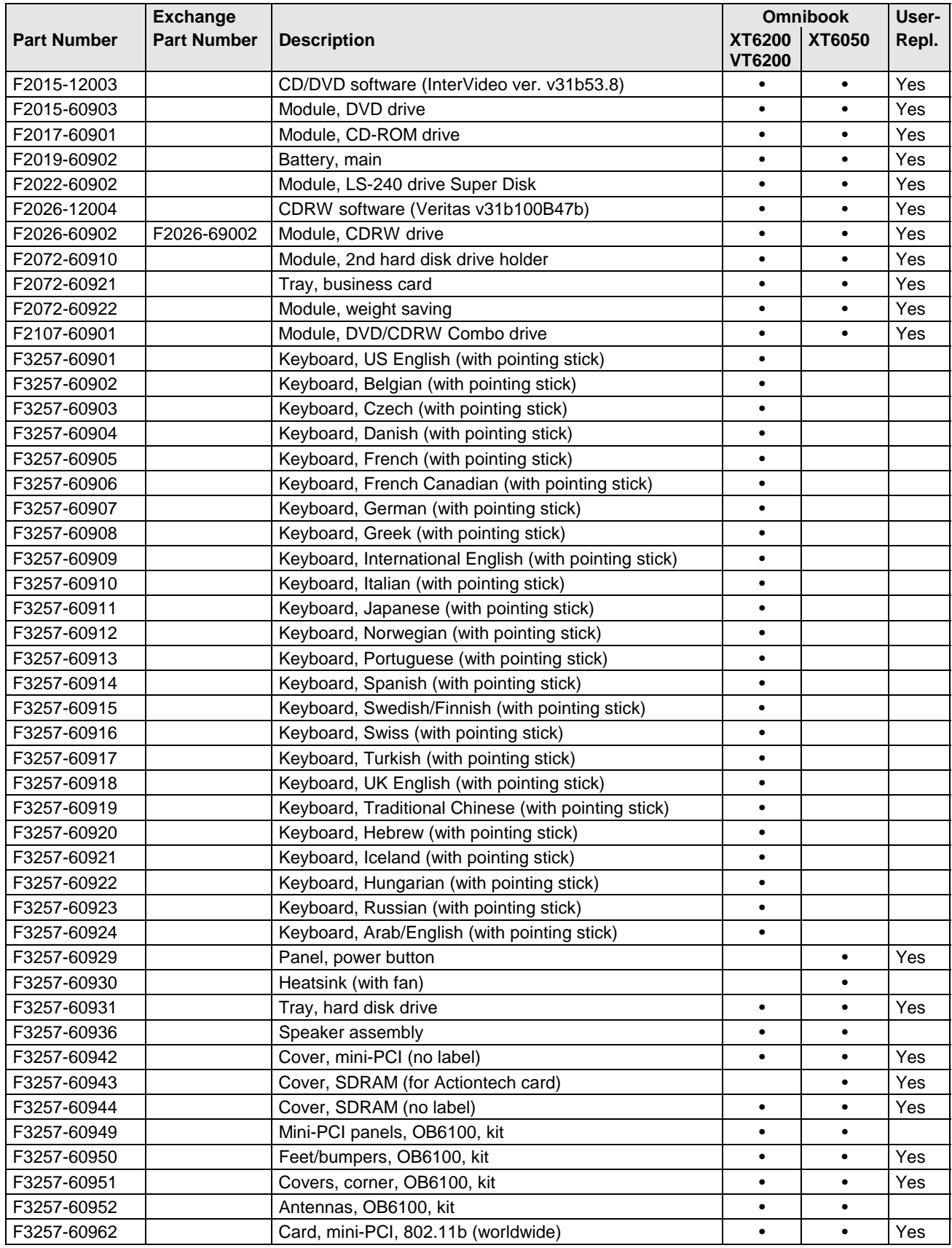

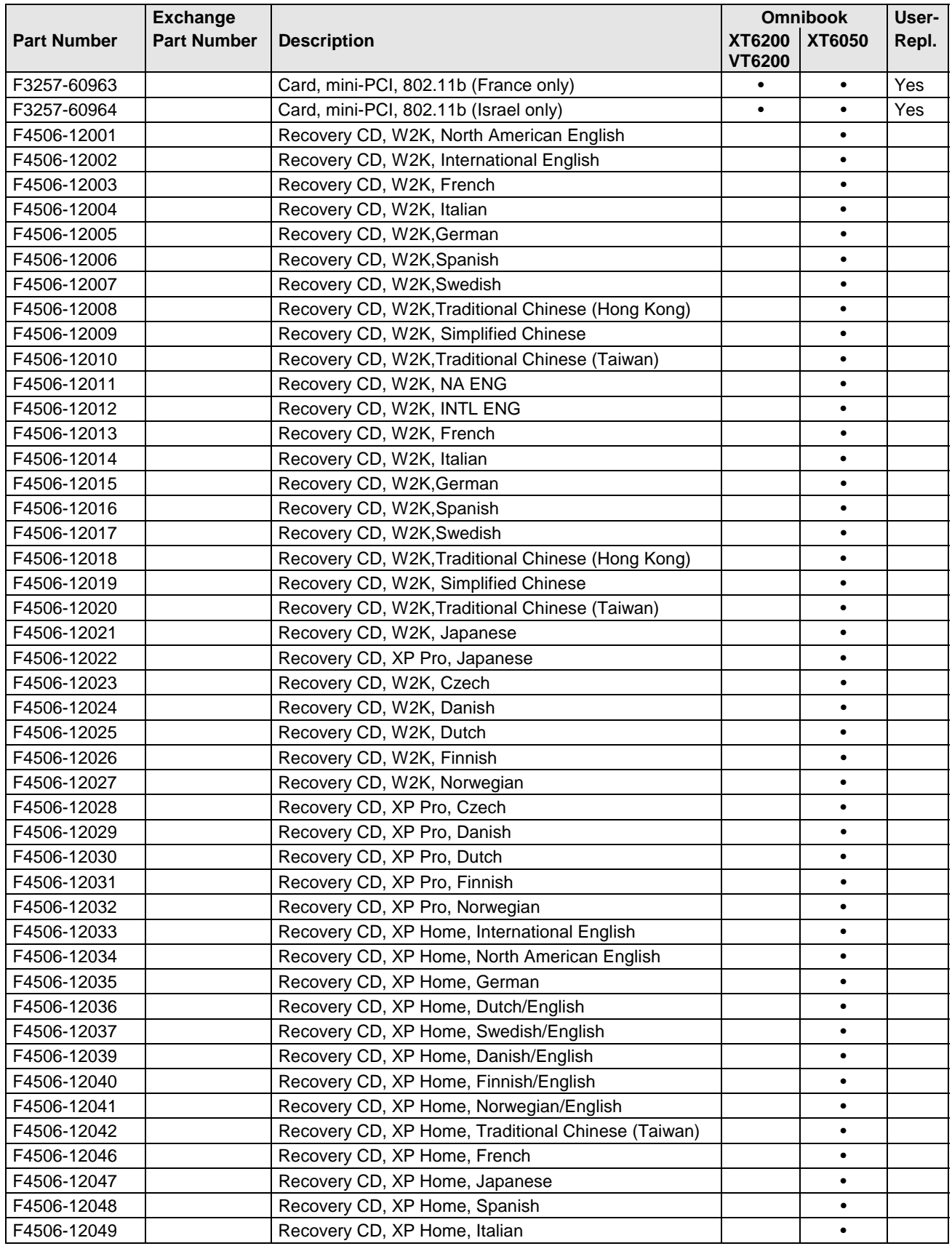

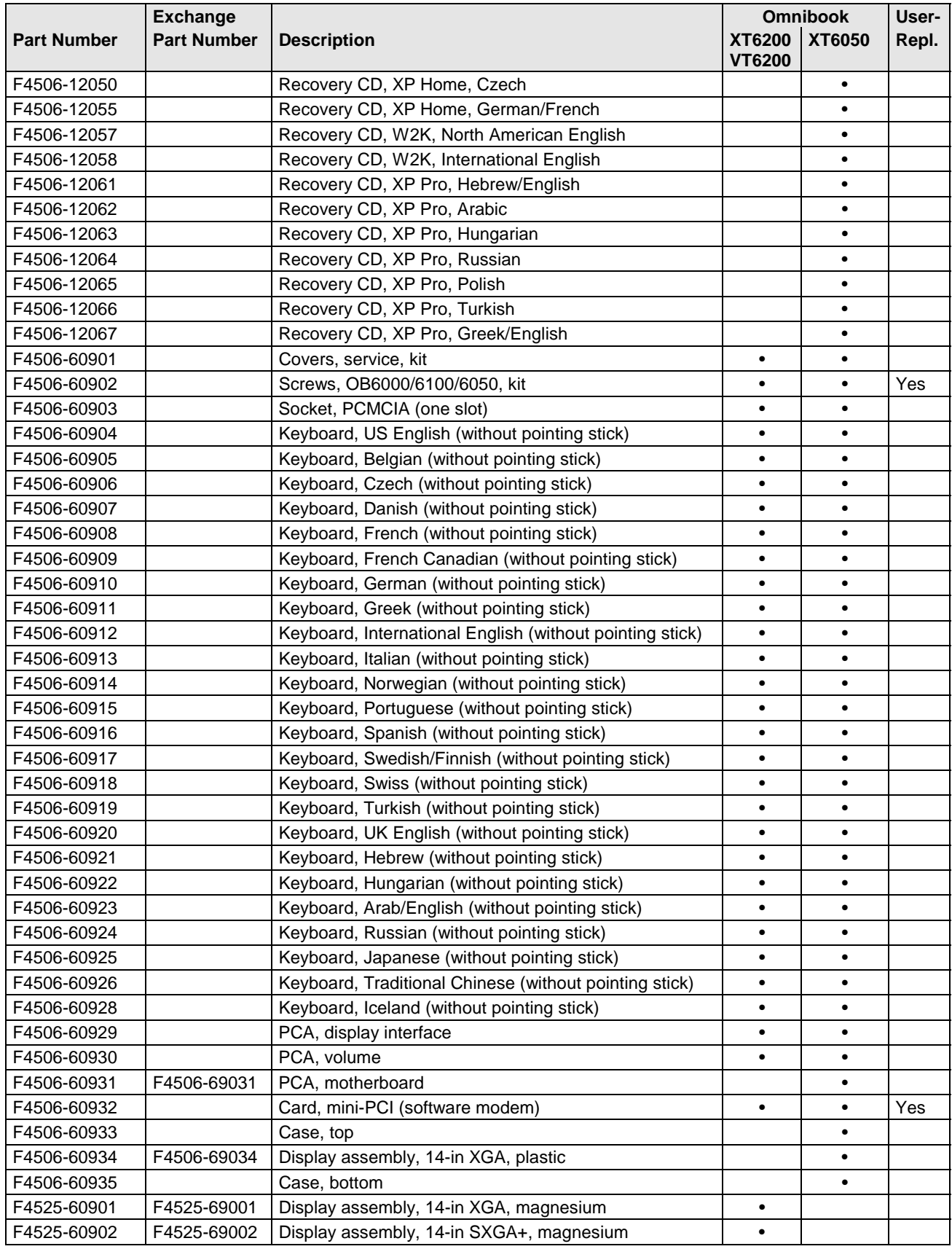

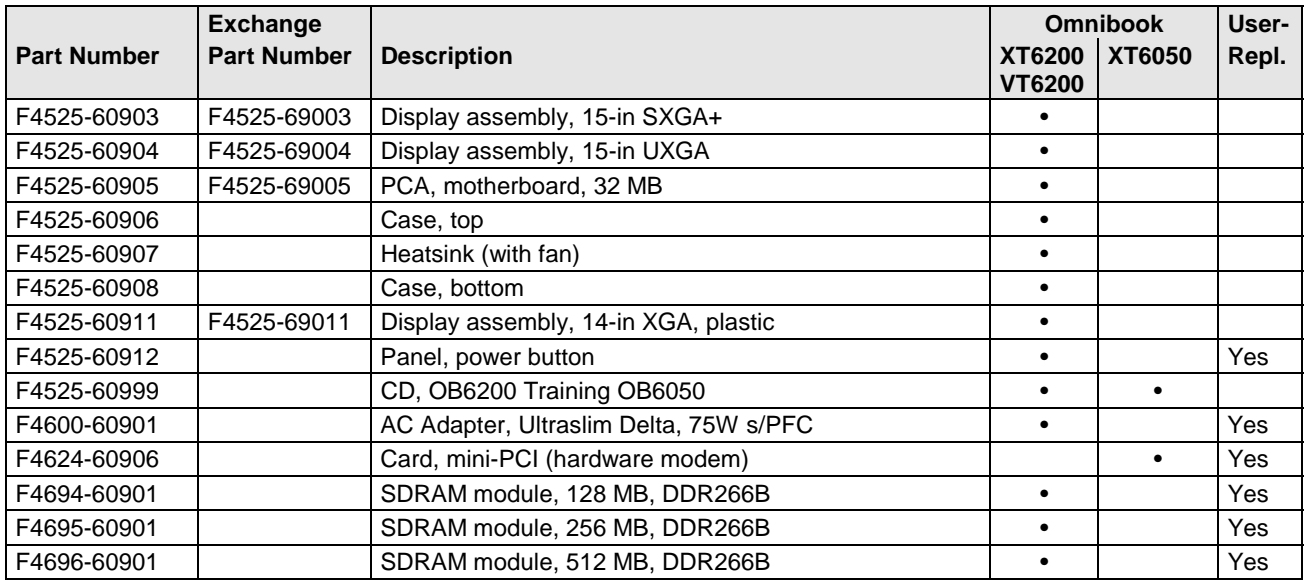

Download from Www.Somanuals.com. All Manuals Search And Download.

# **Reference Information**

This chapter includes the following reference information:

- Password removal policy.
- Display quality statement.

## **Password Removal Policy**

If the user forgets the system password, the user calls Technical Support to determine the proper removal procedure. The user must provide proof of ownership, and the Omnibook must be operated during the procedure.

The password removal procedure is protected as HP Company Private information. There are a restricted number of locations that can perform password removal. It may not be disclosed or distributed outside those locations.

Password removal is strictly controlled. Hewlett-Packard and authorized support providers must ensure with written evidence that the Omnibook being "cleansed" is actually in the possession of the unit's actual and current owner. This requires a sales receipt showing the unit serial number and owner's name, or a written statement from the owner attesting that he or she is the owner of the unit. The statement can be a fax copy of the document. The fact that the unit is in the hands of an HP representative on behalf of the customer is not evidence of ownership. In addition, HP will not remove the password of a unit for any non-owner, even if it is requested by law enforcement agencies. If you receive such a request, you should notify management and HP Corporate Legal immediately. (These requests may require a court order prior to our participation.)

Further, the entity removing the password must log the name, serial number and date of the removal, and file the written backup with the log. The log and backup are subject to standard record retention process and review.

The final issue relating to removal of passwords is that HP cannot provide information to users that would assist them in improperly removing a password and opening a unit.

## **Hewlett-Packard Display Quality Statement**

TFT display manufacturing is a highly precise but imperfect technology, and manufacturers cannot produce large displays that are cosmetically perfect. Most, if not all, TFT displays exhibit some level of cosmetic imperfection. These cosmetic imperfections may be visible to the customer under varying display conditions, and can appear as bright, dim, or dark spots. *This issue is common across all vendors supplying TFT displays in their products and is not specific to the HP Omnibook display.*

HP Omnibook TFT displays meet or exceed all HP standards for cosmetic quality of TFT displays. HP does not warrant that the displays will be free of cosmetic imperfections. *TFT displays can have a small number of cosmetic imperfections and still conform to HP's cosmetic quality specifications.*

Here are some guidelines for determining what action to take on customers' complaints of cosmetic imperfections in their TFT displays:

1. View the unit under the customer's normal operating conditions.

This means that if the customer uses the unit predominately in DOS, in Windows, or in some other application or combination of applications, you should make the determination under those same applications. Self test is not a normal operating condition and is not a sufficient tool for interpreting display quality.

- 2. Use the table below to determine whether the display should be considered for replacement. These are the only conditions in this guideline that may call for a replacement due to a defect in material or workmanship based on the HP Limited Warranty Statement.
- 3. If a display is considered for replacement, make sure the customer understands that cosmetic variations may also exist on the replacement display, and may require the customer to use a workaround to obscure the cosmetic imperfection.
- 4. Customers with cosmetic-based complaints that do not conform to the above conditions and tests will not normally be considered for display replacement. The HP-responsible person working with the customer should identify work-arounds that are reasonable and appropriate for the individual customer. Customers who must have a more perfect display solution should consider switching to an Omnibook with a DSTN display.

We expect that over time the industry will continue to produce displays with fewer inherent cosmetic imperfections, and we will adjust our HP guidelines as these improvements are implemented.

| <b>Type of Imperfection</b>                                                                                                    | <b>Imperfections Not Allowed</b>                                             |
|----------------------------------------------------------------------------------------------------|------------------------------------------------------------------------------|
| <b>Electrical Imperfections:</b><br>Bright dots (a)<br>Dark dots $(a)$                                                                                                    | • 7 or more single bright dots.                                              |
|                                                                                                    | • 7 or more single dark dots.                                                |
|                                                                                                    | • 9 or more total (bright and dark combined) defective dots.                 |
|                                                                                                    | Any occurrence of multiple defective dots within 15 mm.                      |
| <b>Mechanical Imperfections:</b>                                                                                                    | • Any polarizer bubble, discoloration, or dent that is visible from at least |
| <b>Discoloration</b>                                                                                                    | 36 cm (14 in).                                                               |
| Polarizer bubbles, dents (b)                                                                                                    |                                                                              |
| Definitions of imperfections:                                                                                                    |                                                                              |
| Bright or dark dot: a subpixel (red, green, or blue dot) that is stuck on or off.<br>а                                                                                                    |                                                                              |
| b<br>Polarizer dent or bubble: a light spot with a darker border that appears on a lighted display and does not<br>change size. (In contrast, a polarizer scratch is a light line that is visible on a darker background and does |                                                                              |

**Table 5-1. Omnibook XT6050 and XT/VT6200 LCD Guidelines**

Download from Www.Somanuals.com. All Manuals Search And Download.

not change size.)

# **Service Notes**

Service notes containing important repair information for Technology Codes EF, EG will be issued as needed. These notes are available online at the Partnership web site—see page vi.

Download from Www.Somanuals.com. All Manuals Search And Download.

**Part Number**

**F4506-90026** Printed in U.S.A. 4/02

Free Manuals Download Website [http://myh66.com](http://myh66.com/) [http://usermanuals.us](http://usermanuals.us/) [http://www.somanuals.com](http://www.somanuals.com/) [http://www.4manuals.cc](http://www.4manuals.cc/) [http://www.manual-lib.com](http://www.manual-lib.com/) [http://www.404manual.com](http://www.404manual.com/) [http://www.luxmanual.com](http://www.luxmanual.com/) [http://aubethermostatmanual.com](http://aubethermostatmanual.com/) Golf course search by state [http://golfingnear.com](http://www.golfingnear.com/)

Email search by domain

[http://emailbydomain.com](http://emailbydomain.com/) Auto manuals search

[http://auto.somanuals.com](http://auto.somanuals.com/) TV manuals search

[http://tv.somanuals.com](http://tv.somanuals.com/)